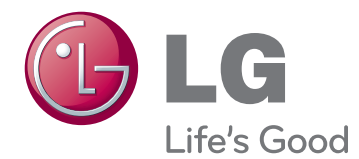

## MANUEL D'UTILISATION ÉCRAN DE SIGNALISATION

Veuillez lire attentivement ce manuel avant de mettre en service votre produit et conservez-le afin de pouvoir vous y référer ultérieurement.

47WV30 MODÈLES D'ÉCRAN DE SIGNALISATION

### **SOMMAIRE**

### **[ASSEMBLAGE ET PRÉPARA-](#page-3-0)[TION](#page-3-0)**

- [Déballage](#page-3-0)
- [Pièces](#page-4-0)
- [Installation en position portrait](#page-5-0)
- [Retirez les supports en L avant](#page-5-0)  [l'installation](#page-5-0)
- [Poignées de transport](#page-6-0)
- [Placer l'appareil en position verticale](#page-6-0)
- [Placer l'appareil en position horizontale](#page-6-0)
- [MÉTHODE DE STOCKAGE POUR LA](#page-7-0)  [PROTECTION DU PANNEAU](#page-7-0)
- 8 [Méthode correcte](#page-7-0)
- [Méthode incorrecte](#page-7-0)
- [Installation au mur](#page-8-0)
- [INSTALLATION D'ÉQUIPEMENT EX-](#page-9-0)[TERNE](#page-9-0)
- [Récepteur IR](#page-9-0)
- [Écrans en mode mosaïque](#page-10-0)
- 11 Assemblage des éléments Installation [de l'élément](#page-10-0) 1
- [Assemblage des éléments Installation](#page-11-0)  [de l'élément](#page-11-0) 2
- [Assemblage des éléments Installation](#page-12-0)  [de l'élément](#page-12-0) 3
- 14 Assemblage des éléments Installation [de l'élément](#page-13-0) 4
- [Insertion du support de câble](#page-14-0)

### **[TÉLÉCOMMANDE](#page-15-0)**

- [Affichage du nom de l'appareil connecté à](#page-17-0)  [un port d'entrée](#page-17-0)
- [Picture ID \(ID Image\)](#page-18-0)

### **[UTILISATION DU MONITEUR](#page-19-0)**

- [Connexion à un PC](#page-19-0)
- [Connexion RGB](#page-19-0)
- [Connexion DVI à DVI](#page-20-0)
- [Connexion HDMI](#page-20-0)
- [Connexion audio](#page-21-0)
- 22 [Connexion du récepteur](#page-21-0) IR
- [Réglage de l'écran](#page-22-0)
- [Sélection d'un mode image](#page-22-0)
- [Personnalisation des options d'image](#page-22-0)
- [Personnalisation des options](#page-23-0)  [d'affichage PC](#page-23-0)
- [Réglage du son](#page-23-0)
- 24 [Sélectionner le préréglage du son](#page-23-0)
- [Personnalisation des options de son](#page-24-0)
- [Utilisation d'options supplémentaires](#page-24-0)
- [Ajustement du format de l'image](#page-24-0)

### **[DIVERTISSEMENT](#page-26-0)**

- [Connexion à un réseau câblé](#page-26-0)
- [État du réseau](#page-27-0)
- [Connexion des périphériques de stock](#page-28-0)[age USB](#page-28-0)
- [Navigation dans les fichiers](#page-29-0)
- [Lecture vidéo](#page-30-0)
- [Visionnage de photos](#page-34-0)
- [Écouter de la musique](#page-36-0)
- [Code d'enregistrement du DivX](#page-38-0)

### **[PERSONNALISATION DES](#page-40-0)  [PARAMÈTRES](#page-40-0)**

- [Accès aux menus principaux](#page-40-0)
- [Paramètres IMAGE](#page-41-0)
- [Paramètres SON](#page-43-0)
- [Paramètres HEURE](#page-44-0)
- [Paramètres OPTION](#page-45-0)
- [Paramètres RÉSEAU](#page-47-0)

### **[ÉTABLISSEMENT DE CON-](#page-48-0)[NEXIONS](#page-48-0)**

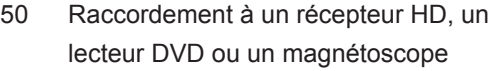

- [Connexion HDMI](#page-49-0)
- [Connexion DVI HDMI](#page-49-0)
- [Connexion AV](#page-50-0)
- [Connexion à un périphérique USB](#page-50-0)
- [Connexion au réseau LAN](#page-50-0)
- [Connexion LAN](#page-50-0)
- [Moniteurs en guirlande](#page-51-0)
- [Câble RGB](#page-51-0)
- [Câble DVI](#page-51-0)

### **[DÉPANNAGE](#page-52-0)**

[Général](#page-52-0)

### **[SPÉCIFICATIONS](#page-54-0)**

- **[CONTRÔLE RS-232](#page-56-0)**
- **[LICENCES](#page-66-0)**

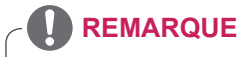

- Les trois phénomènes suivants peuvent survenir en raison des caractéristiques du LCD Super Narrow Bezel. Ils ne sont pas liés aux performances de l'écran.
	- 1. Les bords de l'écran peuvent s'assombrir ou des ombres peuvent apparaître.
	- 2. Une perte de lumière peut se produire en fonction de l' angle de vue.
	- 3. Certains composants comme les bosses et attaches de guidage peuvent apparaître sur les bords de l'écran.

### <span id="page-3-0"></span>**ASSEMBLAGE ET PRÉPARATION**

### **Déballage**

Vérifiez que la boîte de votre moniteur contient bien les éléments suivants. S'il manque des accessoires, contactez le revendeur auprès duquel vous avez acheté votre produit. L'aspect réel des produits et des accessoires présentés dans ce manuel peut différer de leurs illustrations.

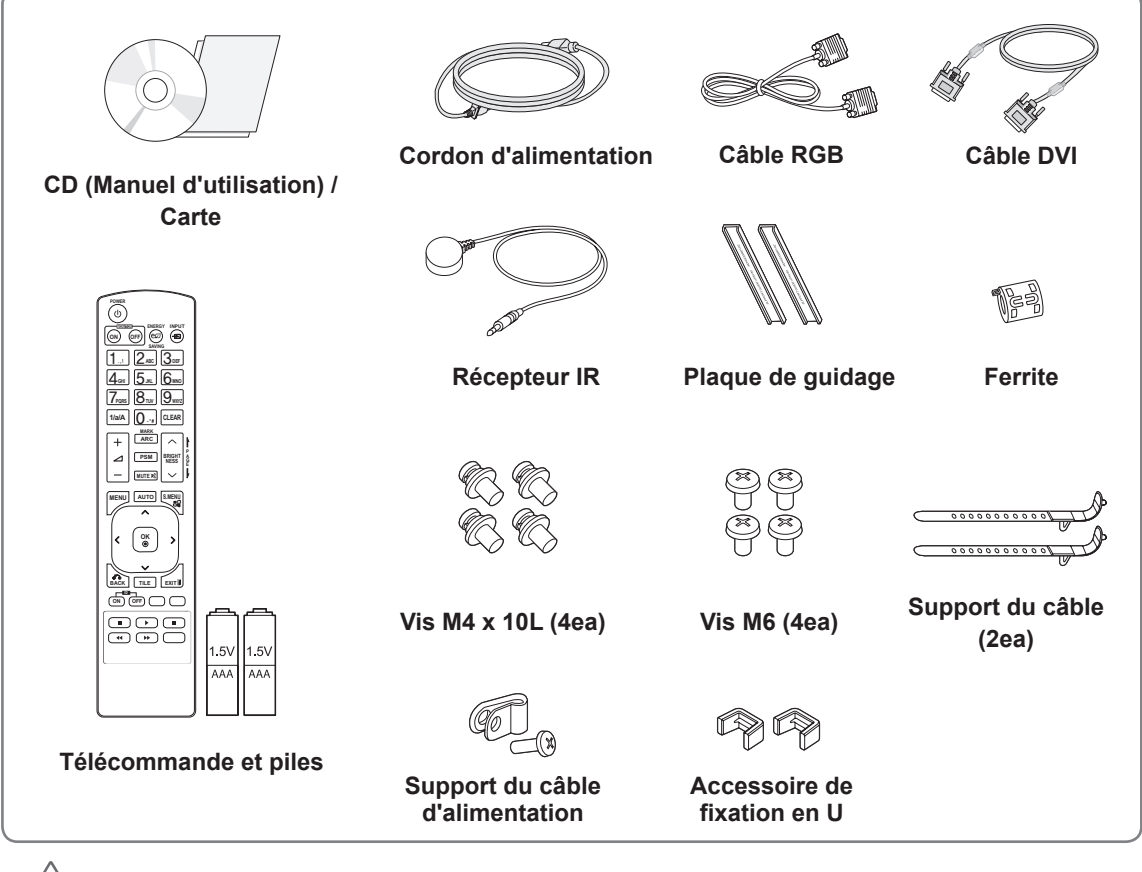

### **ATTENTION**

- y Afin d'optimiser la sécurité et la durée de vie des produits, n'utilisez pas d'éléments piratés.
- y La garantie ne couvre pas les dommages ou les blessures dus à l'utilisation d'éléments piratés.

### **REMARQUE**

- Les accessoires fournis avec le produit diffèrent en fonction du modèle choisi.
- Les caractéristiques des produits ou le contenu de ce manuel peuvent être modifiés sans avis préalable en cas de mise à jour des fonctions.

**• Comment utiliser une ferrite** Une ferrite permet de réduire les ondes électromagnétiques qui sont émises par le récepteur IR.Enfilez le câble dans la ferrite avant de l'utiliser, comme dans l'illustration.

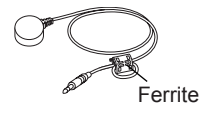

### <span id="page-4-0"></span>**Pièces**

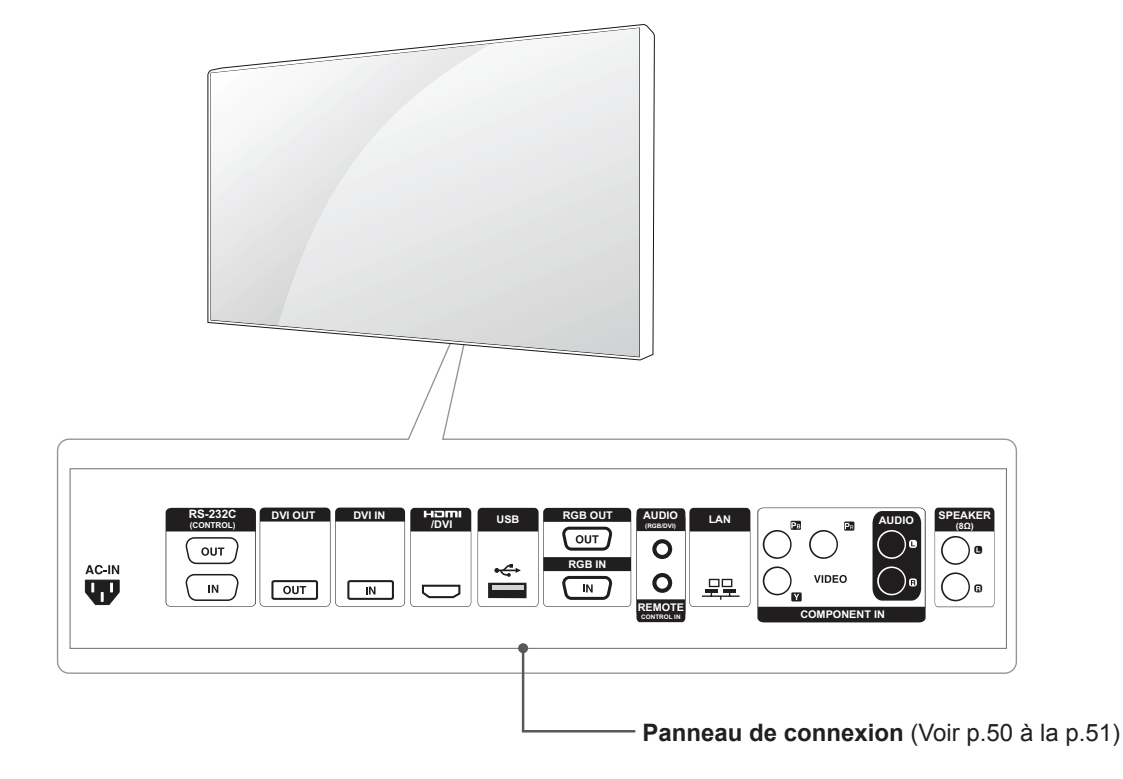

### <span id="page-5-0"></span>**Installation en position portrait**

Lorsque vous installez l'appareil en position portrait, faites pivoter la face avant dans le sens des aiguilles d'une montre.

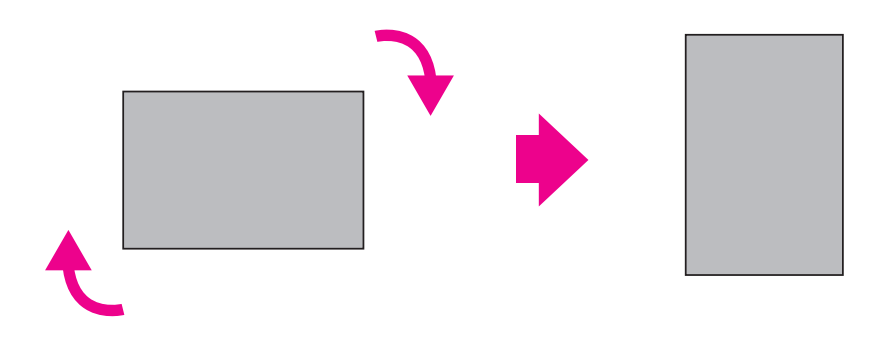

### **Retirez les supports en L avant l'installation**

Retirez les supports en L situés à chaque coin du moniteur avant l'installation.

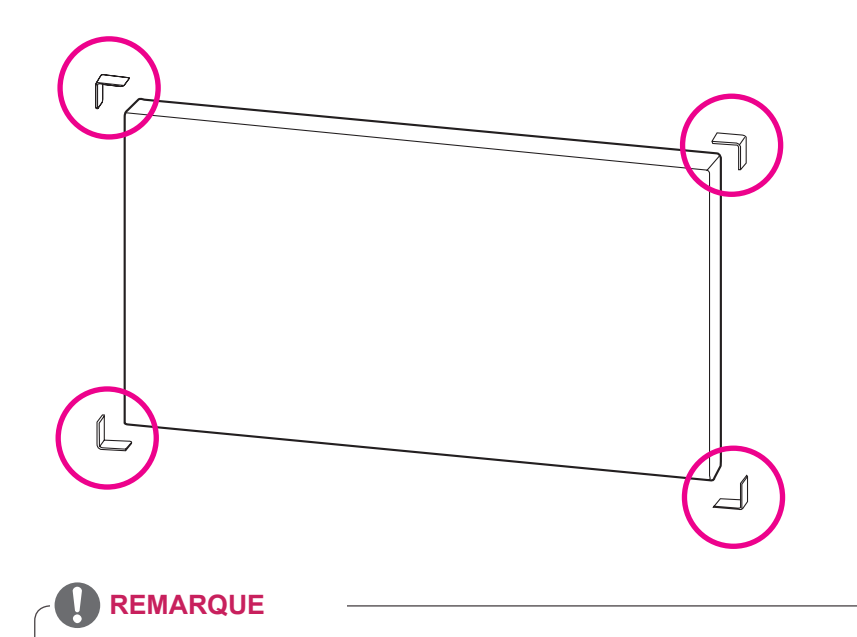

Conservez ces supports. Ils vous serviront plus tard si vous souhaitez déplacer le moniteur.

### <span id="page-6-0"></span>**Poignées de transport**

### **Placer l'appareil en position verticale**

Tenez les poignées verticales sur les côtés gauche et droit ou les poignées gauche et droite situées à l'arrière de l'écran.

### **Placer l'appareil en position horizontale**

Orientez l'écran vers le bas et maintenez les poignées verticales sur les côtés gauche et droit.

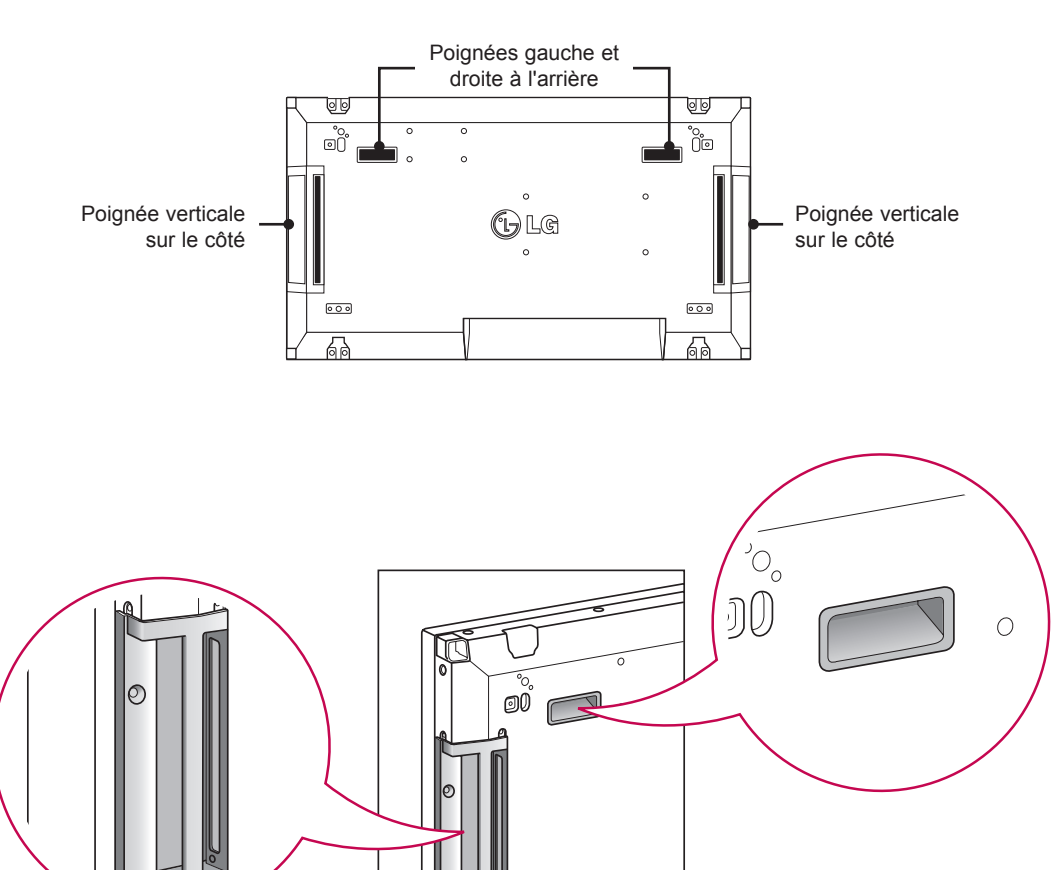

### **ATTENTION**

- Lorsque vous déplacez le moniteur, ne touchez pas l'écran et évitez tout risque de choc.
- y Transportez le moniteur en utilisant les poignées prévues à cet effet. Les coins de l'écran sont pointus et vous risquez de vous blesser.

### <span id="page-7-0"></span>**MÉTHODE DE STOCKAGE POUR LA PROTECTION DU PANNEAU**

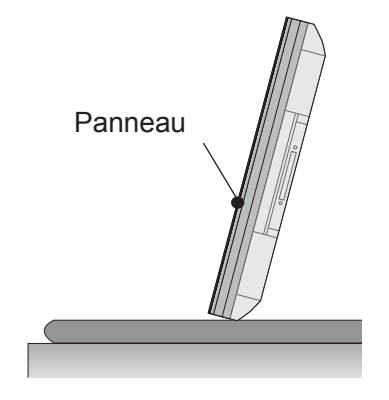

Si vous devez placer le produit à la verticale, saisissez-le par les deux côtés et inclinez-le délicatement en arrière de manière à ce que le panneau ne touche pas le sol.

### **Méthode correcte Méthode incorrecte**

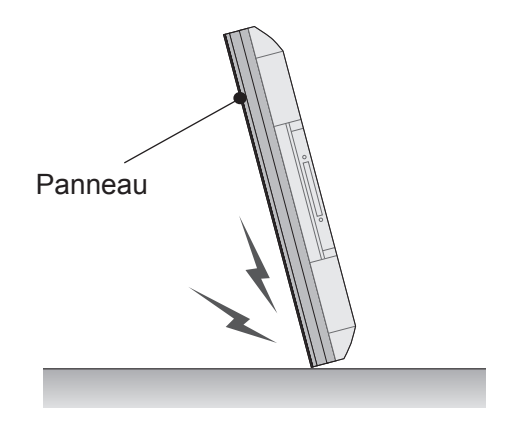

Si vous basculez le panneau sur le côté, vous risquez d'endommager le bas du panneau.

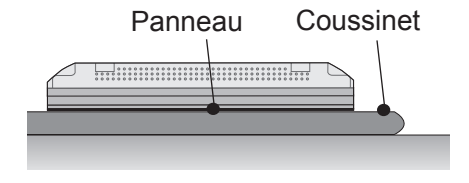

Lorsque vous posez le produit, placez un coussin sur un sol plat, puis placez le produit dessus, face vers le bas.

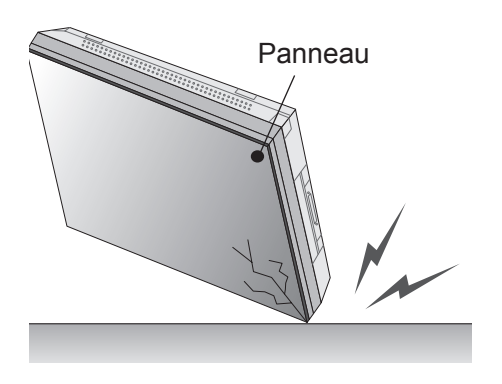

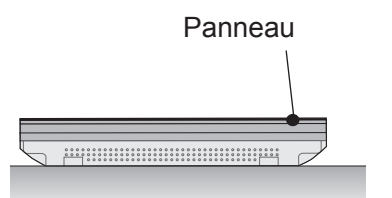

Si vous basculez le panneau sur le bord, vous risquez d'endommager le bord du panneau.

Si vous n'avez pas de coussin, assurez-vous que le sol est propre et posez le produit délicatement en orientant la face vers le bas ou vers le haut. Veillez alors à ce qu'aucun objet ne tombe sur le panneau.

### <span id="page-8-0"></span>**Installation au mur**

Installez le moniteur à une distance d'au moins 10 cm du mur et laissez environ 10 cm d'espace de chaque côté du moniteur pour assurer une bonne ventilation. Pour obtenir des instructions d'installation détaillées, demandez conseil à votre revendeur. Si vous désirez installer un support mural pivotant, consultez le manuel qui s'y rapporte.

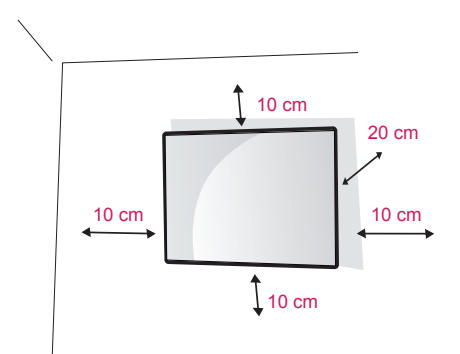

Si vous souhaitez fixer le moniteur au mur (facultatif), vous devez placer le support mural à l'arrière du moniteur.

Assurez-vous que le support mural est

correctement fixé au moniteur et au mur.

Utilisez un support mural et des vis conformes aux normes VESA.

Utilisez un support mural et des vis conformes aux normes VESA.

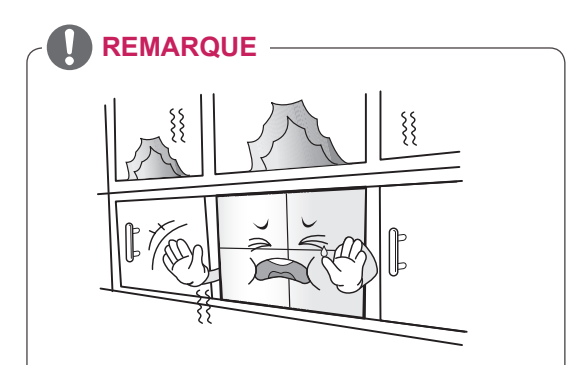

N'installez pas le produit dans un endroit non ventilé (par ex., dans une bibliothèque ou dans un placard) ou sur un tapis ou un coussin. Si vous n'avez pas d'autre solution que de fixer le produit au mur, assurez-vous d'abord que la ventilation est suffisante. - Le non-respect de cette consigne peut

entraîner un incendie en raison de l'augmentation de la température.

### **ATTENTION**

- Débranchez le cordon d'alimentation avant de déplacer ou d'installer le moniteur. Vous éviterez ainsi tout risque d'électrocution.
- Si vous fixez le moniteur au plafond ou sur un mur oblique, le produit risque de tomber et de provoquer des blessures graves. Utilisez un support mural agréé par LG et contactez votre revendeur local ou une personne qualifiée.
- Ne serrez pas trop les vis afin de ne pas endommager le moniteur. Cela risquerait d'entraîner l'annulation de votre garantie.
- Utilisez des vis et supports de fixation murale répondant à la norme VESA. La garantie ne couvre pas les dommages ou les blessures dus à une mauvaise utilisation ou à l'utilisation d'accessoires non agréés.

### **REMARQUE**

- N'utilisez que des vis répondant aux spécifications de la norme VESA.
- Le kit de support mural est fourni avec un manuel d'installation, ainsi que tous les éléments nécessaires.
- Le support mural est proposé en option. Pour en savoir plus sur les accessoires en option, contactez votre revendeur.
- La longueur des vis dépend du modèle de support mural. Vérifiez leur longueur avant de procéder à l'installation.
- Pour plus d'informations, consultez les instructions fournies avec le support mural.

### <span id="page-9-0"></span>**INSTALLATION D'ÉQUIPEMENT EXTERNE**

### **Récepteur IR**

Permet de placer un capteur de télécommande à l'emplacement de votre choix. Cet écran peut ensuite contrôler d'autres écrans via un câble RS-232. Reportez-vous à la page 19 pour plus d'informations.

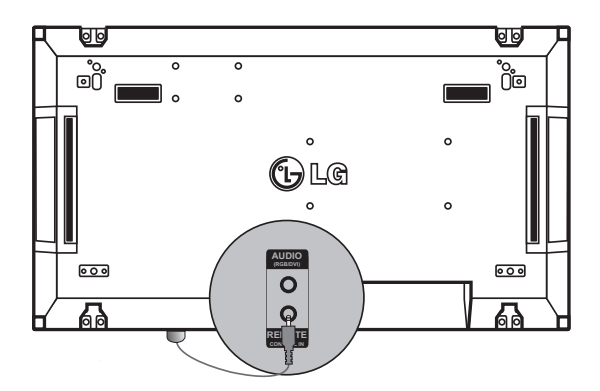

### <span id="page-10-0"></span>**Écrans en mode mosaïque**

### **Assemblage des éléments - Installation de l'élément 1**

#### **\*Exemple de mosaïque 2 x 2**

\* Les nombres assignés dans cet exemple (n°1, n°2, n°3, n°4) illustrent la procédure d'installation pour en faciliter la compréhension. Ces nombres ne correspondent pas à l'ID de l'élément (Set ID) utilisé pour faire fonctionner la télécommande.

Placez la plaque de guidage dans la rainure à l'aide des vis et fixez l'élément sur le support mural ou sur le mur.

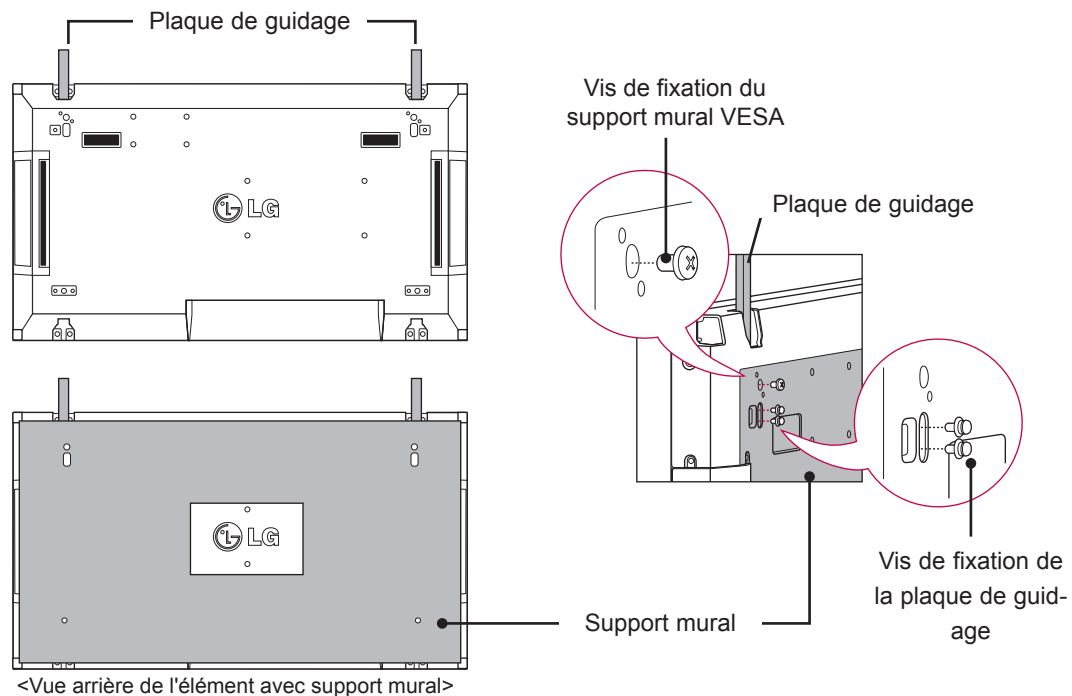

<sup>\*</sup> Dans l'illustration, le support mural est grisé pour que vous puissiez bien le distinguer.

### <span id="page-11-0"></span>**Assemblage des éléments - Installation de l'élément 2**

Assemblez l'élément 2 et l'élément 1 en utilisant les plaques de guidage situées sur le côté supérieur de l'élément 1 et fixez les deux éléments au support mural ou au mur. Retirez les plaques de guidage après avoir assemblé les éléments.

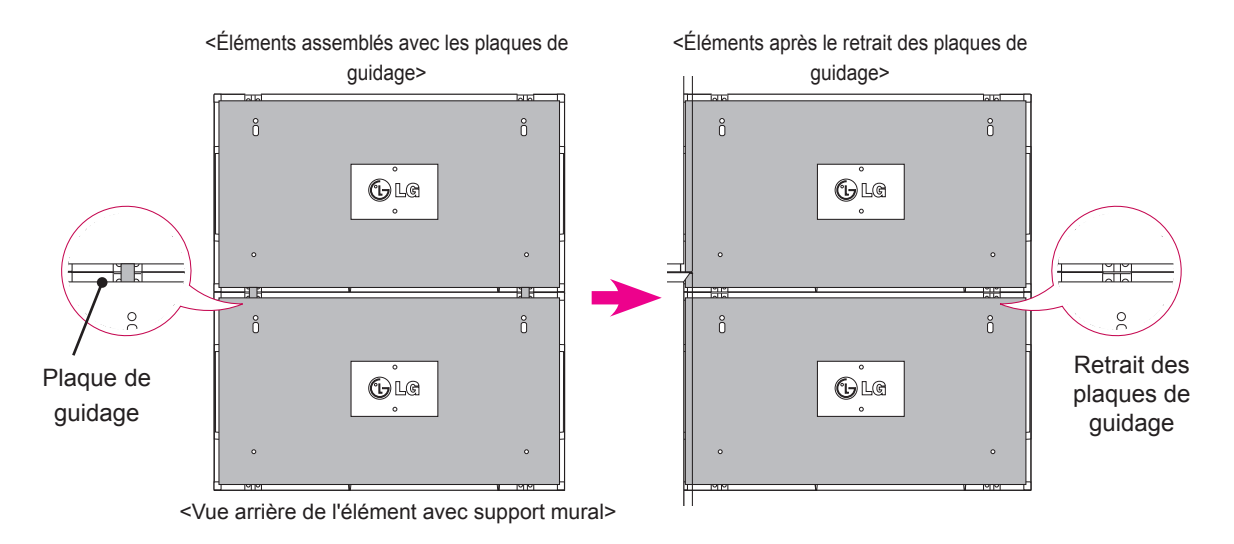

### **Retrait des plaques de guidage**

- \* Desserrez les vis des plaques de guidage situées à l'arrière de l'élément puis retirez les plaques.
- \* Dès que les vis sont retirées, les plaques de guidage ne tiennent plus. Vous devez les retirer de l'intervalle par les côtés de l'élément.
- \* Vous pouvez effectuer cette opération uniquement si l'espace entre l'élément et le support mural ou le mur est suffisant pour desserrer les vis. (Veuillez vérifier qu'il y a suffisamment d'espace pour retirer les vis avant de fixer les plaques de guidage.)

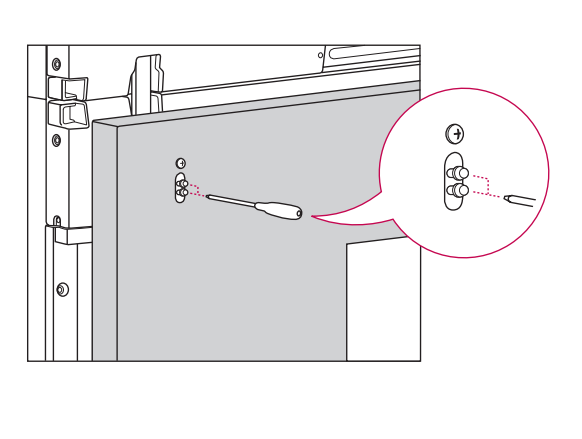

<Retrait de la plaque de guidage via l'intervalle latéral>

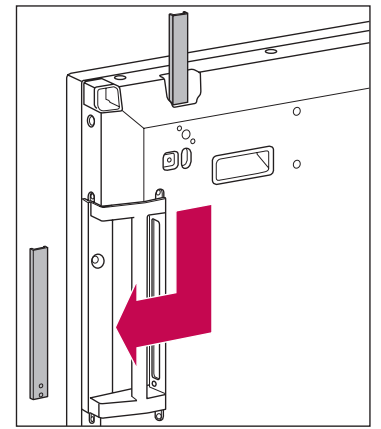

### <span id="page-12-0"></span>**Assemblage des éléments - Installation de l'élément 3**

Fixez les plaques de guidage sur l'élément 3 en suivant les étapes indiquées ci-dessus et fixez l'élément au support mural ou au mur sans serrer.

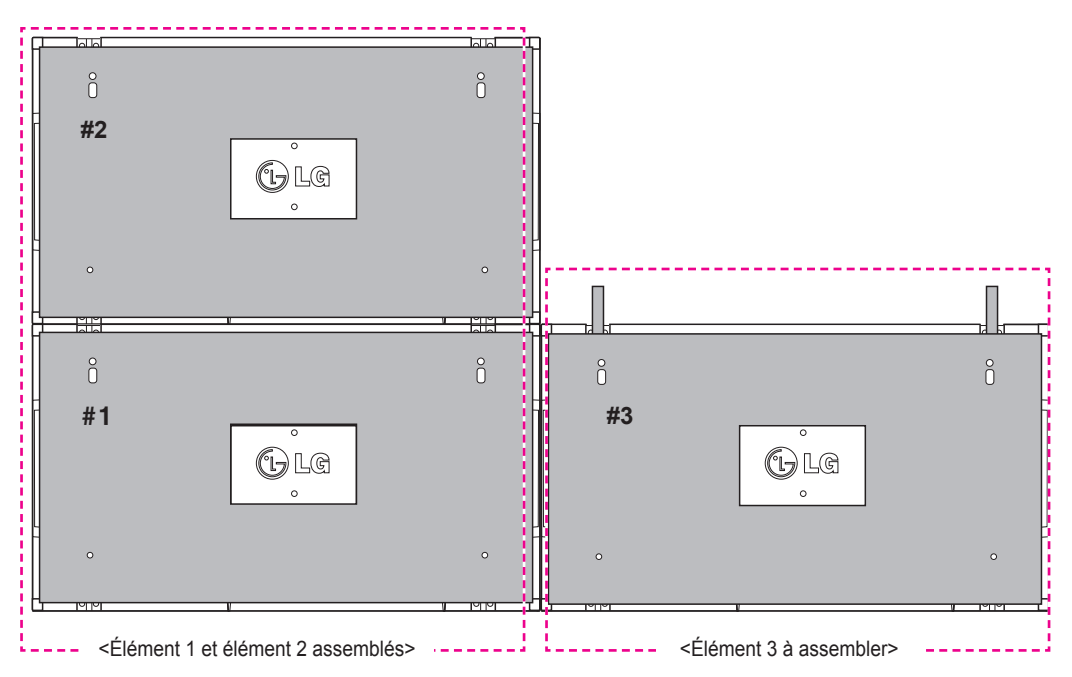

Réduisez l'espace entre les côtés des éléments en utilisant l'accessoire de fixation en U. Lorsque l'espace entre les éléments assemblés est suffisamment mince, fixez fermement les éléments au support mural ou au mur.

Une fois les éléments fixés fermement, retirez les accessoires de fixation en U.

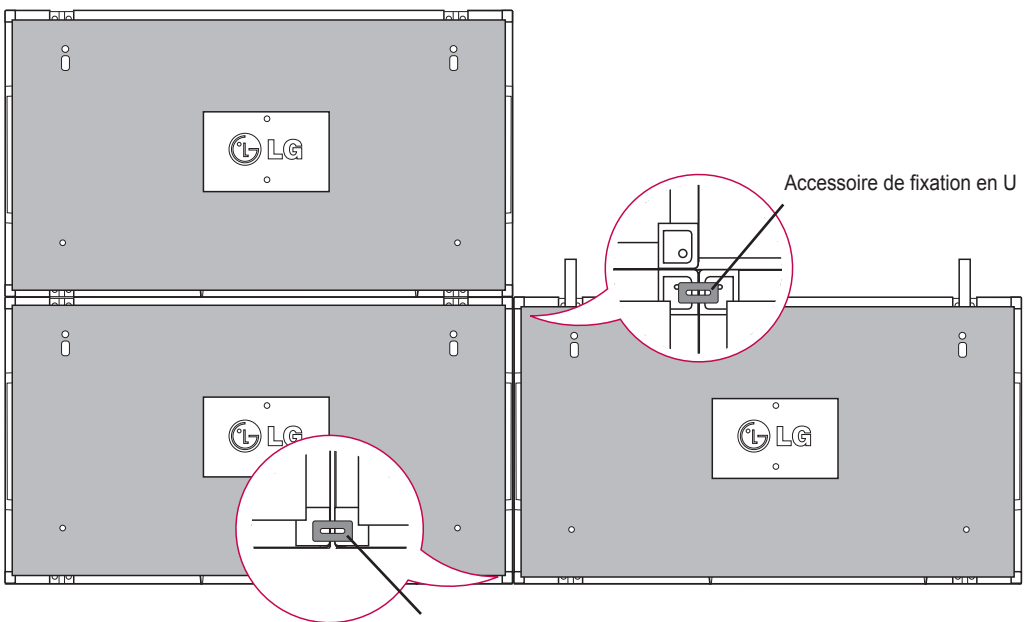

#### Accessoire de fixation en U

### <span id="page-13-0"></span>**Assemblage des éléments - Installation de l'élément 4**

Fixez l'élément 4 au support mural ou au mur sans serrer et réduisez l'espace entre les éléments à l'aide des accessoires de fixation en U.

Quand l'élément 4 est fermement fixé au mur, retirez les accessoires de fixation en U.

Retirez les plaques de quidage. Voir <Assemblage des éléments - Installation des éléments 2 et 3>. La mosaïque 2 x 2 est terminée.

Vous pouvez réaliser plusieurs combinaisons de mosaïques, telles que 3 x 3.

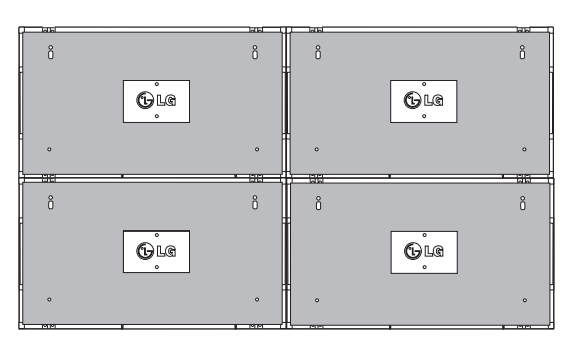

Élément 4 assemblé aux autres éléments (mosaïque 2 x 2)

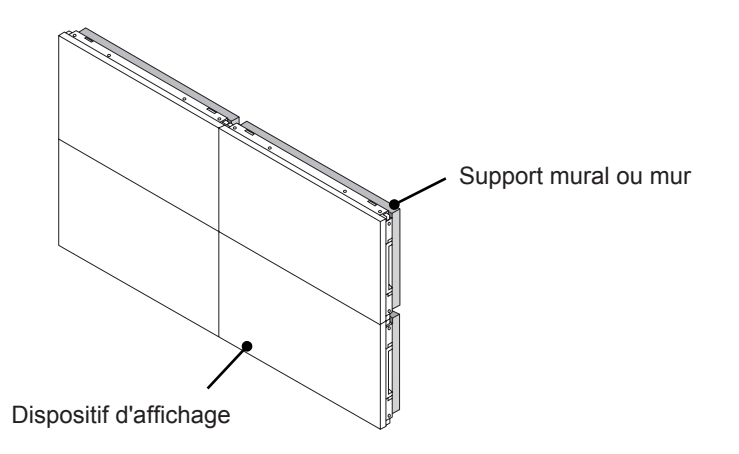

### **REMARQUE**

- y Les plaques de guidage permettant de réaliser l'assemblage en mosaïque doivent uniquement être utilisées pour assembler les éléments et doivent être retirées après cette opération.
- y Les plaques de guidage doivent uniquement être utilisées comme outil pour l'assemblage des éléments en mosaïque. La charge appliquée sur chaque élément doit être supportée par le support mural ou le mur à l'aide du montant mural VESA (800 x 400).
- (Chaque élément doit être fermement fixé au support mural ou au mur.)
- Les plaques de guidage doivent être retirées une fois les éléments assemblés. Lorsque vous assemblez les éléments sans retirer les plaques de guidage, il est conseillé de faire preuve de la plus grande prudence pour éviter tout dommage causé par le poids de l'appareil.
- Vous devez également retirer les équipements en forme de U dès que le produit est fixé sur le support mural ou le mur.
- Vous pouvez monter l'appareil sans utiliser les plaques de quidage ni les dispositifs de fixation en U ; cela n'affectera pas les performances de l'appareil.

### <span id="page-14-0"></span>**Insertion du support de câble**

Insérez deux supports de câble dans les trous situés sur la partie inférieure, à l'arrière de l'élément pour organiser la mise en place des câbles, comme illustré ci-dessous.

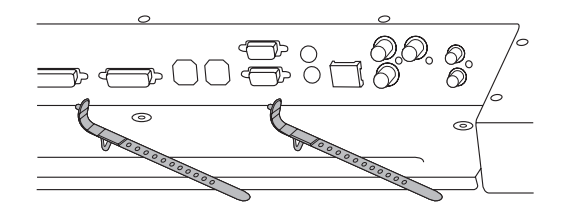

Vissez le support du câble d'alimentation dans le trou situé sur la partie inférieure, à l'arrière de l'élément pour maintenir les câbles d'alimentation ensemble, comme indiqué. (Cette manipulation permet de placer les câbles d'alimentation dans le support.)

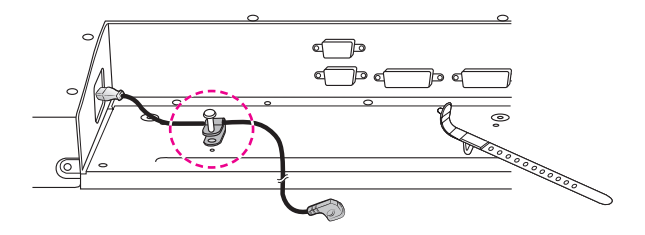

### <span id="page-15-0"></span>**TÉLÉCOMMANDE**

Les descriptions dans ce manuel sont données par rapport aux touches de la télécommande. Veuillez lire ce guide attentivement afin d'utiliser correctement votre Moniteur.

Pour remplacer les piles, ouvrez le couvercle du compartiment des piles, insérez deux piles de 1,5 V de type AAA en respectant la polarité  $\Theta$  et  $\Theta$ , et refermez le couvercle. Pour retirer les piles, procédez à l'inverse de leur insertion.

Les piles et batteries internes au produit ou raccordées à celui-ci ne doivent pas être exposées à une chaleur excessive telle que celle du soleil, d'un feu ou d'une origine similaire

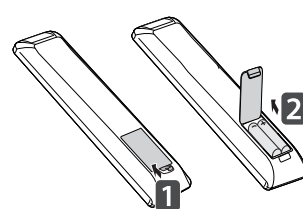

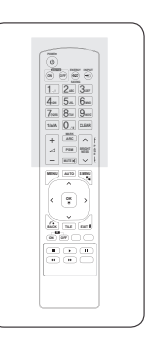

### **ATTENTION**

• N'associez pas des piles neuves et anciennes, car cela risquerait d'endommager la télécommande.

Veillez à orienter la télécommande vers le capteur situé sur le moniteur.

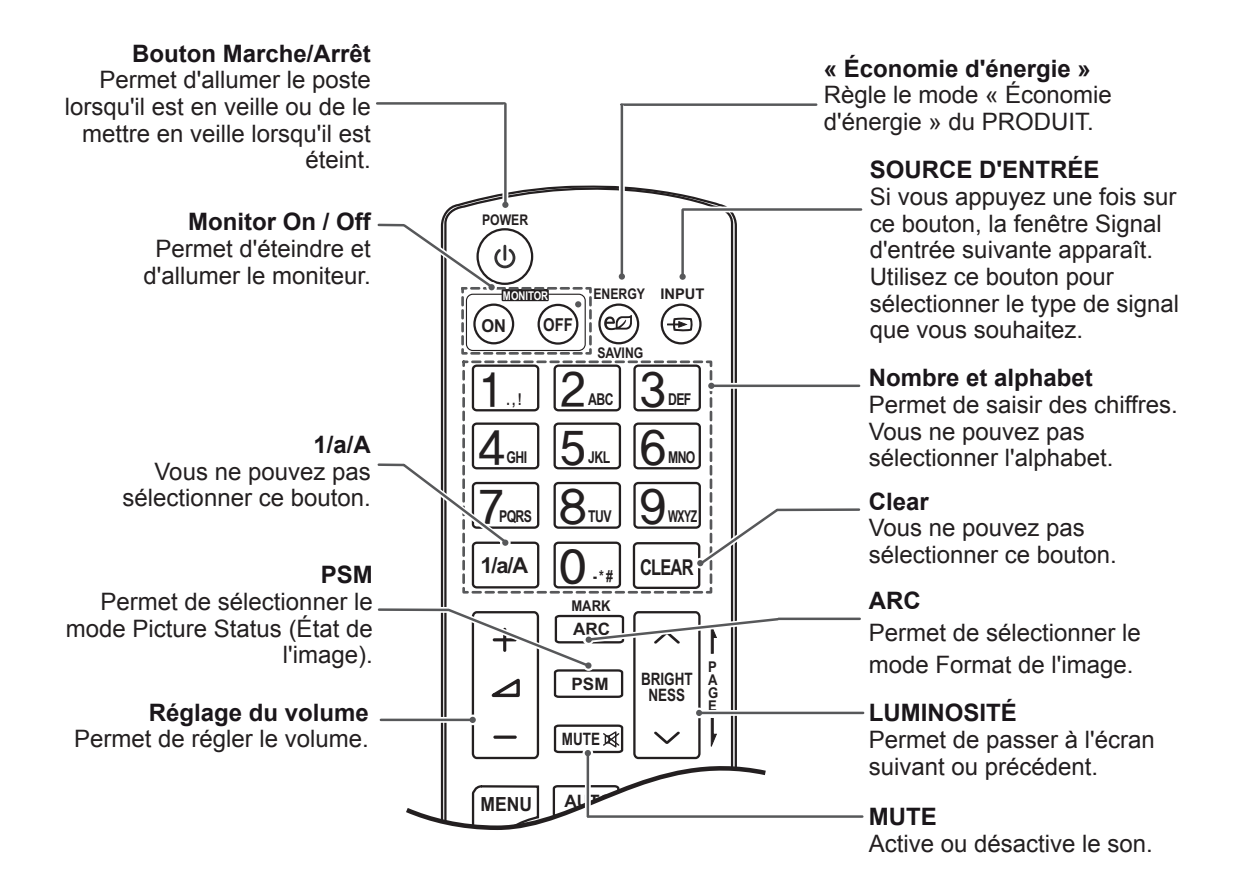

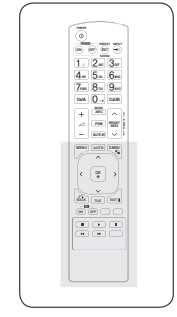

**FRA FRANÇAIS**

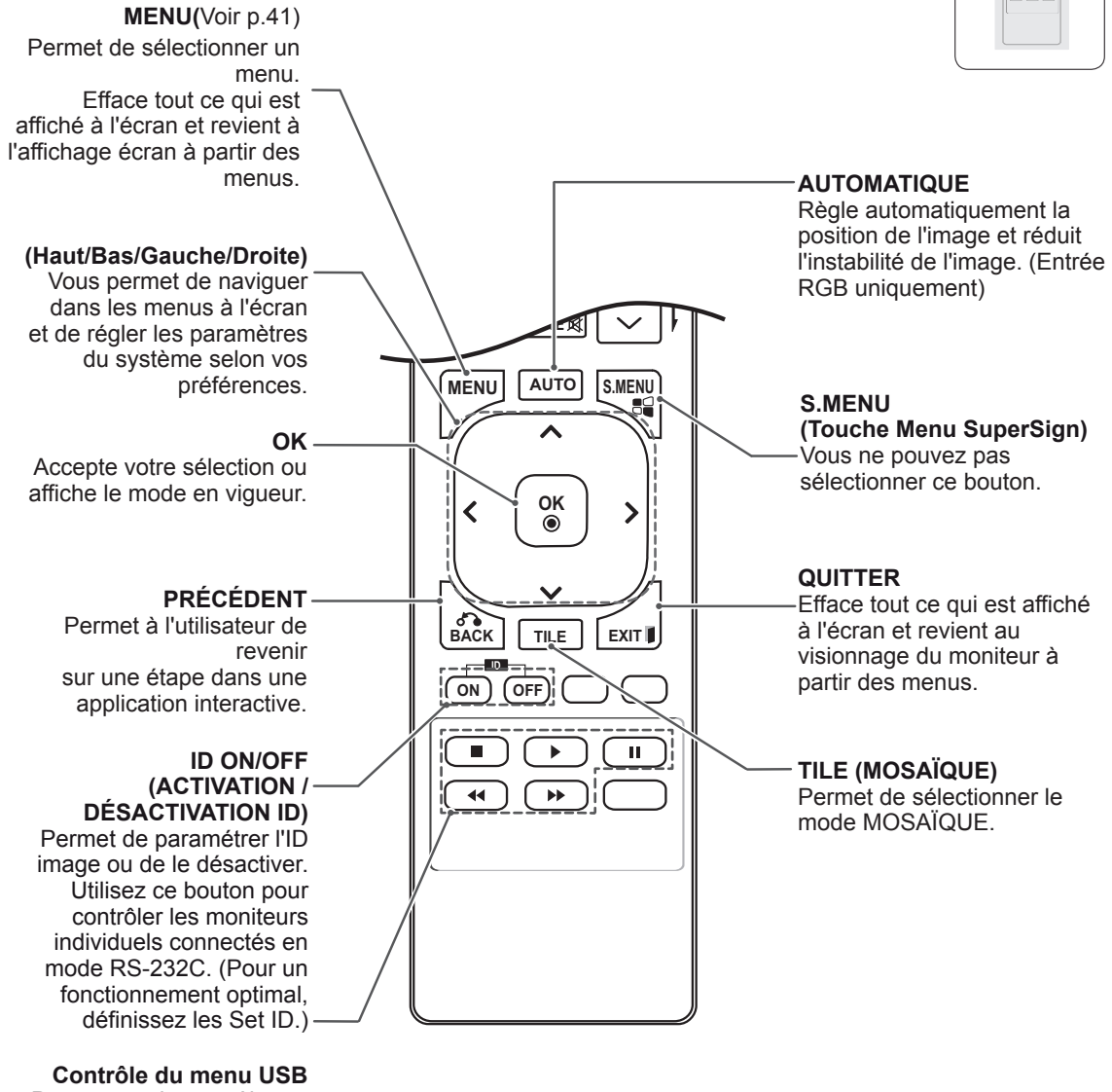

Permettent de contrôler un lecteur multimédia.

#### <span id="page-17-0"></span>Affichage du nom de l'appareil connecté à un port d'entrée **e** du nom d

Permet d'afficher les appareils qui sont connectés aux ports d'entrée externes.

**OK** de la télécommande. 1 Accédez à l'écran de la Liste des sources et appuyez sur le bouton bleu (étiquette d'entrée)

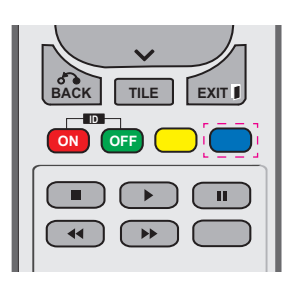

2 Vous pouvez attribuer une étiquette d'entrée pour chaque entrée sauf l'USB.

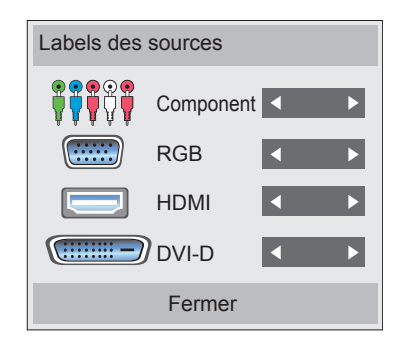

#### **MUTE REMARQUE**

- **Entrées externes prises en charge :** Composant, RGB, HDMI, DVI-D
- **OK** • Étiquettes disponibles : VCR, DVD, décodeur, satellite, jeu, PC, Blue-ray, HD-DVD

**GHI JKL MNO**

- d'entrée externe. l'écran quand vous modifiez le paramètre • Les étiquettes d'entrée sont affichées sur l'écran Input Label ou en haut à gauche de
- **Pour les signaux compatibles DTV/PC,** tels que 1080p 60 Hz, les paramètres de l'écran peuvent changer en fonction de l'étiquette d'entrée. L'option Signal original est disponible si un PC est connecté en tant que périphérique externe.

# **FRA FRANÇAIS**

### <span id="page-18-0"></span>**Picture ID (ID Image)**

Picture ID (ID Image) permet de modifier les paramètres d'un élément spécifique (écran) à l'aide d'un récepteur IR unique pour la multivision. L'élément qui reçoit le signal IR communique avec un autre élément via le connecteur RS232. Chaque élément est identifié par un Set ID (ID de l'élément). Si vous attribuez le Picture ID à l'aide de la télécommande, vous ne pouvez contrôler à distance que les écrans possédant les mêmes Picture ID et Set ID.

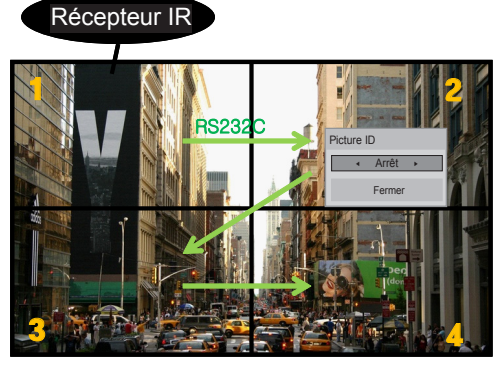

l'image. **MUTE** Multivision 2 X 2 (Nombre de Set ID : 4) Les Set ID sont attribués comme indiqué sur

1 Appuyez sur le bouton rouge ON de la télécommande pour attribuer le Picture ID. **OK**

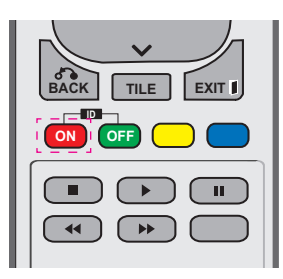

2 Si vous appuyez sur les boutons gauche/droit ou sur le bouton ON plusieurs fois, le Picture ID défile sur OFF et de 0 à 4. Attribuez l'ID désiré.

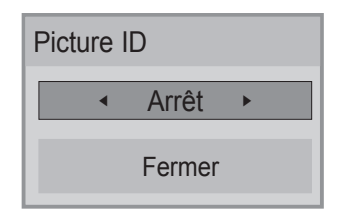

- **•** Si vous attribuez le Set ID à chaque élément avec multivision, et attribuez ensuite le avec multivision, et atthouez ensuite le<br>Picture ID à l'aide du bouton rouge de la télécommande, la touche est affichée **PQRS TUV** pour l'élément doté de Set ID et Picture ID **WXYZ identiques.** Un élément possédant des Set ID et Picture ID différents ne peut pas être contrôlé par des signaux IR.
- **•** Pour plus d'informations sur l'attribution du Set ID, voir « Attribution du Set ID au **E** produit [» à la page 46](#page-45-1).

### **REMARQUE**

- **OK** y Par exemple, si 2 est assignée à l'ID **BACK TILE** signaux IR. image (Picture ID), l'écran supérieur droit (Set ID : 2) peut être contrôlé par des
- **Pour chaque élément, vous pouvez** modifier les paramètres des menus IMAGE, SON, HEURE, RÉSEAU et MES MÉDIAS ou les touches de fonction de la télécommande.
- Si vous appuyez sur le bouton vert OFF des ID Image, les ID image de tous les éléments sont désactivées. Si vous appuyez ensuite sur un bouton de la télécommande, tous les écrans fonctionnent à nouveau.
- L'ID Image sera désactivé lors de l'utilisation du menu MES MÉDIAS.

### <span id="page-19-0"></span>**UTILISATION DU MONITEUR**

### **Connexion à un PC**

### **REMARQUE**

y Nous vous recommandons d'utiliser le moniteur avec la connexion HDMI pour obtenir la meilleure qualité d'image.

### **ATTENTION**

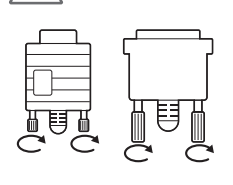

Branchez le câble de signal d'entrée et serrez les vis dans le sens des aiguilles d'une montre.

### <span id="page-19-1"></span>**Connexion RGB**

Transmet le signal vidéo analogique de votre PC vers le moniteur. Raccordez le PC au moniteur avec le câble 15 broches D-sub, comme illustré cidessous.

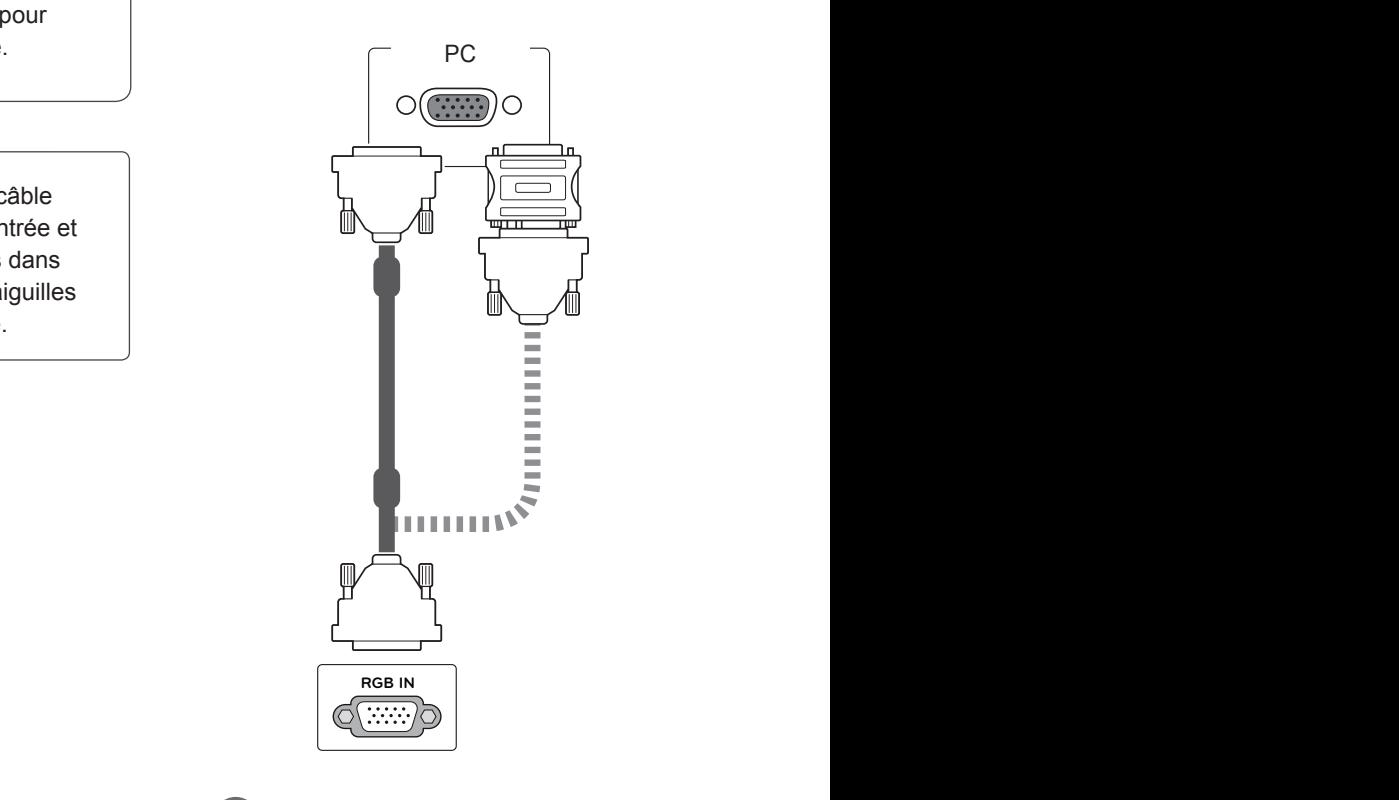

### **REMARQUE**

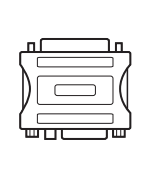

• Certains ordinateurs Apple nécessitent un adaptateur pour être reliés à ce moniteur. Pour plus d'informations, contactez la société Apple par téléphone ou consultez son site Web.

### **ATTENTION**

- N'appuyez pas de manière prolongée sur l'écran, cela pourrait provoquer une distorsion temporaire de l'image.
- Afin d'éviter les brûlures d'écran, ne laissez pas une image fixe s'afficher de façon prolongée. Configurez si possible un écran de veille.

### <span id="page-20-2"></span><span id="page-20-0"></span>**Connexion DVI à DVI**

Cette connexion transmet un signal vidéo numérique entre le PC et le moniteur. Raccordez le PC au moniteur avec le câble DVI à DVI, comme illustré ci-dessous.

# PCmms **RGB IN (RGB/DVI) DVI IN** [[::::::::-]]

### **REMARQUE**

**RGB IN (RGB/DVI) DVI IN**

- Si vous n'utilisez pas de haut-parleurs externes en option, raccordez le PC au moniteur avec le câble audio.
- Utilisez un câble d'interface de signal blindé, tel qu'un câble de signal 15 broches D-sub et un câble DVI à HDMI, avec une ferrite pour maintenir la conformité standard du produit.
- Si vous souhaitez utiliser le mode HDMI-PC. vous devez définir l'étiquette d'entrée sur mode PC.

### <span id="page-20-1"></span>**Connexion HDMI**

Permet de transmettre les signaux vidéo et audio numériques de votre PC au moniteur. Raccordez le PC au moniteur avec un câble HDMI, comme illustré ci-dessous. Lorsque vous utilisez l'entrée HDMI d'un ordinateur, le label de la source HDMI doit être défini en mode PC.

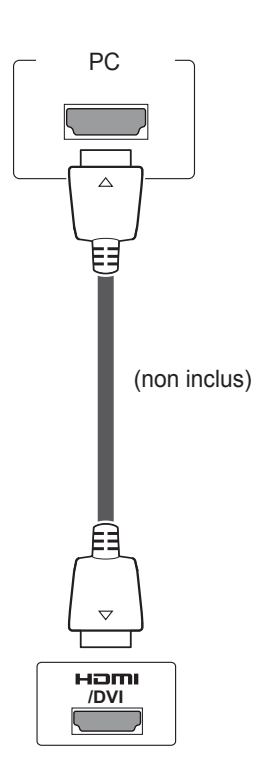

### **REMARQUE**

- Utilisez un câble HDMI™ haute vitesse.
- Si vous ne parvenez pas à entendre le son en mode HDMI, veuillez vérifier l'environnement PC .
- Si vous souhaitez utiliser le mode HDMI-PC. vous devez définir l'étiquette d'entrée sur le mode PC.

### <span id="page-21-0"></span>**Connexion audio**

Permet de transmettre les signaux vidéo et audio numériques de votre PC au moniteur. Raccordez le PC au moniteur avec le câble audio, comme illustré ci-dessous. Pour raccorder le PC au moniteur avec une connexion audio, vous devez définir le PC en tant qu'étiquette d'entrée.

### **Connexion du récepteur IR**

Permet d'utiliser une télécommande filaire ou une extension de récepteur IR.

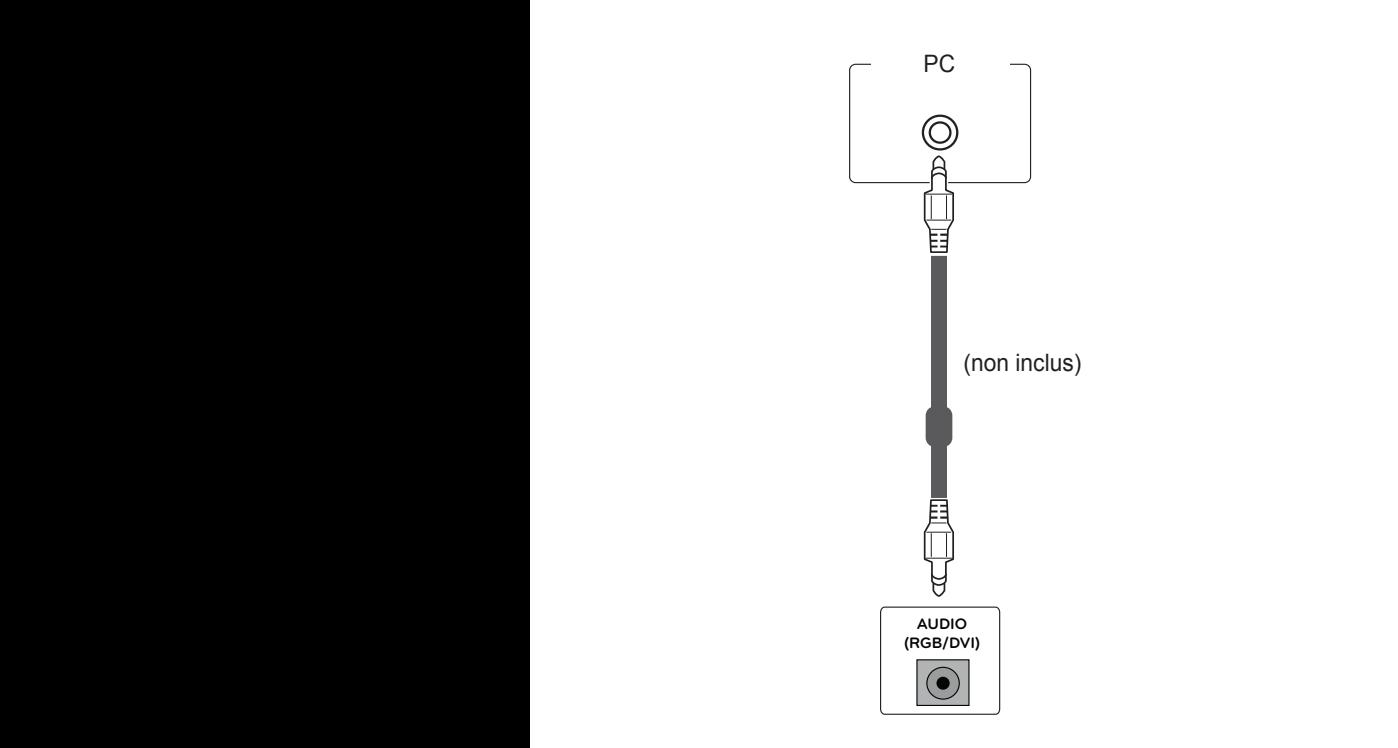

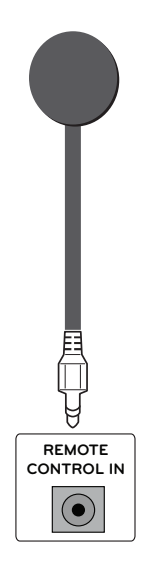

### <span id="page-22-0"></span>**Réglage de l'écran**

### **Sélection d'un mode image**

Sélectionnez l'un des modes image prédéfinis pour afficher des images avec leurs paramètres optimisés.

- 1 Appuyez sur **MENU** pour accéder aux menus principaux.
- 2 Appuyez sur les touches Navigation pour accéder à **IMAGE** et appuyez sur **OK**.
- 3 Appuyez sur les touches Navigation pour accéder à **Préréglages d'image** et appuyez sur **OK**.
- 4 Appuyez sur les touches Navigation pour accéder au mode image souhaité et appuyez sur **OK**.

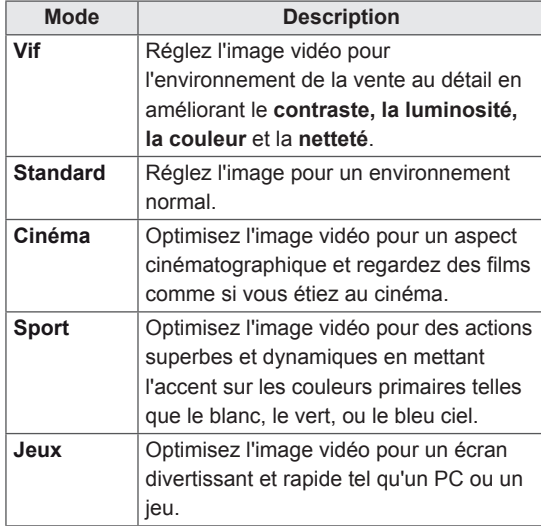

5 Lorsque vous avez terminé, appuyez sur **EXIT (SORTIE)**. Lorsque vous revenez au menu précédent, appuyez sur **BACK (RETOUR)**.

### **Personnalisation des options d'image**

Personnalisez les options de base et avancées de chaque mode image pour obtenir les meilleures performances d'affichage.

- 1 Appuyez sur **MENU** pour accéder aux menus principaux.
- 2 Appuyez sur les touches de navigation pour accéder à **IMAGE** et appuyez sur **OK**.
- 3 Appuyez sur les touches de navigation pour accéder à **Préréglages d'image** et appuyez sur **OK**.
- 4 Appuyez sur les touches de navigation pour accéder à un mode image qui vous intéresse et appuyez sur **OK**.
- 5 Sélectionnez et réglez les options suivantes. puis appuyez sur **OK**.

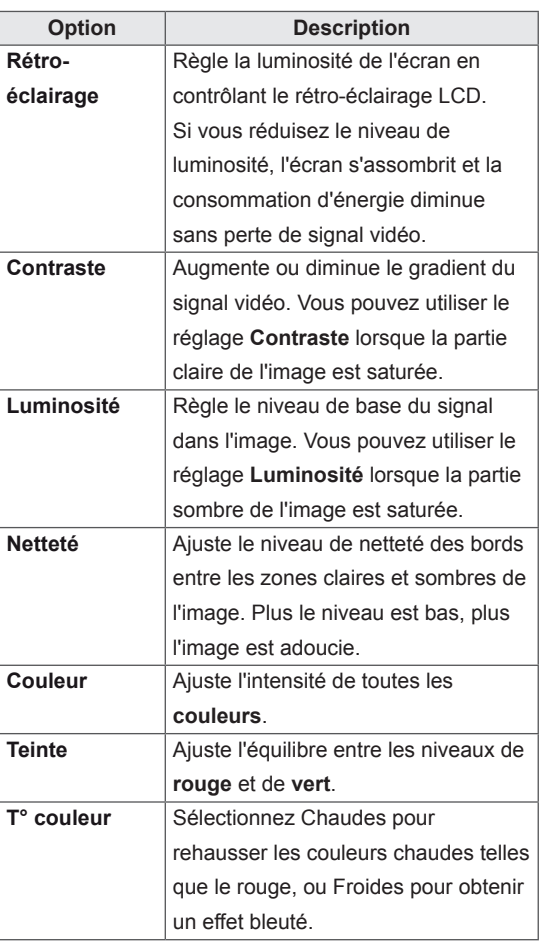

<span id="page-23-0"></span>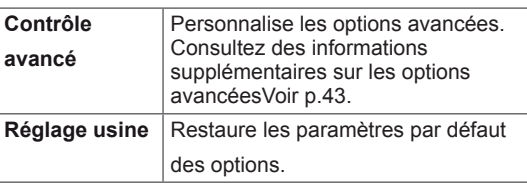

6 Lorsque vous avez terminé, appuyez sur **EXIT (SORTIE)**. Pour revenir au menu précédent, appuyez sur **BACK (RETOUR)**.

### **Personnalisation des options d'affichage PC**

Personnalisez les options de chaque mode image pour obtenir la meilleure qualité d'image.

- Cette fonction opère dans le mode suivant : mode RGB [PC].
- 1 Appuyez sur **MENU** pour accéder aux menus principaux.
- 2 Appuyez sur les touches Navigation pour accéder à **IMAGE** et appuyez sur **OK**.
- 3 Appuyez sur les touches Navigation pour accéder à **Écran** et appuyez sur **OK**.
- 4 Sélectionnez et réglez les options suivantes, puis appuyez sur **OK**.

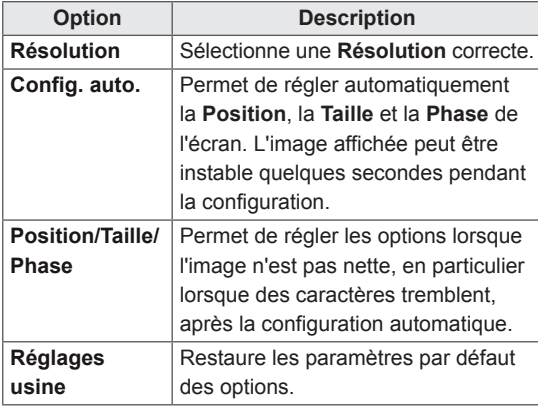

5 Lorsque vous avez terminé, appuyez sur **EXIT (SORTIE)**. Pour revenir au menu précédent, appuyez sur **BACK (RETOUR)**.

### **Réglage du son**

### **Sélectionner le préréglage du son**

Lisez le son avec ses paramètres optimisés en sélectionnant l'un des préréglages du son.

- 1 Appuyez sur **MENU** pour accéder aux menus principaux.
- 2 Appuyez sur les touches Navigation pour accéder à **SON** et appuyez sur **OK**.
- 3 Appuyez sur les touches Navigation pour accéder à **Préréglages du son** et appuyez sur **OK**.
- 4 Appuyez sur les touches Navigation pour accéder au préréglage du son souhaité et appuyez sur **OK**.

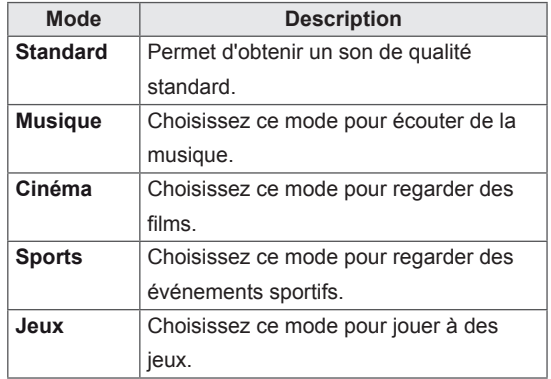

5 Lorsque vous avez terminé, appuyez sur **EXIT (SORTIE)**. Pour revenir au menu précédent, appuyez sur **BACK (RETOUR)**.

### <span id="page-24-0"></span>**Personnalisation des options de son**

Personnalisez les options de chaque préréglage du son pour obtenir la meilleur qualité de son.

- 1 Appuyez sur **MENU** pour accéder aux menus principaux.
- 2 Appuyez sur les touches Navigation pour accéder à **SON** et appuyez sur **OK**.
- 3 Appuyez sur les touches Navigation pour accéder à **Préréglages du son** et appuyez sur **OK**.
- 4 Appuyez sur les touches Navigation pour accéder au préréglage du son souhaité et appuyez sur **OK**.
- 5 Sélectionnez et réglez les options suivantes, puis appuyez sur **OK**.

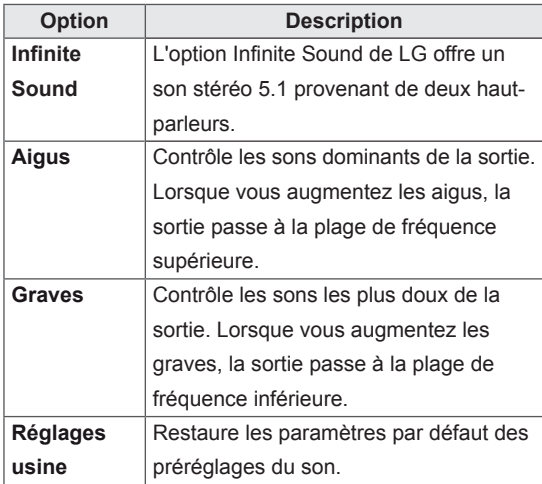

6 Lorsque vous avez terminé, appuyez sur **EXIT (SORTIE)**. Pour revenir au menu précédent, appuyez sur **BACK (RETOUR)**.

### <span id="page-24-1"></span>**Utilisation d'options supplémentaires**

### **Ajustement du format de l'image**

Redimensionnez l'image pour la voir à sa taille optimale en appuyant sur **ARC** lorsque vous regardez l'écran.

### **ATTENTION**

- Si une image fixe reste affichée de façon prolongée, elle laisse sur l'écran une empreinte définitive. On parle alors de brûlure d'écran ou d'image rémanente, phénomène qui n'est pas couvert par la garantie.
- Si le format de l'image reste longtemps réglé sur 4:3, une brûlure d'écran peut apparaître sur les parties noires de l'écran.

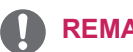

**REMARQUE**

Vous pouvez également modifier la taille de l'image en accédant aux menus principaux.

- **16:9** : Cette sélection vous permet d'ajuster l'image horizontalement, en proportion linéaire, pour qu'elle occupe la totalité de l'écran (utile pour visionner des DVD au format 4:3).

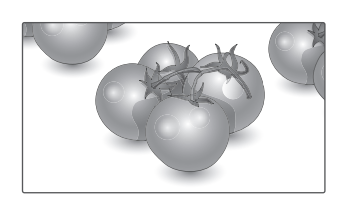

- **Zoom** : Cette sélection vous permet de voir l'image sans aucune altération, celle-ci remplissant tout l'écran. Toutefois, le haut et le bas de l'image sont rognés.

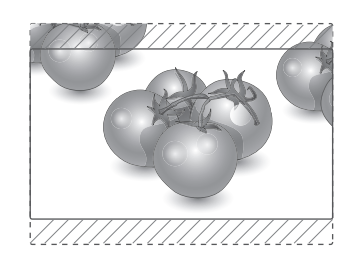

- **Signal original** : la sélection suivante vous permet d'obtenir une qualité d'image optimale sans perte de l'image d'origine en haute résolution.

 Remarque : s'il y a du bruit dans l'image d'origine, vous pouvez le voir sur le bord.

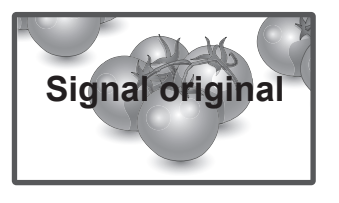

- **Zoom cinéma1** : Choisissez Cinema Zoom si vous souhaitez agrandir l'image dans des proportions correctes.

 Remarque : quand vous agrandissez ou réduisez l'image, celle-ci peut être déformée.

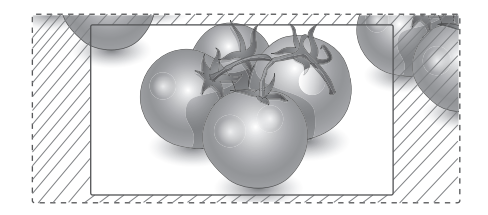

- y **< ou >** bouton : règle la proportion de l'agrandissement de Cinema Zoom. Le taux d'agrandissement va de 1 à 16.
- $\land$  ou bouton  $\lor$  : Move the screen (déplacer l'écran).
- l'écran.

- **4:3** : Cette sélection vous permet de voir une image dans son format 4:3 original, des barres noires apparaissant sur la gauche et la droite de

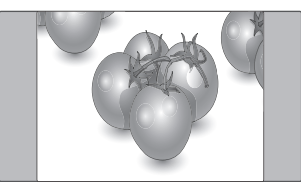

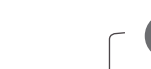

### **REMARQUE**

- y Vous pouvez sélectionner uniquement **16:9, Signal original, 4:3, Zoom, Zoom cinéma1** en mode Composant et HDMI.
- y Vous pouvez uniquement sélectionner **4:3, 16:9** en mode RGB-PC, HDMI-PC.
- En mode HDMI/DVI-DTV, Composant (plus de 720 p), **Signal original** est disponible.

### <span id="page-26-0"></span>**DIVERTISSEMENT**

### <span id="page-26-1"></span>**Connexion à un réseau câblé**

#### **(Selon le modèle)**

Reliez l'écran à un réseau local (LAN) via le port LAN comme illustré ci-dessous et paramétrez les fonctions réseau.

47WV30 prend en charge uniquement la connexion au réseau câblé.

Après avoir réalisé la connexion physique, un nombre restreint de réseaux locaux peuvent nécessiter le réglage des paramètres réseau d'affichage. Pour la plupart des réseaux locaux, l'affichage se réalisera automatiquement sans aucun réglage.

Pour des informations détaillées, contactez votre fournisseur Internet ou consultez le manuel du routeur.

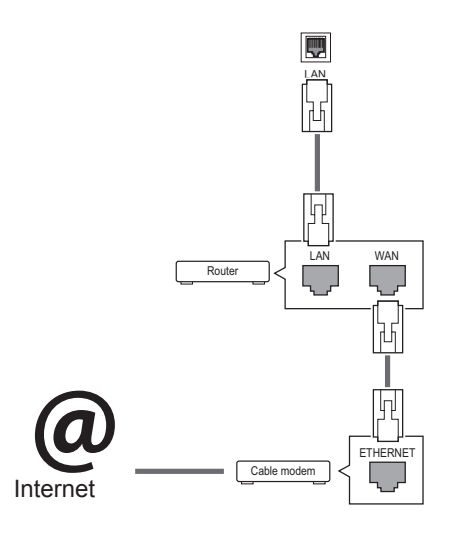

### **ATTENTION**

- Ne connectez pas un câble de téléphone modulaire au port LAN.
- Comme il y a plusieurs méthodes de connexion, suivez les conseils de votre opérateur téléphonique ou de votre fournisseur de services Internet.

Pour définir les paramètres réseau : (Même si l'écran a déjà été connecté automatiquement, l'exécution d'un deuxième paramétrage ne pose pas de problème),

- 1 Appuyez sur **MENU** pour accéder aux menus principaux.
- 2 Appuyez sur les touches Navigation pour accéder à **RÉSEAU** et appuyez sur **OK**.
- 3 Appuyez sur les touches Navigation pour sélectionner **Paramètre réseau** et appuyez sur **OK**.
- 4 Si vous avez déjà défini le Paramètre réseau, sélectionnez **Resetting (Réinitialisation)**. Les nouveaux paramètres de connexion réinitialisent les paramètres réseau actuels.
- 5 Sélectionnez **Config auto adresse IP** ou **Configuration manuel adresse IP**.
	- Si vous sélectionnez **Configuration manuel adresse IP**, appuyez sur les boutons Navigation et Number (Numéro). Les adresses IP doivent être saisies manuellement.
	- **Config auto adresse IP** : Choisissez cette option si un serveur DHCP (Routeur) est présent sur le réseau local (LAN) via la connexion câblée, une adresse IP sera automatiquement allouée à l'écran. Si vous utilisez un routeur ou un modem large bande possédant une fonction serveur DHCP (Dynamic Host Configuration Protocol), l'adresse IP sera automatiquement déterminée.
- 6 Lorsque vous avez terminé, appuyez sur **EXIT (SORTIE)**.

### **ATTENTION**

- Le menu de paramétrage du réseau ne sera disponible qu'une fois l'écran connecté au réseau physique.
- Comme il y a plusieurs méthodes de connexion, suivez les conseils de votre opérateur téléphonique ou de votre fournisseur de services Internet.

### <span id="page-27-0"></span>**REMARQUE**

- Si vous souhaitez accéder à Internet directement sur votre écran, la connexion Internet doit être activée.
- Si vous ne pouvez pas accéder à Internet, vérifiez l'état du réseau à partir d'un PC branché sur votre réseau.
- y Quand vous utilisez **Paramètre réseau**, vérifiez le câble LAN ou vérifiez si le protocole DHCP du routeur est activé.
- Si vous n'avez pas terminé les paramétrages réseau, il se peut que celui-ci ne fonctionne pas correctement.

#### **Conseils pour les Paramètres réseau**

- Utilisez un câble LAN standard avec cet écran. Cat5 ou supérieur avec un connecteur RJ45.
- La réinitialisation du modem ou du routeur peut permettre de résoudre de nombreux problèmes de connexion réseau pendant la configuration. Après avoir connecté l'écran au réseau local, éteignez rapidement et/ou déconnectez le câble d'alimentation du routeur du réseau local ou le modem câble. Ensuite, allumez et/ou rebranchez le câble d'alimentation.
- Selon votre fournisseur de services Internet (FSI), le nombre de périphériques pouvant recevoir le service Internet peut être limité par les conditions générales de service applicables. Pour plus d'informations, contactez votre FSI.
- LG décline toute responsabilité en cas de dysfonctionnement de l'écran et/ou des fonctions de connexion à Internet en raison d'erreurs/de dysfonctionnements de communication associés à votre connexion Internet, ou à un autre équipement connecté.
- LG n'est pas responsable des problèmes de connexion Internet.
- Si la vitesse de connexion réseau n'est pas suffisante pour contenu auquel vous souhaitez accéder, il se peut que les résultats ne correspondent pas à vos attentes.
- Il est possible que certaines opérations de connexion Internet soient impossibles en raison de certaines restrictions définies par votre fournisseur de services Internet (FSI).
- y Vous êtes responsable des frais facturés par votre fournisseur de services Internet, y compris, des frais de connexion.
- Si vous utilisez une connexion filaire vers cet écran, un port 10 Base-T ou 100 Base-TX LAN est requis. Si votre fournisseur de services Internet ne vous permet pas d'utiliser une connexion de ce type, vous ne pourrez pas connecter l'écran.
- Un modem DSL est requis pour utiliser le service DSL et un modem câble est requis pour utiliser le service modem câble. Selon le mode d'accès et le contrat d'abonnement de votre FSI, vous risquez de ne pas pouvoir utiliser la fonction de connexion Internet de cet écran. Il se peut également que vous soyez limité dans le nombre de matériels branchés simultanément. (Si votre FSI limite l'abonnement à un matériel, vous ne pourrez pas connecter cet écran en même temps qu'un PC.)
- L'utilisation d'un « routeur » peut ne pas être autorisée ou son utilisation peut être limitée selon les politiques et restrictions de votre FSI. Pour plus d'informations, contactez directement votre FSI.

### <span id="page-27-1"></span>**État du réseau**

- 1 Appuyez sur **MENU** pour accéder aux menus principaux.
- 2 Appuyez sur les touches Navigation pour accéder à **RÉSEAU** et appuyez sur **OK**.
- 3 Appuyez sur les touches Navigation pour sélectionner **État du réseau**.
- 4 Appuyez sur **OK** pour vérifier l'état du réseau.
- 5 Lorsque vous avez terminé, appuyez sur **EXIT (SORTIE).**

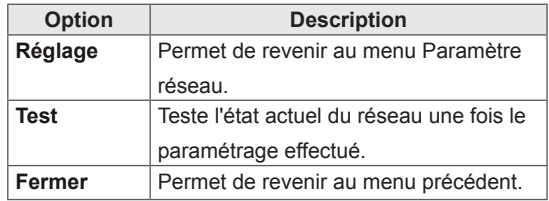

### <span id="page-28-1"></span><span id="page-28-0"></span>**Connexion des périphériques de stockage USB**

Connectez des périphériques de stockage USB (comme une clé USB ou un disque dur externe) à l'écran grâce aux fonctionnalités multimédia (Voir["Navigation dans les fichiers" à la page 30\)](#page-29-1). Connectez une clé USB ou un lecteur de carte mémoire USB à l'écran, comme illustré ci-dessous. L'écran Mes médias apparaît.

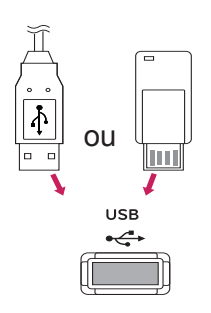

### **ATTENTION**

- Quand le menu EMF (Mes médias) est activé, vous ne devez ni éteindre l'écran, ni retirer un périphérique de stockage USB : vous pourriez perdre des fichiers ou endommager le périphérique de stockage USB.
- Sauvegardez régulièrement vos fichiers enregistrés sur un périphérique de stockage USB, car vous risquez de perdre ou d'endommager les fichiers, ce qui n'est peut-être pas couvert par la garantie.

#### **Conseils pour l'utilisation de périphériques de stockage USB**

- Seuls les périphériques de stockage USB sont reconnus.
- Si un périphérique de stockage USB est connecté via un concentrateur USB, il n'est pas reconnaissable.
- Un périphérique de stockage USB utilisant un programme de reconnaissance automatique peut ne pas être reconnu.
- Un périphérique de stockage USB qui utilise son propre pilote peut ne pas être reconnu.
- La vitesse de reconnaissance d'un périphérique de stockage USB peut varier pour chaque périphérique.
- Veuillez ne pas éteindre l'écran ni débrancher le périphérique USB lorsque le périphérique de stockage USB connecté fonctionne. Lorsque ce périphérique est retiré ou débranché de manière soudaine, les fichiers stockés ou le périphérique de stockage USB peuvent s'endommager.
- Veuillez ne pas connecter le périphérique de stockage USB qui a fait l'objet d'une manœuvre incorrecte sur le PC. Ce périphérique peut entraîner un dysfonctionnement du produit ou empêcher la lecture. Utilisez exclusivement un périphérique de stockage USB contenant des fichiers audio, image ou vidéo normaux.
- Utilisez seulement un périphérique de stockage USB qui a été formaté sous le système de fichiers FAT32, NTFS fourni avec le système d'exploitation Windows. Si un périphérique de stockage est formaté comme un programme utilitaire non pris en charge par Windows, il peut ne pas être reconnu.
- Veuillez raccorder l'alimentation à un périphérique de stockage USB (plus de 0,5 A) nécessitant une alimentation externe. Autrement, le périphérique risque de ne pas être reconnu.
- Le périphérique de stockage USB doit être raccordé avec son câble d'origine.
- Certains périphériques de stockage USB peuvent ne pas être pris en charge ni fonctionner correctement.
- La méthode d'alignement des fichiers du périphérique de stockage USB est semblable à celle de Windows XP et les noms de fichiers peuvent reconnaître jusqu'à 100 caractères anglais.
- <span id="page-29-0"></span>• Veillez à sauvegarder les fichiers importants car les données stockées sur un périphérique de stockage USB peuvent s'endommager. Nous ne pourrons pas être tenus responsables d'une perte de données.
- Si le disque dur USB ne dispose pas d'une source d'alimentation externe, il pourrait ne pas être détecté. Vous devez donc veiller à raccorder la source d'alimentation externe.
	- Veuillez utiliser un adaptateur secteur pour une source d'alimentation externe. Nous ne garantissons pas un câble USB utilisé comme source d'alimentation externe.
- Si votre périphérique de stockage USB comporte plusieurs partitions ou si vous utilisez un lecteur multicarte USB, vous pouvez utiliser jusqu'à 4 partitions ou périphériques de stockage USB.
- Si un périphérique de stockage USB est connecté à un lecteur multicarte USB, ses données de volume peuvent ne pas être détectées.
- Si le périphérique de stockage USB ne fonctionne pas correctement, déconnectez-le et reconnectez-le.
- La vitesse de détection d'un périphérique de stockage USB diffère d'un périphérique à l'autre.
- Si le périphérique USB est connecté en mode veille, un disque dur spécifique sera chargé automatiquement à la mise sous tension de l'écran.
- La capacité maximale recommandée est de 1 To ou moins pour un disque dur externe USB et de 32 Go ou moins pour une mémoire USB.
- Un périphérique dépassant la capacité recommandée risque de ne pas fonctionner correctement.
- Si le disque dur externe USB avec fonction d'« Économie d'énergie » ne fonctionne pas, éteignez le disque dur puis rallumez-le pour qu'il fonctionne correctement.
- Les périphériques de stockage USB antérieurs à la norme USB 2.0 sont également pris en charge. Cependant, ils risquent de ne pas fonctionner correctement dans l'option Vidéo.
- Un maximum de 999 dossiers ou fichiers peuvent être reconnus dans un dossier.

### <span id="page-29-1"></span>**Navigation dans les fichiers**

Accédez à Photo, Musique ou Vidéo et parcourez les fichiers.

- 1 Connectez un périphérique de stockage USB.
- 2 Appuyez sur **MENU** pour accéder aux menus principaux.
- 3 Appuyez sur les touches Navigation pour accéder à **Mes médias** et appuyez sur **OK**.
- 4 Appuyez sur les touches Navigation pour accéder à **Photo, Musique** ou **Vidéo** et appuyez sur **OK**.

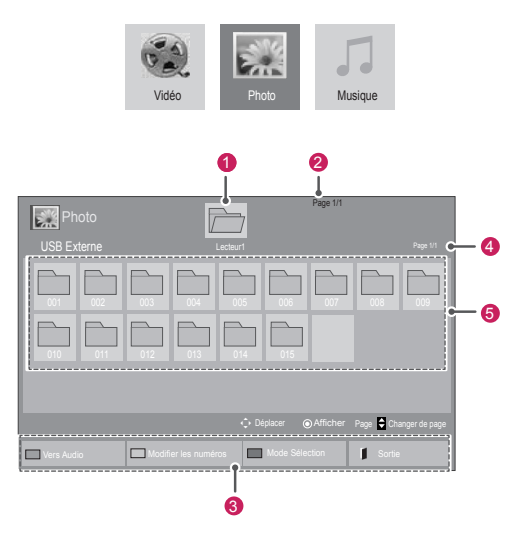

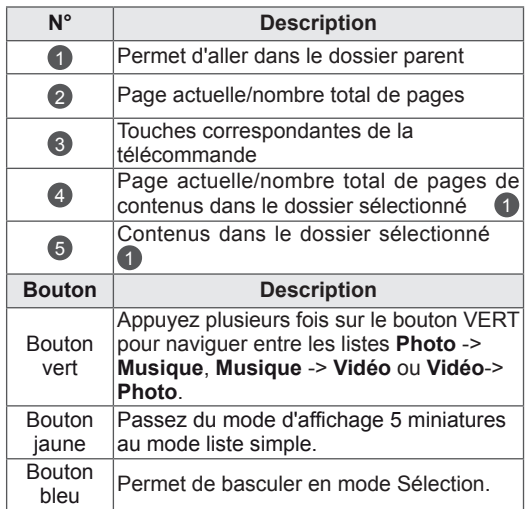

#### <span id="page-30-0"></span>**Format de fichier pris en charge**

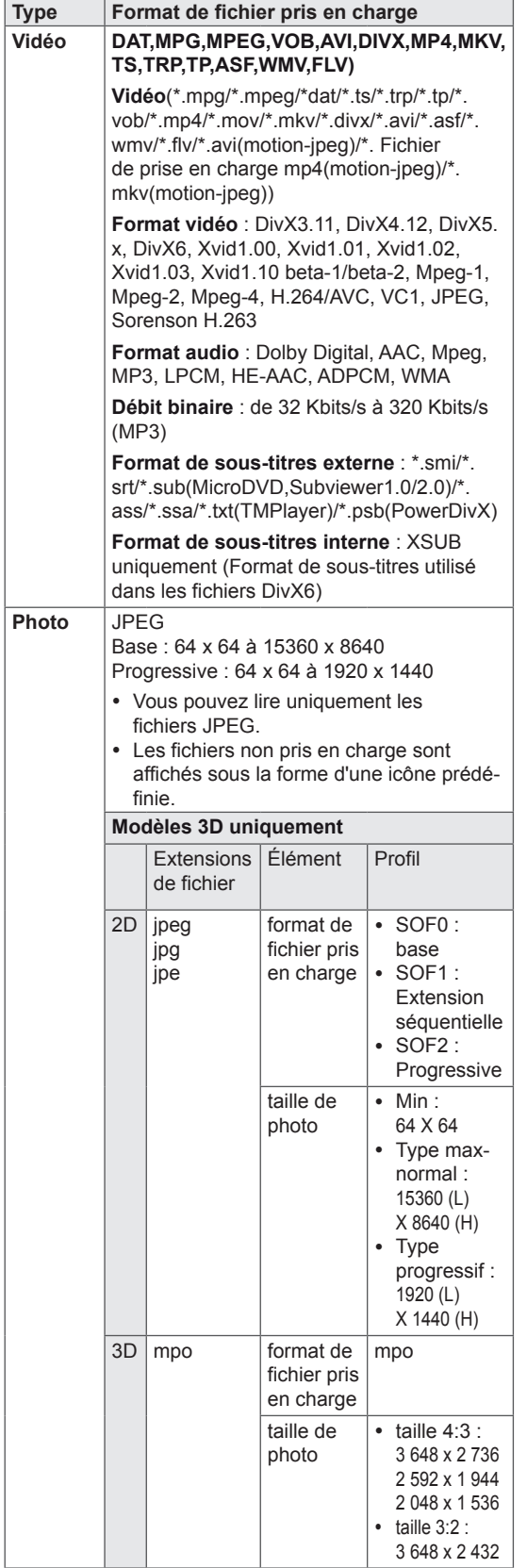

#### **Musique** | MP3

- Débit binaire 32 à 320
	- y Taux d'échantillonnage MPEG1 Layer3 : 32 kHz, 44,1 kHz, 48 kHz
- y Taux d'échantillonnage MPEG2 Layer3 : 16 kHz, 22,05 kHz, 24 kHz
- Taux d'échantillonnage MPEG2.5 Layer3 : 8 kHz, 11,025 kHz, 12 kHz

### **Lecture vidéo**

Cet écran vous permet de lire des fichiers multimédia à partir d'un lecteur USB ou d'un serveur DLNA sur votre réseau.

- 1 Appuyez sur les touches Navigation pour accéder à **Mes médias** et appuyez sur **OK**.
- 2 Appuyez sur les touches Navigation pour accéder à **Vidéo** et appuyez sur **OK**.
- 3 Appuyez sur les touches Navigation pour accéder au dossier souhaité et appuyez sur **OK**.
- 4 Appuyez sur les touches Navigation pour accéder au fichier souhaité et appuyez sur **OK**.

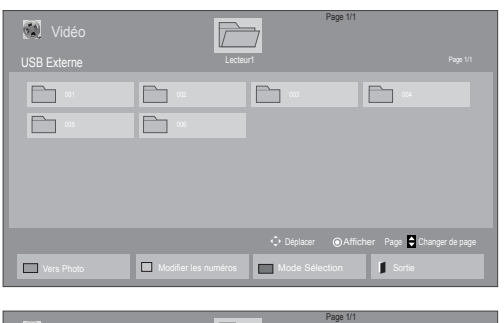

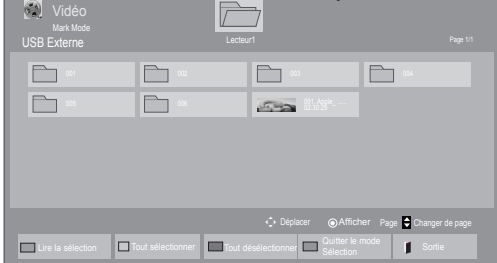

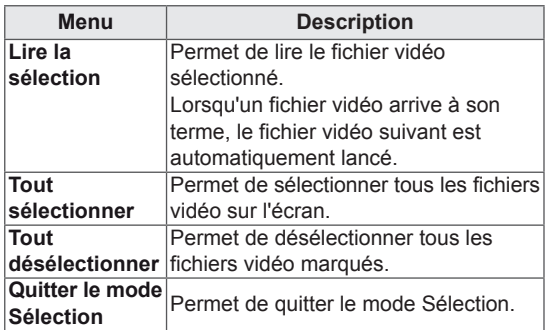

5 Lisez une vidéo.

### **REMARQUE**

- Les fichiers non pris en charge sont affichés sous la forme d'une icône uniquement 5.
- Les fichiers anormaux sont affichés sous la forme d'un fichier bitmap<sup>F</sup><sub>5</sub>.

6 Contrôlez la lecture à l'aide des touches suivantes.

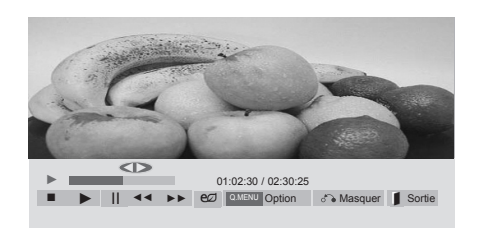

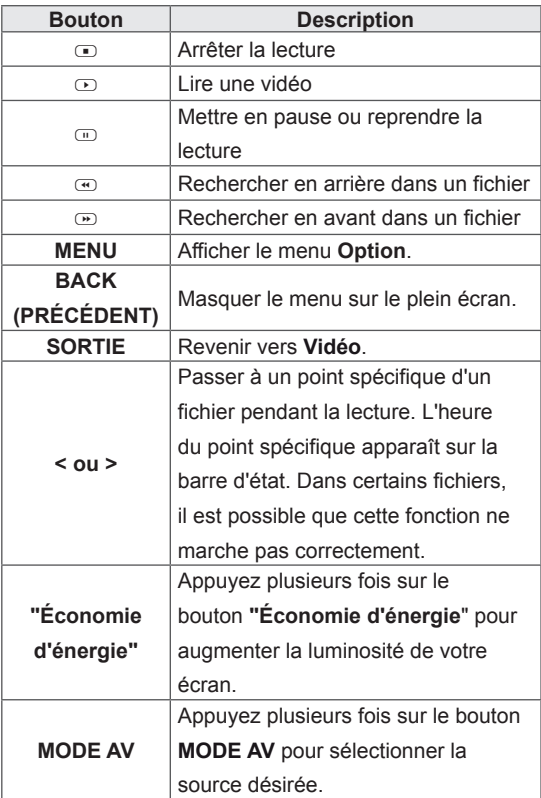

#### **Conseils pour la lecture des fichiers vidéo**

- Il est possible que certains sous-titres personnalisés ne fonctionnent pas correctement.
- Certains caractères spéciaux ne sont pas pris en charge dans les sous-titres.
- Les balises HTML ne sont pas prises en charge dans les sous-titres.
- Les sous-titres réalisés dans d'autres langues que celles prises en charge ne sont pas disponibles.
- L'écran peut avoir des interruptions temporaires (arrêt d'image, lecture plus rapide, etc.) quand la langue audio est modifiée.
- Il est possible qu'un fichier vidéo endommagé ne soit pas lu correctement, ou que certaines fonctions du lecteur ne soient pas utilisables.
- Il est possible que des fichiers vidéo réalisés avec certains encodeurs ne soient pas lus correctement.
- Si la structure vidéo et audio du fichier enregistré n'est pas entrelacée, un signal audio ou vidéo est émis.
- Les vidéos HD sont prises en charge, en fonction de l'image, avec un maximum de 1920x1080@25/30P ou 1280x720@50/60P.
- Les vidéos dont la résolution est supérieure à 1920X1080@25/30P ou 1280x720@50/60P risquent de ne pas fonctionner correctement, en fonction de l'image.
- Les fichiers vidéo différents des types et formats spécifiés risquent de ne pas fonctionner correctement.
- Le débit binaire maximum d'un fichier vidéo lisible est de 20 Mbit/s. (Motion JPEG uniquement : 10 Mbit/s)
- Nous ne garantissons pas la lecture correcte des profils codés de niveau 4.1 ou supérieur en H.264/AVC.
- Le codec audio DTS n'est pas pris en charge.
- La lecture des fichiers vidéo supérieurs à 30 Go n'est pas prise en charge.
- Le fichier vidéo DivX et son sous-titre doivent être situés dans le même dossier.
- Le fichier vidéo et son sous-titre doivent avoir le même nom pour pouvoir être lus.
- La lecture vidéo via une connexion USB qui ne prend pas en charge la haute vitesse risque de ne pas fonctionner correctement.
- Les fichiers codés avec GMC (Global Motion Compensation) risquent de ne pas être lus.
- Lorsque vous regardez une vidéo avec la fonction Vidéo, vous pouvez ajuster l'image en utilisant la touche "Économie d'énergie" de la télécommande. La configuration utilisateur de chaque mode image ne fonctionne pas.

#### **Options vidéo**

- 1 Appuyez sur **MENU** pour accéder aux menus **contextuels**.
- 2 Appuyez sur les touches Navigation pour accéder à **Set Video Play. (Définir les options de lecture vidéo), Set Video (Définir les options vidéo).** ou **Set Audio. (Définir les options audio),** et appuyez sur **OK**.

### **REMARQUE**

- Les paramètres d'option qui ont été modifiés dans **Vidéo** n'affectent pas les options **Photo** et **Musique**.
- Le paramètre d'option qui a été modifié dans les options **Photo** et **Musique** est changé à l'identique dans **Photo** et **Musique** mais pas dans **Vidéo**.
- Quand vous relancez la lecture du fichier vidéo après l'avoir arrêtée, vous pouvez reprendre la lecture en cours.
- 1 Appuyez sur les touches Navigation pour afficher les options **Taille image, Audio Language (Langue audio), Subtitle Language (Langue du sous-titre)** ou **Répéter**.
- 2 Appuyez sur les touches Navigation pour accéder à l'option souhaitée afin d'effectuer les ajustements adéquats.

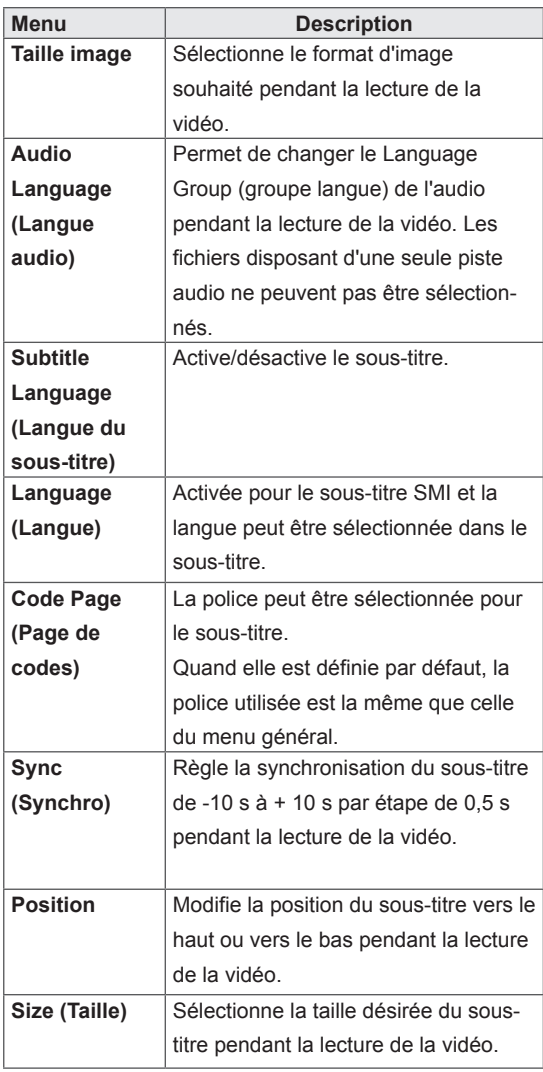

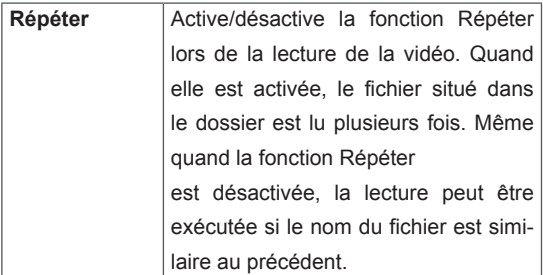

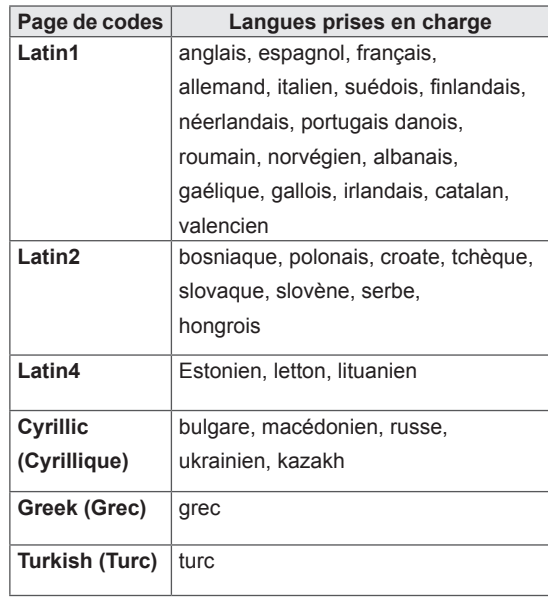

### **REMARQUE**

- Seulement 10 000 blocs synchro peuvent être pris en charge dans le fichier du sous-titre.
- Lors de la lecture d'une vidéo, vous pouvez régler la Taille image en appuyant sur le bouton RATIO.
- Les sous-titres dans votre langue sont uniquement pris en charge quand le menu OSD est également dans cette langue.
- Les options de page de codes peuvent être désactivées en fonction de la langue des fichiers de sous-titre.
- Sélectionnez la page de codes appropriée pour les fichiers de sous-titre.

<span id="page-34-0"></span>Lorsque vous sélectionnez l'option **Set Video (Définir les options vidéo)**,

1 Appuyez sur les touches Navigation pour accéder à l'option désirée afin d'effectuer les ajustements adéquats.

Lorsque vous sélectionnez l'option **Set Audio (Définir les options audio)**,

- 1 Appuyez sur les touches Navigation pour afficher **Préréglages du son, Voix nette II** ou **Balance**.
- 2 Appuyez sur les touches Navigation pour accéder à l'option souhaitée afin d'effectuer les ajustements adéquats.

### **Visionnage de photos**

Visionnez des fichiers image enregistrés sur un périphérique de stockage USB. Les affichages à l'écran peuvent différer du modèle.

- 1 Appuyez sur les touches Navigation pour accéder à **Mes médias** et appuyez sur **OK**.
- 2 Appuyez sur les touches Navigation pour accéder **à Photo** et appuyez sur **OK**.
- 3 Appuyez sur les touches Navigation pour accéder au dossier souhaité et appuyez sur **OK**.
- 4 Appuyez sur les touches Navigation pour accéder au fichier souhaité et appuyez sur **OK**.

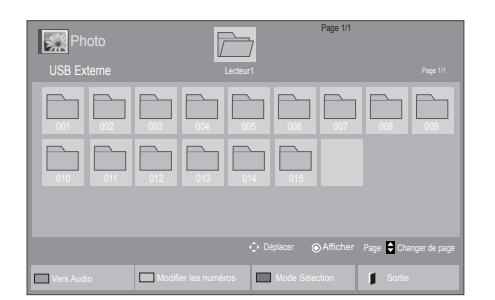

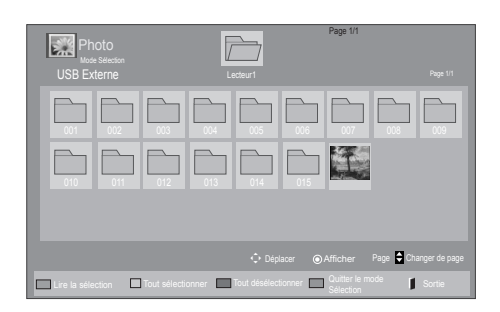

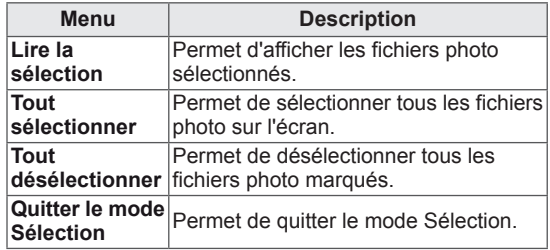

5 Visionnez les photos.

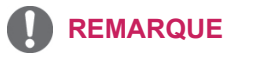

- Les fichiers non pris en charge sont affichés sous la forme d'une icône uniquement ...
- Les fichiers anormaux sont affichés sous la forme d'un fichier bitmap ...

#### **Utilisation des options photo**

Utilisez les options suivantes en visionnant des photos.

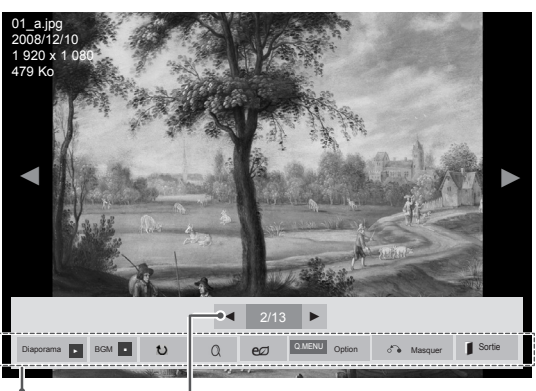

**Options** 

Nombre de photos sélectionnées

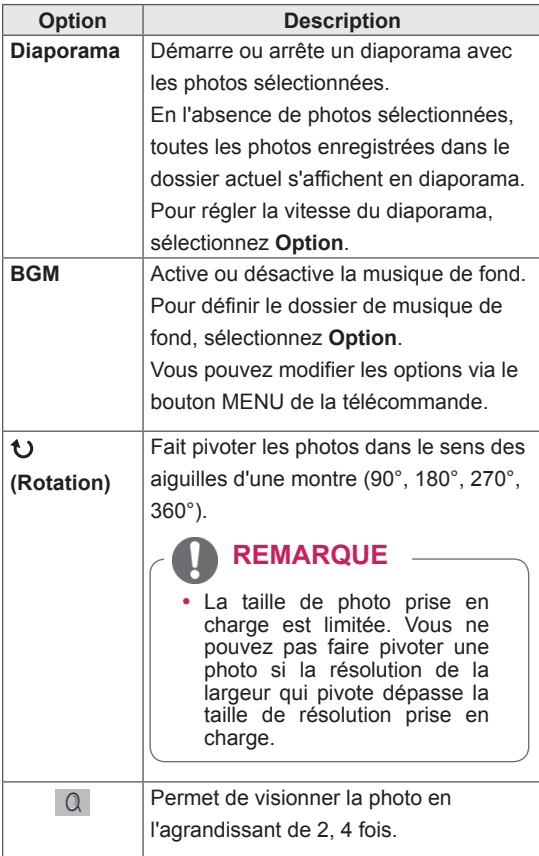

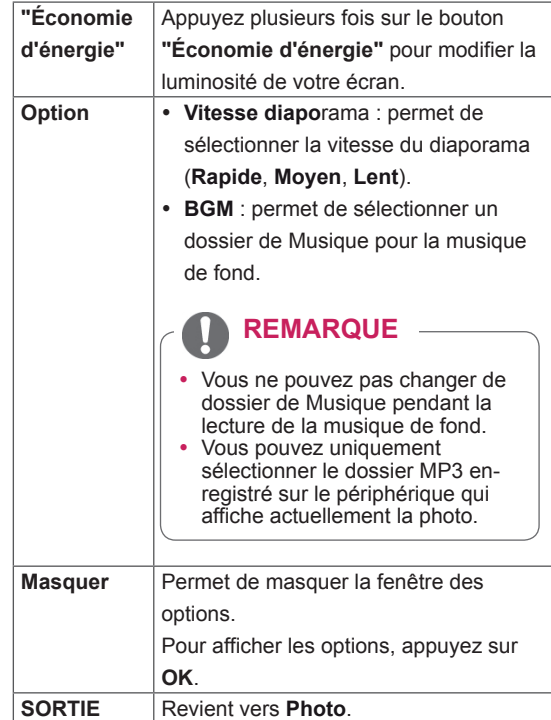

#### **Options Photo**

- 1 Appuyez sur **MENU** pour afficher les menus **Option**.
- 2 Appuyez sur les touches Navigation pour accéder à **Set Photo View.(Définir les options de visualisation des photos), Set Video (Définir les options vidéo).** ou **Set Audio. (Définir les options audio),** et appuyez sur **OK**.

### **REMARQUE**

- Les paramètres d'option qui ont été modifiés dans **Vidéo** n'affectent pas les options **Photo** et **Musique**.
- Le paramètre d'option qui a été modifié dans les options **Photo** et **Musique** est changé à l'identique dans **Photo** et **Musique** mais pas dans **Vidéo**.

### <span id="page-36-0"></span>Quand vous sélectionnez **Set Photo View (Définir les options de visualisation des photos)**,

- 1 Appuyez sur les touches Navigation pour sélectionner **Vitesse diaporama** ou **BGM**.
- 2 Appuyez sur les touches Navigation pour accéder à l'option souhaitée afin d'effectuer les ajustements adéquats.

Lorsque vous sélectionnez l'option **Set Video** 

#### **(Définir les options vidéo)**,

1 Appuyez sur les touches Navigation pour accéder à l'option désirée afin d'effectuer les ajustements adéquats .

Lorsque vous sélectionnez l'option **Set Audio** 

#### **(Définir les options audio)**,

- 1 Appuyez sur les touches Navigation pour afficher **Préréglages du son, Voix nette II** ou **Balance**.
- 2 Appuyez sur les touches Navigation pour accéder à l'option souhaitée afin d'effectuer les ajustements adéquats.

### **Écouter de la musique**

- 1 Appuyez sur les touches Navigation pour accéder à **Mes médias** et appuyez sur **OK**.
- 2 Appuyez sur les touches Navigation pour accéder à **Musique** et appuyez sur **OK**.
- 3 Appuyez sur les touches Navigation pour accéder au dossier souhaité et appuyez sur **OK**.
- 4 Appuyez sur les touches Navigation pour accéder au fichier souhaité et appuyez sur **OK**.

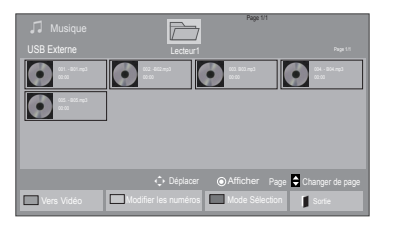

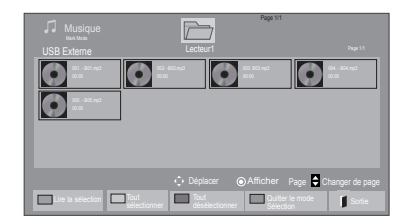

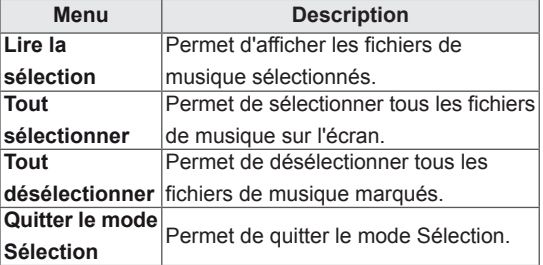

5 Lisez de la musique.

6 Contrôlez la lecture à l'aide des touches suivantes.

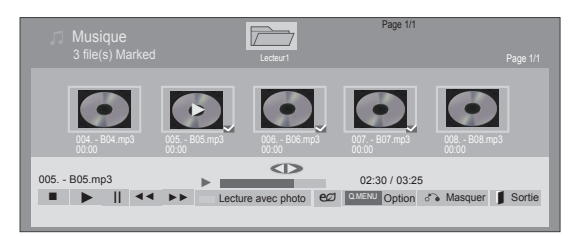

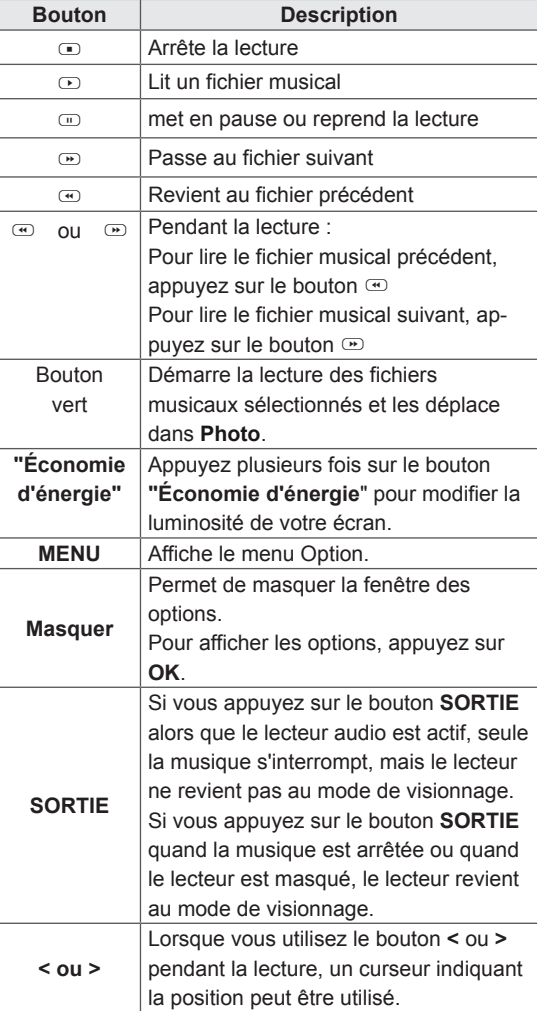

#### **Astuces pour lire des fichiers audio**

• Ce modèle ne prend pas en charge les fichiers MP3 avec repère ID3.

### **REMARQUE**

- Les fichiers non pris en charge sont affichés sous la forme d'une icône uniquement.
- Les fichiers anormaux sont affichés sous la forme d'un fichier bitmap.
- Un fichier musical endommagé ou corrompu ne peut pas être lu et sa durée s'affiche sous la forme 00:00.
- Un fichier musical qui a été téléchargé sur un service payant avec une protection des droits d'auteur ne démarre pas mais affiche une durée qui contient des informations inappropriées.
- Si vous appuyez sur les boutons OK,  $\Phi$ , l'économiseur d'écran est stoppé.
- Les boutons LECTURE( $\textcircled{z}$ ), Pause( $\textcircled{z}$ ),  $\textcircled{z}$ , **w**, **w** de la télécommande sont également disponibles dans ce mode.
- Vous pouvez utiliser le bouton w pour sélectionner la musique suivante et le bouton  $\odot$ pour sélectionner la musique précédente.

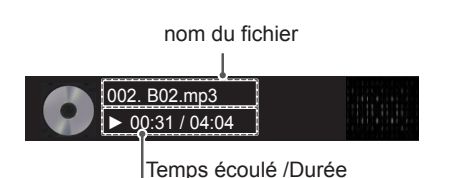

#### <span id="page-38-0"></span>**Options musicales**

- 1 Appuyez sur **MENU** pour accéder aux menus **contextuels**.
- 2 Appuyez sur les touches Navigation pour accéder à **Set Audio Play. (Définir les options de lecture audio),** ou **Set Audio. (Définir les options audio),** et appuyez sur **OK**.

### **REMARQUE**

- Les paramètres d'option modifiés dans **Vidéo** n'affectent pas les options **Photo** et **Musique**.
- y Le paramètre d'option dans **Photo** et **Musique** est modifié à l'identique dans **Photo** et **Musique** mais pas dans **Vidéo.**

Quand vous sélectionnez **Set Audio Play. (Définir les options de lecture audio)**,

- 1 Appuyez sur les touches Navigation pour sélectionner **Répéter** ou **Random (Aléatoire)**.
- 2 Appuyez sur les touches Navigation pour accéder à l'option souhaitée afin d'effectuer les ajustements adéquats.

#### Lorsque vous sélectionnez l'option **Set Audio**

#### **(Définir les options audio)**,

- 1 Appuyez sur les touches Navigation pour sélectionner **Préréglages du son, Voix nette II** ou **Balance**.
- 2 Appuyez sur les touches Navigation pour accéder à l'option souhaitée afin d'effectuer les ajustements adéquats.

### **Code d'enregistrement du DivX**

#### **Enregistrement du code DivX**

Vérifiez et enregistrez le code d'enregistrement du DivX pour pouvoir louer ou acheter les dernières vidéos sur le site www.divx.com/vod. Pour lire un fichier DivX loué ou acheté, le code d'enregistrement du fichier doit être identique à celui de votre écran.

- 1 Appuyez sur **MENU** pour accéder aux menus principaux.
- 2 Appuyez sur les touches Navigation pour accéder à **Mes médias** et appuyez sur **OK**.
- 3 Appuyez sur la touche Bleue.
- 4 Appuyez sur les touches Navigation pour accéder au **Code DivX Reg. (Code DivX rég.)** et appuyez sur **OK**.
- 5 Affichez le code d'enregistrement de votre écran.
- 6 Lorsque vous avez terminé, appuyez sur **EXIT (SORTIE)**. Lorsque vous revenez au menu précédent, appuyez sur **BACK (PRÉCÉDENT)**.

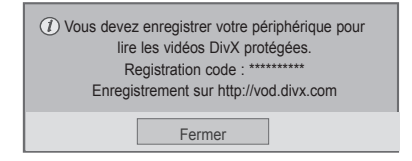

### **REMARQUE**

• Les fichiers vidéo sont pris en charge comme suit

**Résolution** : moins de

1920x1080 WxH pixels

**Fréquence d'image** : moins de 30 images/s (1920x1080), moins de 60 images/s (moins de 1280x720)

• Codec vidéo : MPEG 1, MPEG 2, MPEG 4, H.264/AVC, DivX 3,11, DivX 4,12, DivX 5.x, DivX 6, Xvid 1,00, Xvid 1,01, Xvid 1,02, Xvid 1,03, Xvid 1,10-beta1, Xvid 1,10-beta2, JPEG, VC1, Sorenson H.263/H.264.

#### **Désactivation de la fonction DivX**

Désactive tous les périphériques via le serveur Web et les empêche d'être activés. Supprime les informations d'authentification existantes afin de recevoir une nouvelle authentification utilisateur DivX pour l'écran. Une fois cette fonction exécutée, une authentification utilisateur DivX est à nouveau requise pour voir les fichiers DivX DRM.

- 1 Appuyez sur **MENU** pour accéder aux menus principaux.
- 2 Appuyez sur les touches Navigation pour accéder à **Mes médias** et appuyez sur **OK**.
- 3 Appuyez sur la touche Bleue.
- 4 Appuyez sur les touches Navigation pour accéder à **Deactivation (Désactivation)** et appuyez sur **OK**.
- 5 Appuyez sur les touches Navigation pour sélectionner **Oui** afin de confirmer.

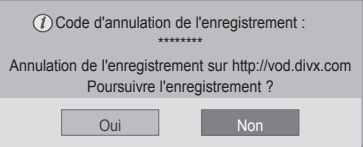

6 Lorsque vous avez terminé, appuyez sur **EXIT (SORTIE)**.

Lorsque vous revenez au menu précédent, appuyez sur **BACK (PRÉCÉDENT)**.

### **REMARQUE**

- Si vous n'utilisez pas de haut-parleur externe en option, raccordez le PC au moniteur avec le câble audio fourni.
- Si vous allumez le moniteur alors qu'il a refroidi, l'écran peut présenter un scintillement. Ce phénomène est tout à fait normal.
- Des points rouges, verts ou bleus peuvent apparaître sur l'écran. Ce phénomène est tout à fait normal.

### <span id="page-40-1"></span><span id="page-40-0"></span>**PERSONNALISATION DES PARAMÈTRES**

### **Accès aux menus principaux**

- 1 Appuyez sur **MENU** pour accéder aux menus principaux.
- 2 Appuyez sur les touches Navigation pour accéder à l'un des menus suivants et appuyez sur **OK**.
- 3 Appuyez sur les touches Navigation pour accéder au réglage ou à l'option souhaitée et appuyez sur **OK**.
- 4 Lorsque vous avez terminé, appuyez sur **EXIT (SORTIE)**. Pour revenir au menu précédent, appuyez sur **BACK (PRÉCÉDENT**).

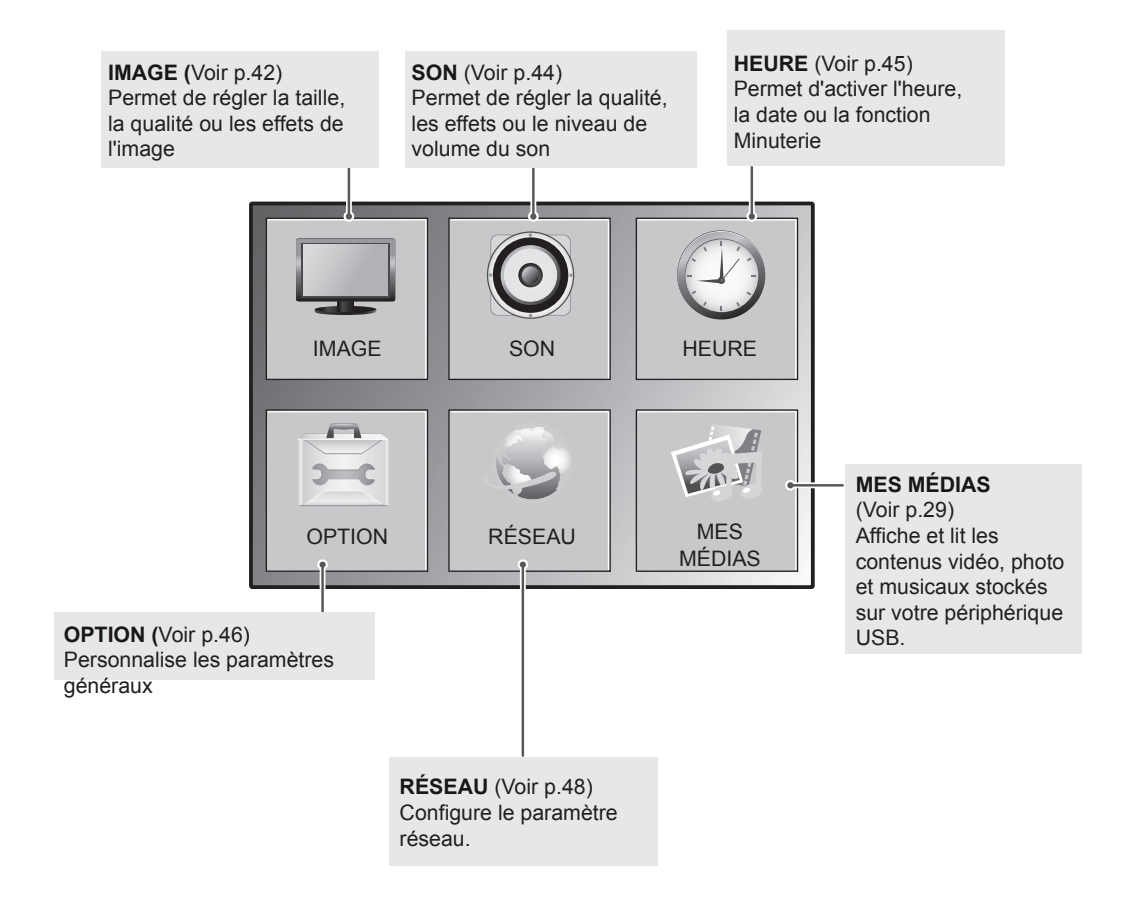

### <span id="page-41-1"></span><span id="page-41-0"></span>**Paramètres IMAGE**

- 1 Appuyez sur **MENU** pour accéder aux menus principaux.
- 2 Appuyez sur les touches Navigation pour accéder à **IMAGE** et appuyez sur **OK**.
- 3 Appuyez sur les touches Navigation pour accéder au réglage ou à l'option souhaitée et appuyez sur **OK**.
	- Pour revenir au niveau précédent, appuyez sur **BACK (PRÉCÉDENT**).
- 4 Lorsque vous avez terminé, appuyez sur **EXIT (SORTIE)**. Pour revenir au menu précédent, appuyez sur **BACK (PRÉCÉDENT**).

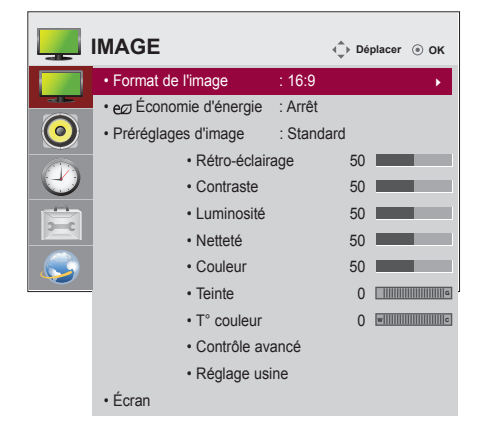

Les paramètres Image disponibles sont décrits ci-dessous :

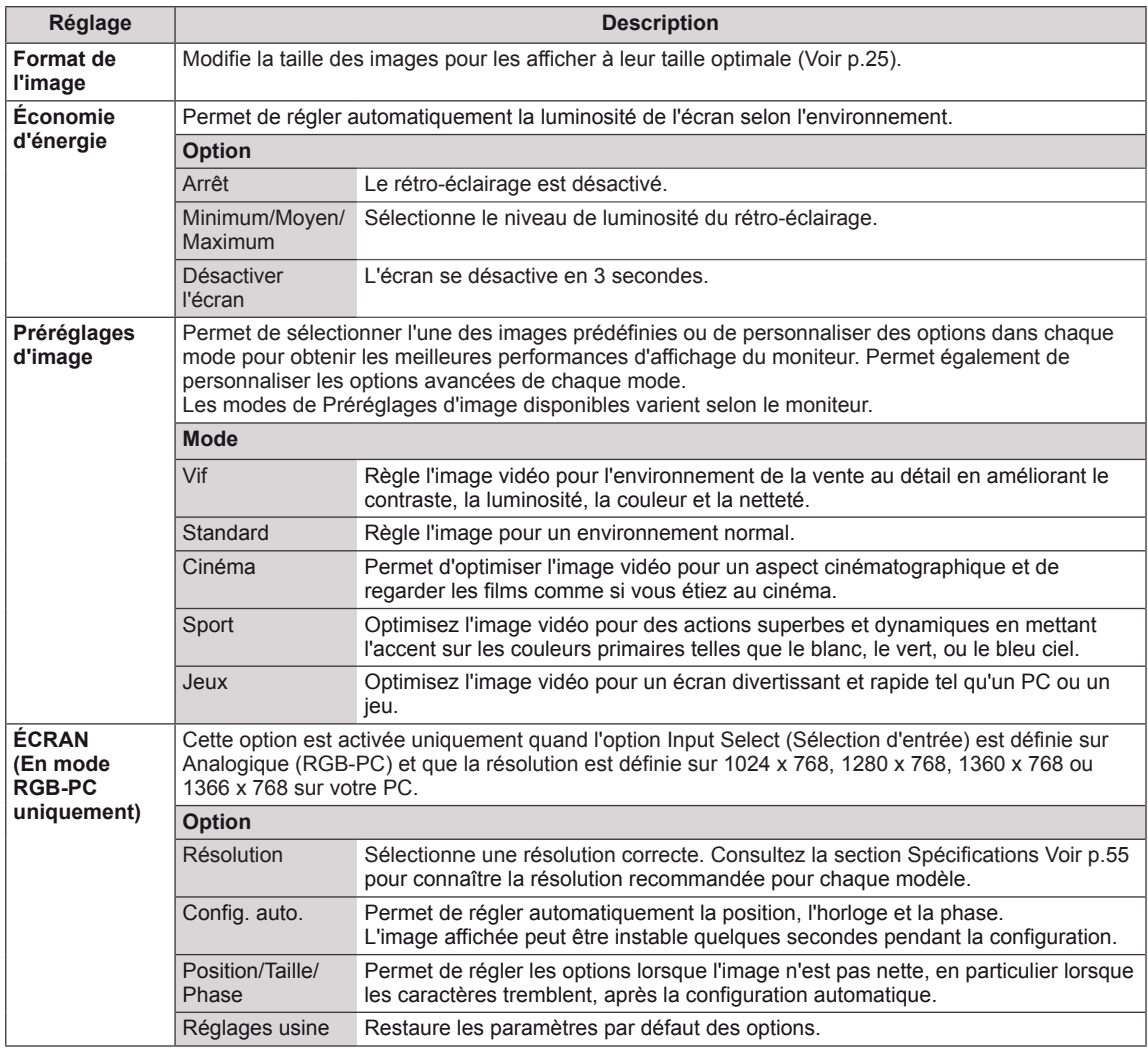

### **Options d'image de base**

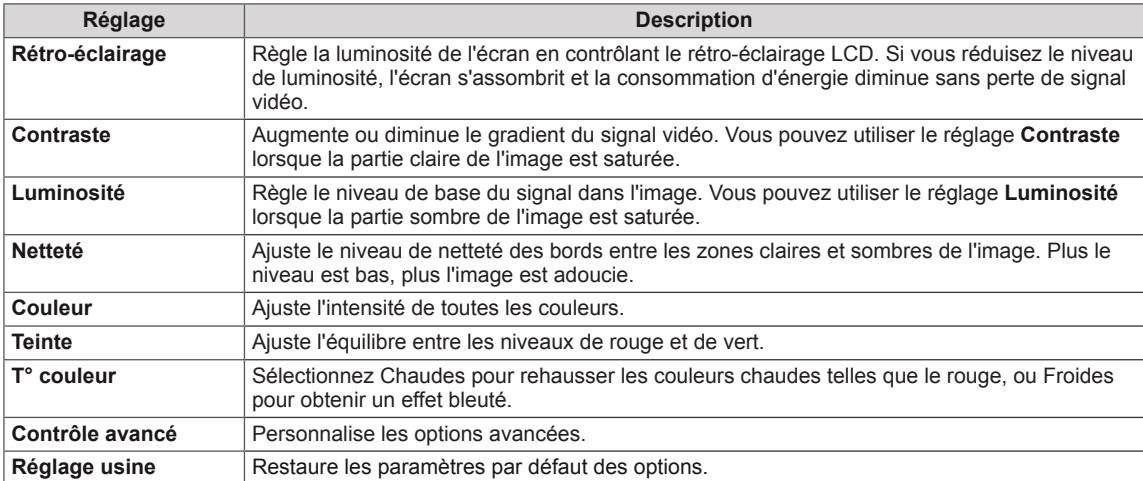

### <span id="page-42-0"></span>**Options d'image avancées**

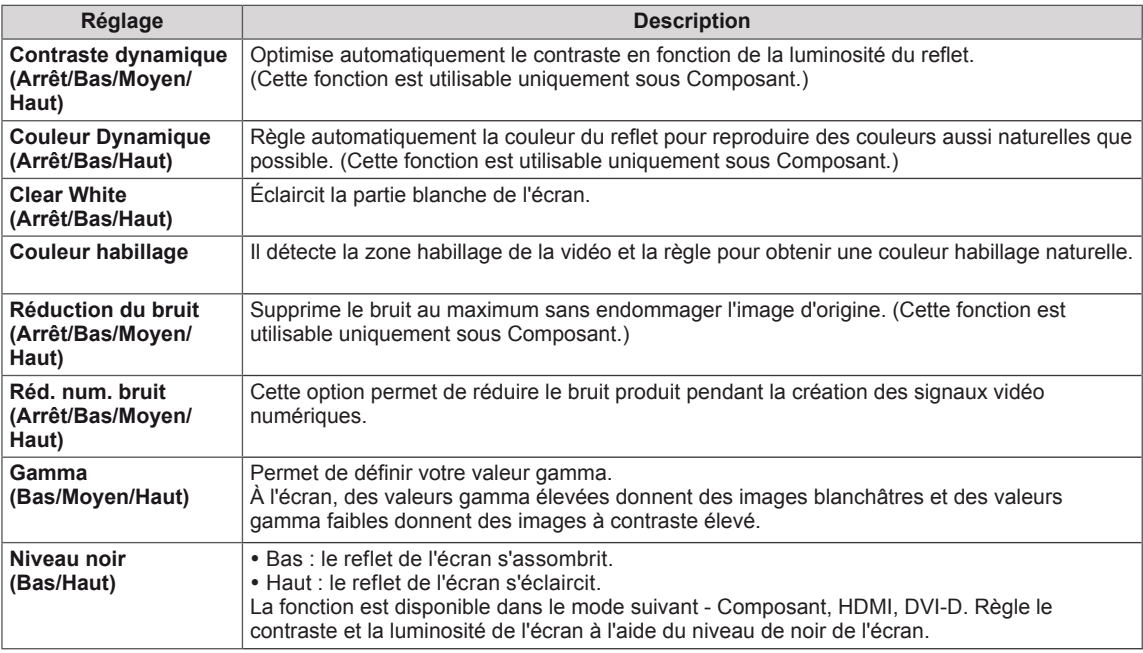

### <span id="page-43-1"></span><span id="page-43-0"></span>**Paramètres SON**

- 1 Appuyez sur **MENU** pour accéder aux menus principaux.
- 2 Appuyez sur les touches Navigation pour accéder à **SON** et appuyez sur **OK**.
- 3 Appuyez sur les touches Navigation pour accéder au réglage ou à l'option souhaitée et appuyez sur **BACK (PRÉCÉDENT**).
	- Pour revenir au niveau précédent, appuyez sur **BACK**.
- 4 Lorsque vous avez terminé, appuyez sur **EXIT (SORTIE)**. Pour revenir au menu précédent, appuyez sur **BACK (PRÉCÉDENT**).

Les options Son disponibles sont décrites ci-dessous :

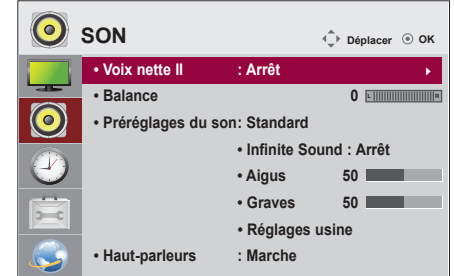

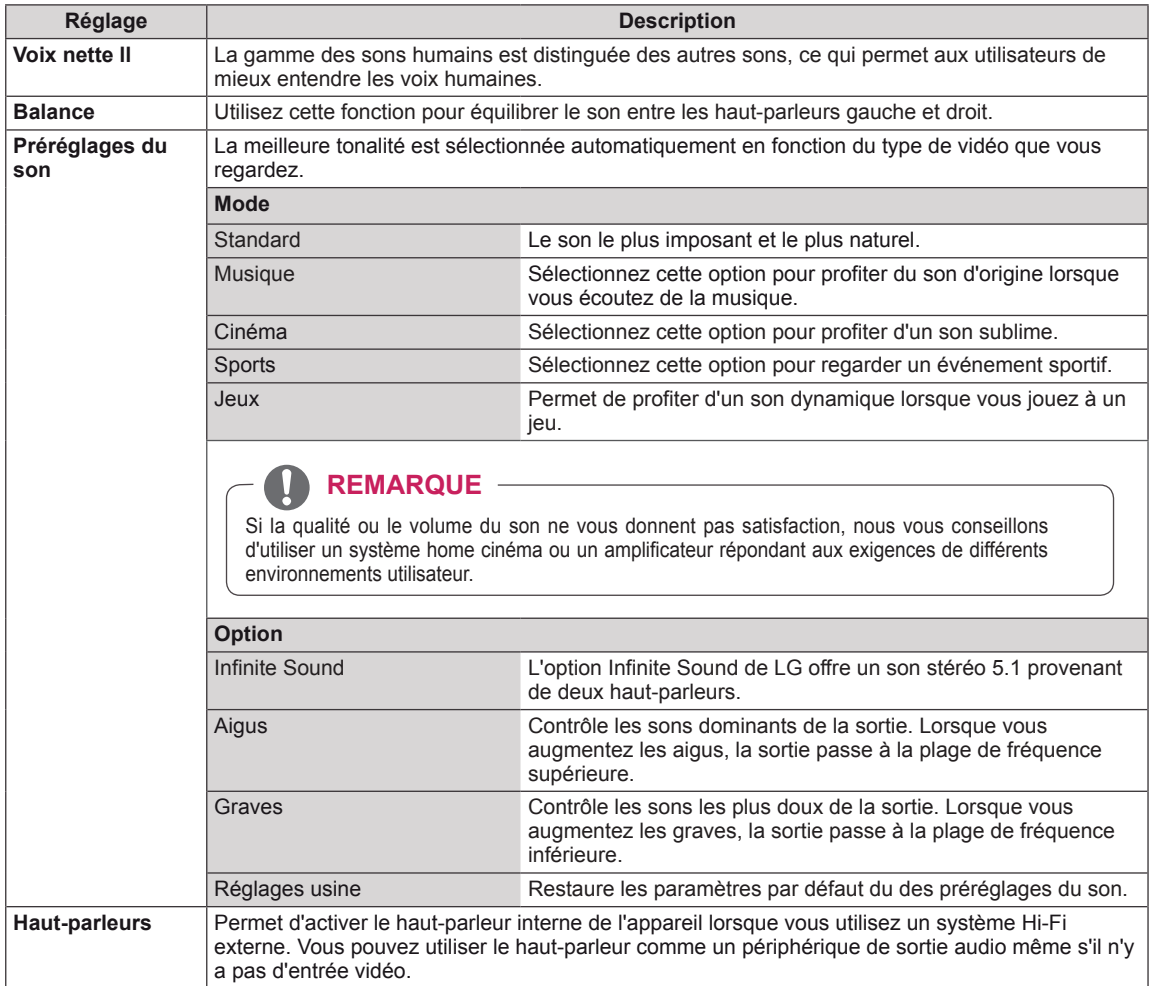

### <span id="page-44-1"></span><span id="page-44-0"></span>**Paramètres HEURE**

- 1 Appuyez sur **MENU** pour accéder aux menus principaux.
- 2 Appuyez sur les touches Navigation pour accéder à **HEURE** et appuyez sur **OK**.
- 3 Appuyez sur les touches Navigation pour accéder au réglage ou à l'option souhaitée et appuyez sur **OK**.
	- Pour revenir au niveau précédent, appuyez sur **BACK (PRÉCÉDENT**).
- 4 Lorsque vous avez terminé, appuyez sur **EXIT (SORTIE)**. Pour revenir au menu précédent, appuyez sur **BACK (PRÉCÉDENT**).

Les paramètres Heure disponibles sont décrits ci-dessous :

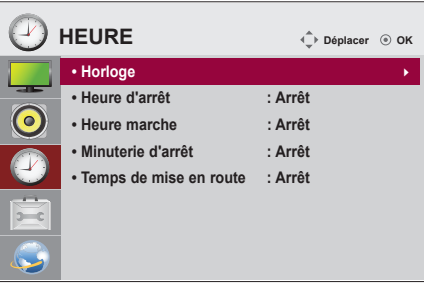

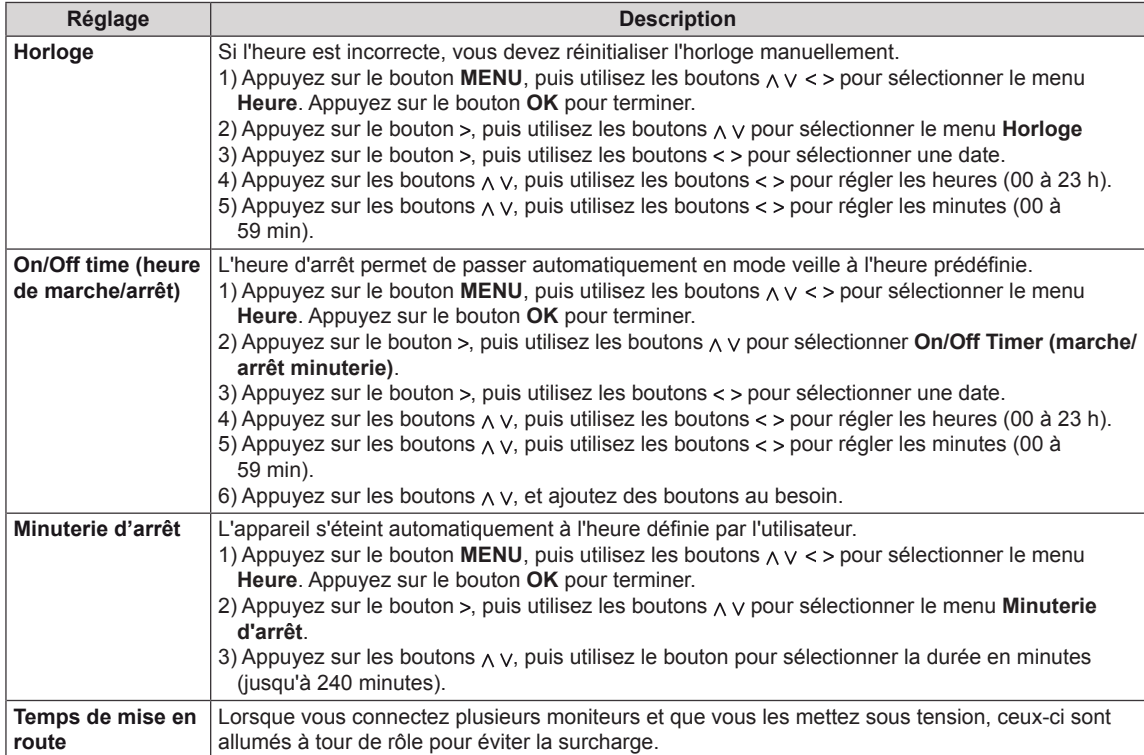

### <span id="page-45-1"></span><span id="page-45-0"></span>**Paramètres OPTION**

- 1 Appuyez sur **MENU** pour accéder aux menus principaux.
- 2 Appuyez sur les touches Navigation pour accéder à **OPTION** et appuyez sur **OK**.
- 3 Appuyez sur les touches Navigation pour accéder au réglage ou à l'option souhaitée et appuyez sur **OK**.
	- Pour revenir au niveau précédent, appuyez sur **BACK (RETOUR)**.
- 4 Lorsque vous avez terminé, appuyez sur **EXIT (SORTIE)**. Pour revenir au menu précédent, appuyez sur **BACK (PRÉCÉDENT**).

Les paramètres d'option disponibles sont décrits ci-dessous :

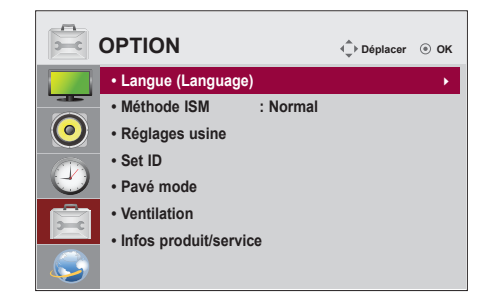

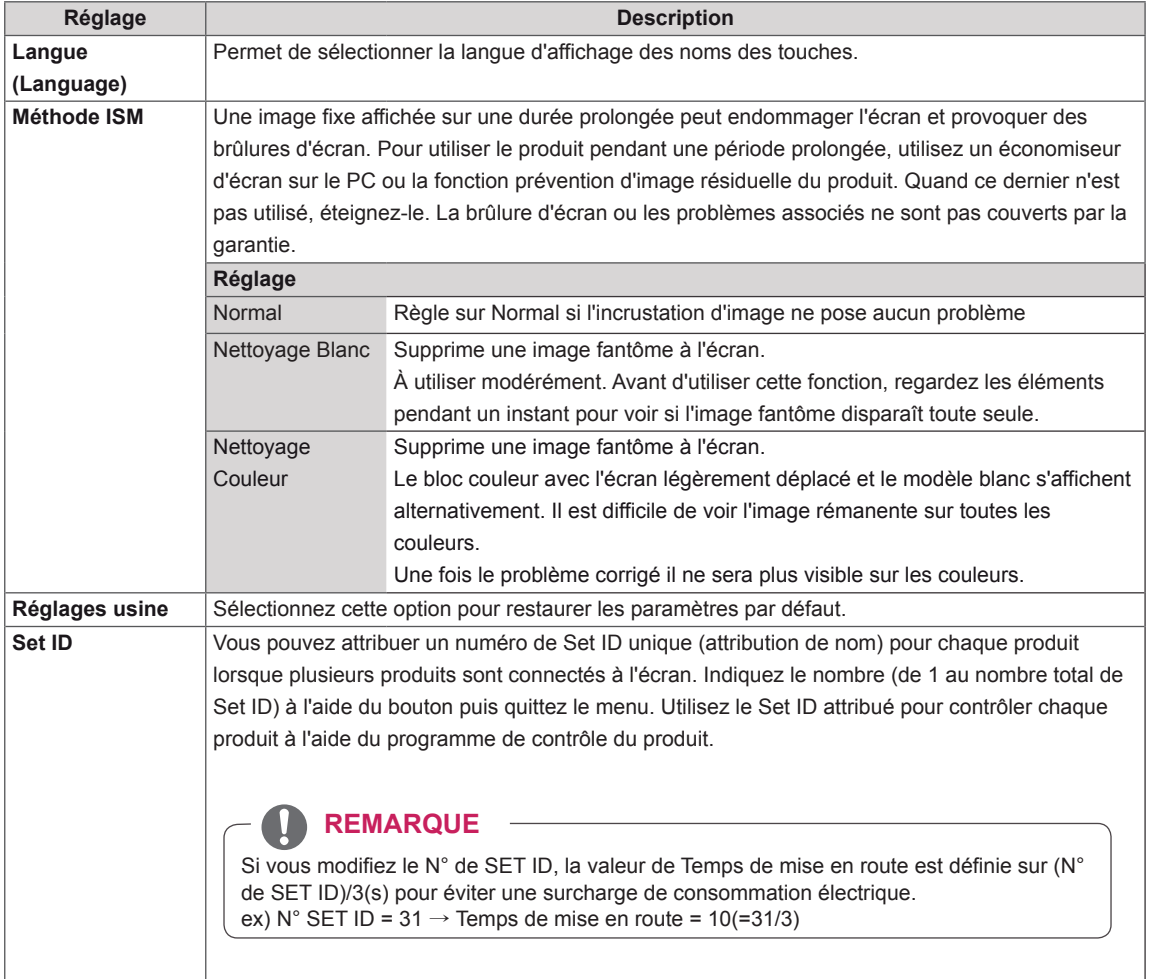

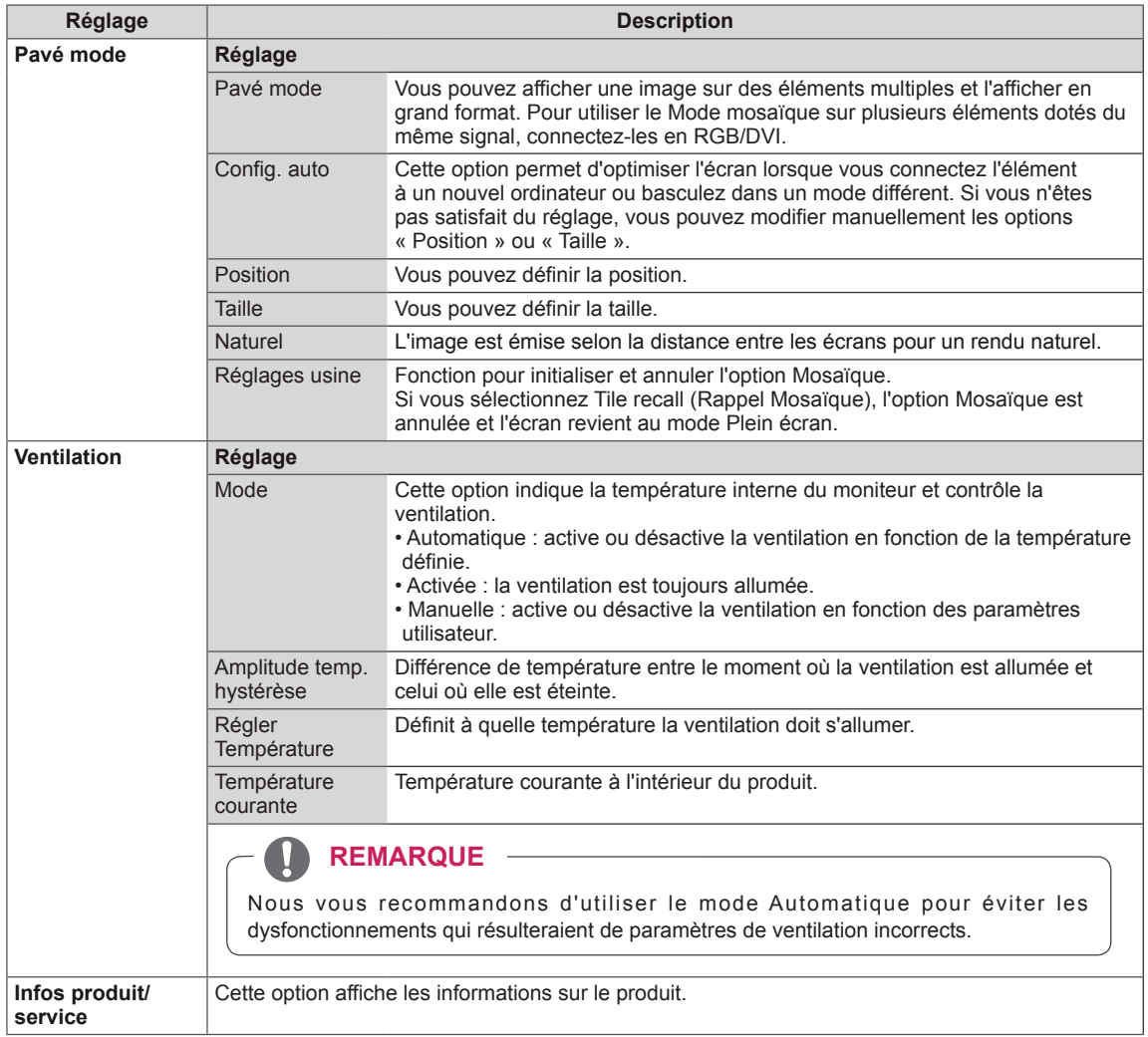

### <span id="page-47-1"></span><span id="page-47-0"></span>**Paramètres RÉSEAU**

- 1 Appuyez sur **MENU** pour accéder aux menus principaux.
- 2 Appuyez sur les touches Navigation pour accéder à **RÉSEAU** et appuyez sur **OK**.
- 3 Appuyez sur les touches Navigation pour accéder au réglage ou à l'option souhaitée et appuyez sur **OK**.
	- Pour revenir au niveau précédent, appuyez sur **BACK (RETOUR)**.
- 4 Lorsque vous avez terminé, appuyez sur **EXIT (SORTIE)**. Pour revenir au menu précédent, appuyez sur **BACK (PRÉCÉDENT**).

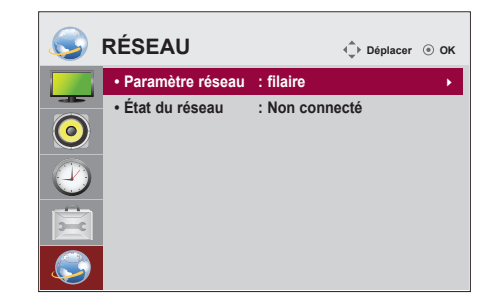

Les paramètres Option disponibles sont décrits ci-dessous :

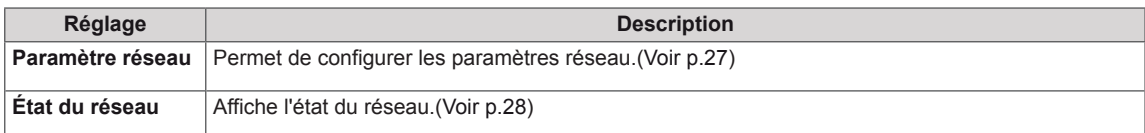

### **REMARQUE**

y Le menu Paramètre réseau ne sera disponible qu'une fois la connexion de l'affichage au réseau physique réalisée.

### <span id="page-48-0"></span>**ÉTABLISSEMENT DE CONNEXIONS**

Raccordez plusieurs périphériques externes aux ports du panneau arrière du moniteur.

- 1 Trouvez le périphérique externe à connecter à votre moniteur sur l'illustration suivante.
- 2 Vérifiez le type de raccordement du périphérique externe.
- 3 Reportez-vous à l'illustration appropriée et vérifiez les détails du raccordement.

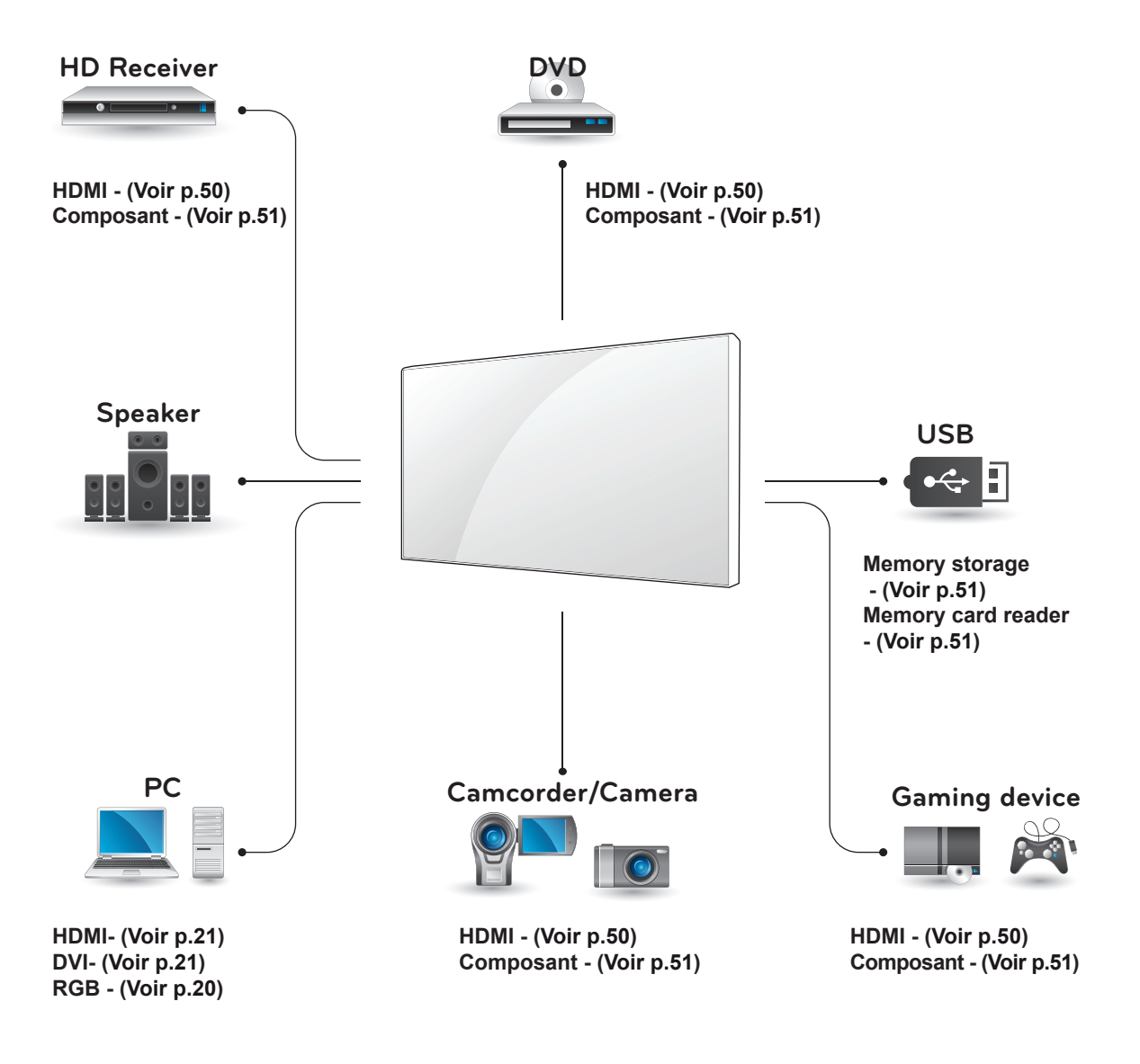

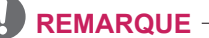

Si vous raccordez une console de jeu au Moniteur, utilisez le câble fourni avec la console.

### <span id="page-49-1"></span><span id="page-49-0"></span>**Raccordement à un récepteur HD, un lecteur DVD ou un magnétoscope**

Raccordez un récepteur HD, un lecteur DVD ou un magnétoscope au moniteur et sélectionnez le mode d'entrée approprié.

### <span id="page-49-2"></span>**Connexion HDMI**

Permet de transmettre les signaux vidéo et audio numériques d'un périphérique externe au moniteur. Raccordez le périphérique externe et le moniteur avec le câble HDMI de la manière indiquée sur l'illustration suivante.

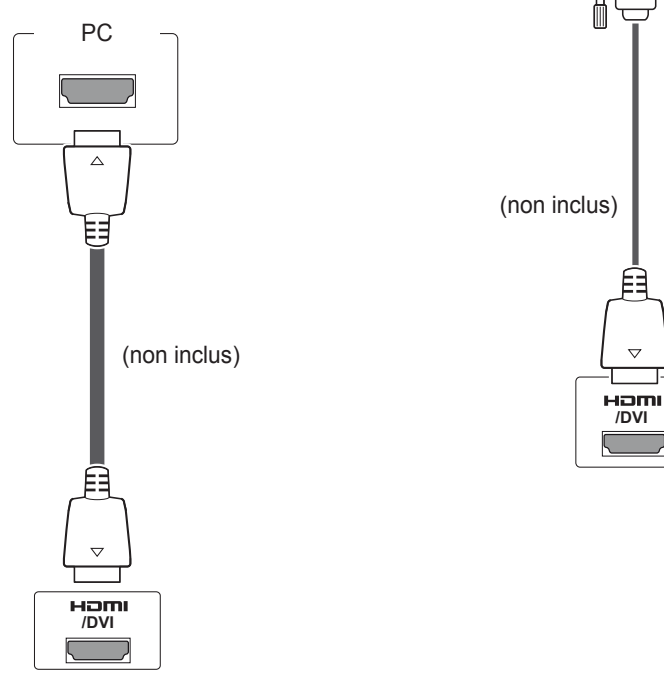

### **REMARQUE**

- Utilisez un câble HDMI™ haute vitesse.
- Les câbles HDMI™ haute vitesse sont testés pour transporter un signal HD de 1080p et supérieur.
- La technologie Dolby Digital n'est pas prise en charge.

# **ATTENTION**

y Lors de la connexion d'un câble HDMI telle que sur l'illustration, retirez d'abord la vis du connecteur HDMI.

### **Connexion DVI - HDMI**

Permet de transmettre les signaux vidéo numériques d'un périphérique externe au moniteur. Raccordez le périphérique externe et le moniteur avec le câble DVI-HDMI de la manière indiquée sur l'illustration suivante. Pour émettre un signal audio, raccordez un câble audio en option au moniteur.

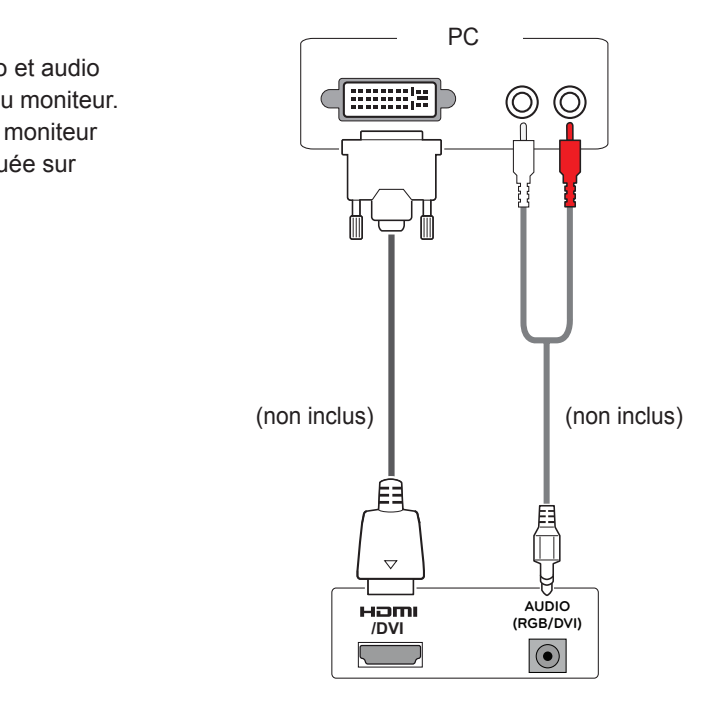

### <span id="page-50-2"></span><span id="page-50-0"></span>**Connexion AV**

Permet de transmettre les signaux vidéo et audio numériques d'un périphérique externe au moniteur. Raccordez le périphérique externe et le moniteur avec le câble HDMI de la manière indiquée sur l'illustration suivante.

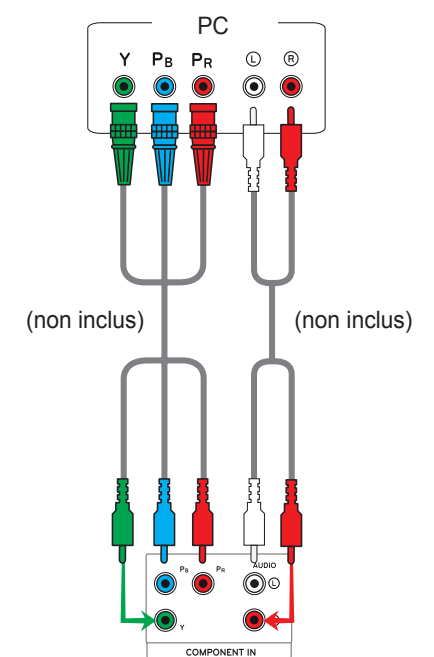

### <span id="page-50-1"></span>**Connexion au réseau LAN**

### **Connexion LAN**

Connectez le câble LAN.

A Utilisation d'un routeur (Concentrateur de commutation)

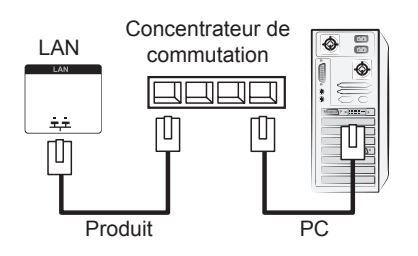

B Utilisation d'Internet.

### <span id="page-50-3"></span>**Connexion à un périphérique USB**

Connectez un périphérique de stockage USB (comme une clé USB, un disque dur externe, un lecteur MP3 ou un lecteur de cartes mémoire USB) au moniteur et accédez au menu USB pour utiliser divers fichiers multimédias. « **Connexion des périphériques de stockage USB** » **[Voir p.29](#page-28-1)** et « **Navigation dans les fichiers** » **[Voir p.30](#page-29-1)**

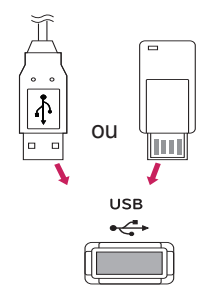

### <span id="page-51-0"></span>**Moniteurs en guirlande**

Choisissez cette fonction pour partager le signal vidéo RGB avec d'autres moniteurs sans devoir utiliser un répartiteur de signaux.

• Pour utiliser différents produits connectés les uns aux autres, connectez une extrémité du câble d'entrée de signal (Câble signal D-SUB 15 broches) au connecteur RGB OUT du produit 1 et connectez l'autre extrémité au connecteur RGB IN des autres produits.

### **Câble RGB**

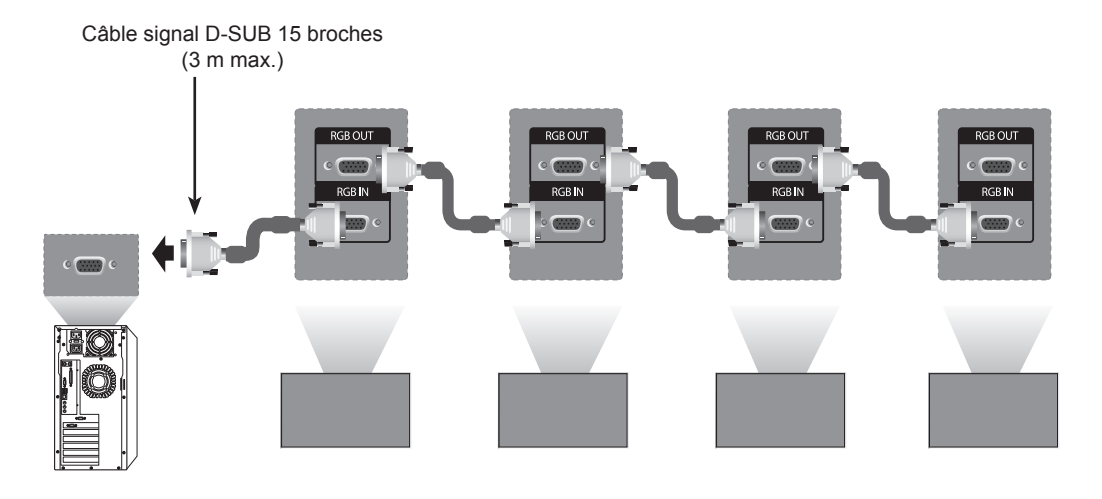

### **Câble DVI**

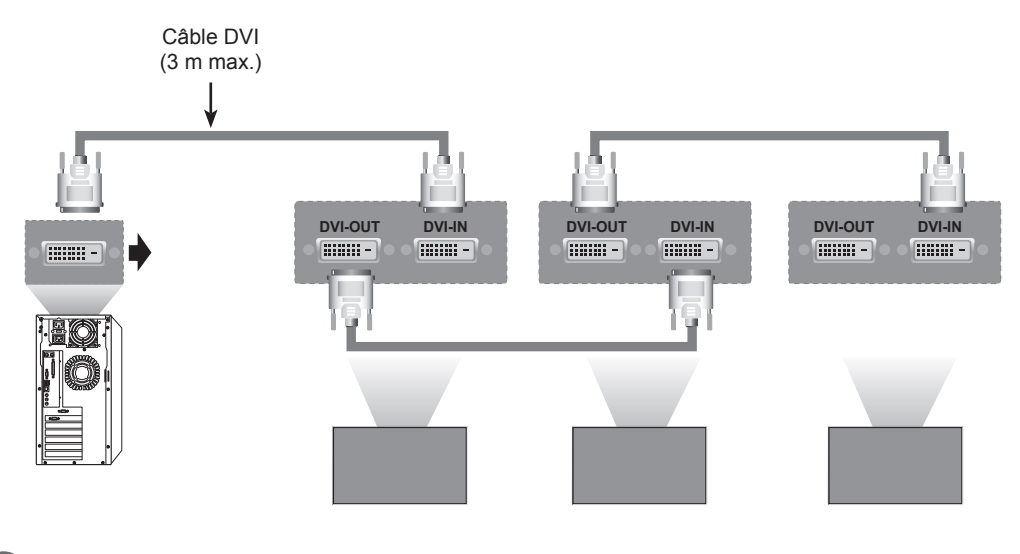

### **REMARQUE**

- y Lorsque vous réalisez des multi-connexions en cascade, aucune perte de câble n'est recommandée.
- Comme la qualité d'image peut diminuer lorsque plusieurs moniteurs sont connectés, nous vous recommandons d'utiliser un amplificateur.

### <span id="page-52-0"></span>**DÉPANNAGE**

### **Général**

#### **Aucune image ne s'affiche**

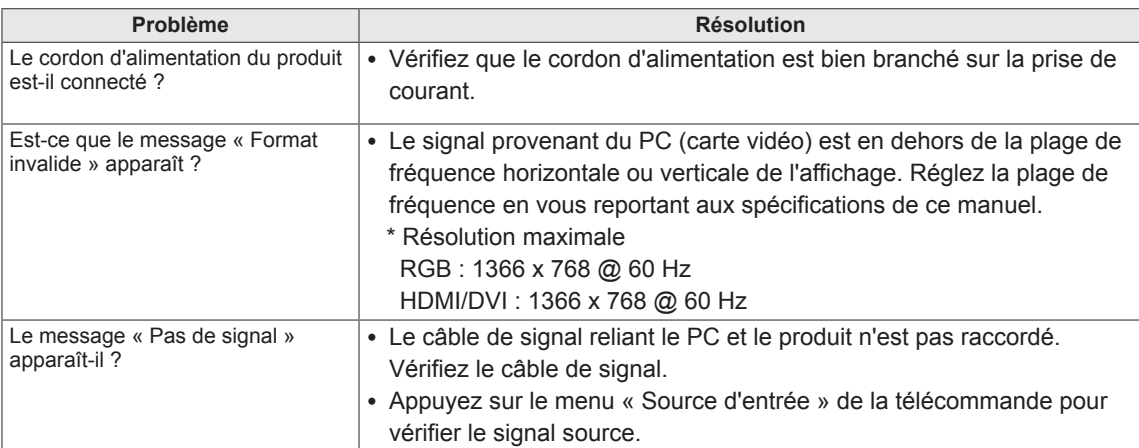

### **REMARQUE**

- y Fréquence verticale : pour permettre à l'utilisateur de regarder l'écran, l'image de l'écran doit être modifiée des dizaines de fois toutes les secondes comme une lampe fluorescente. La fréquence verticale ou le taux de rafraîchissement est le nombre d'affichages de l'image par seconde. L'unité est Hz.
- y Fréquence horizontale : l'intervalle horizontal est la vitesse d'affichage d'une ligne verticale. Quand vous divisez 1 par l'intervalle horizontal, le nombre de lignes horizontales affichées toutes les secondes peut être calculé et exprimé en fréquence horizontale. L'unité est KHz.

### **L'image à l'écran semble anormale.**

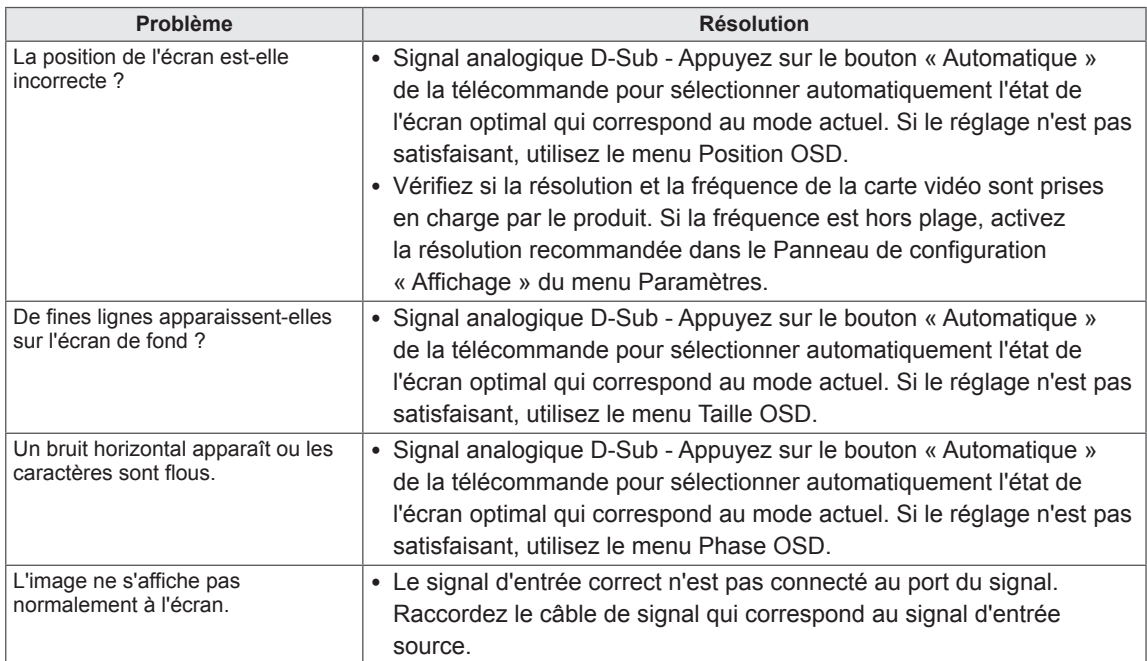

### **Une image rémanente apparaît sur le produit.**

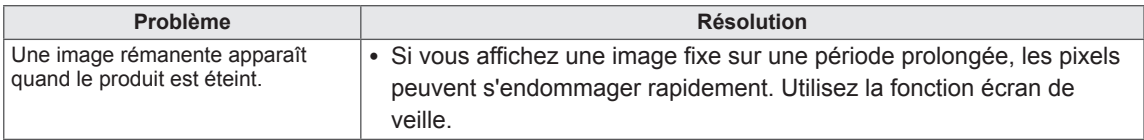

### **La fonction audio n'est pas opérationnelle.**

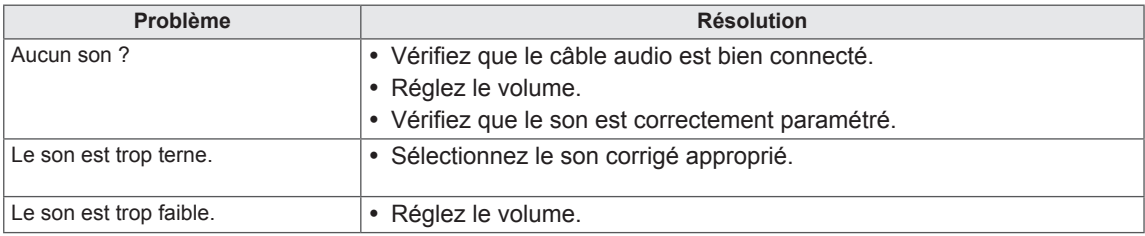

### **La couleur de l'écran est anormale.**

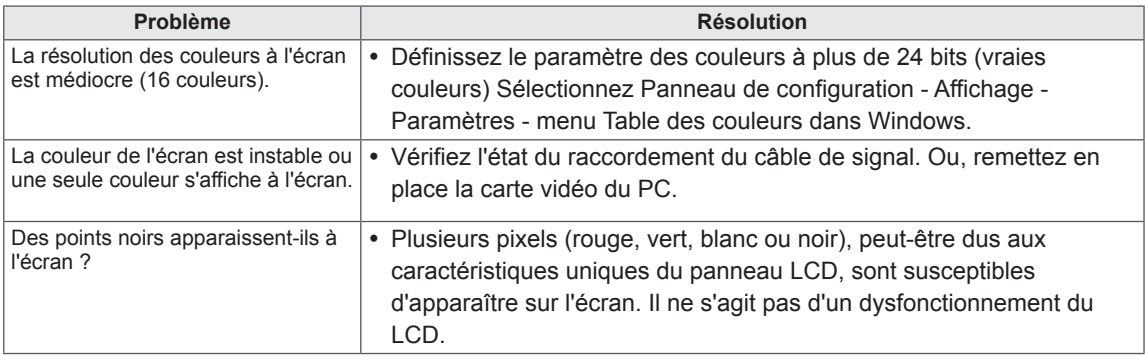

### <span id="page-54-1"></span><span id="page-54-0"></span>**SPÉCIFICATIONS**

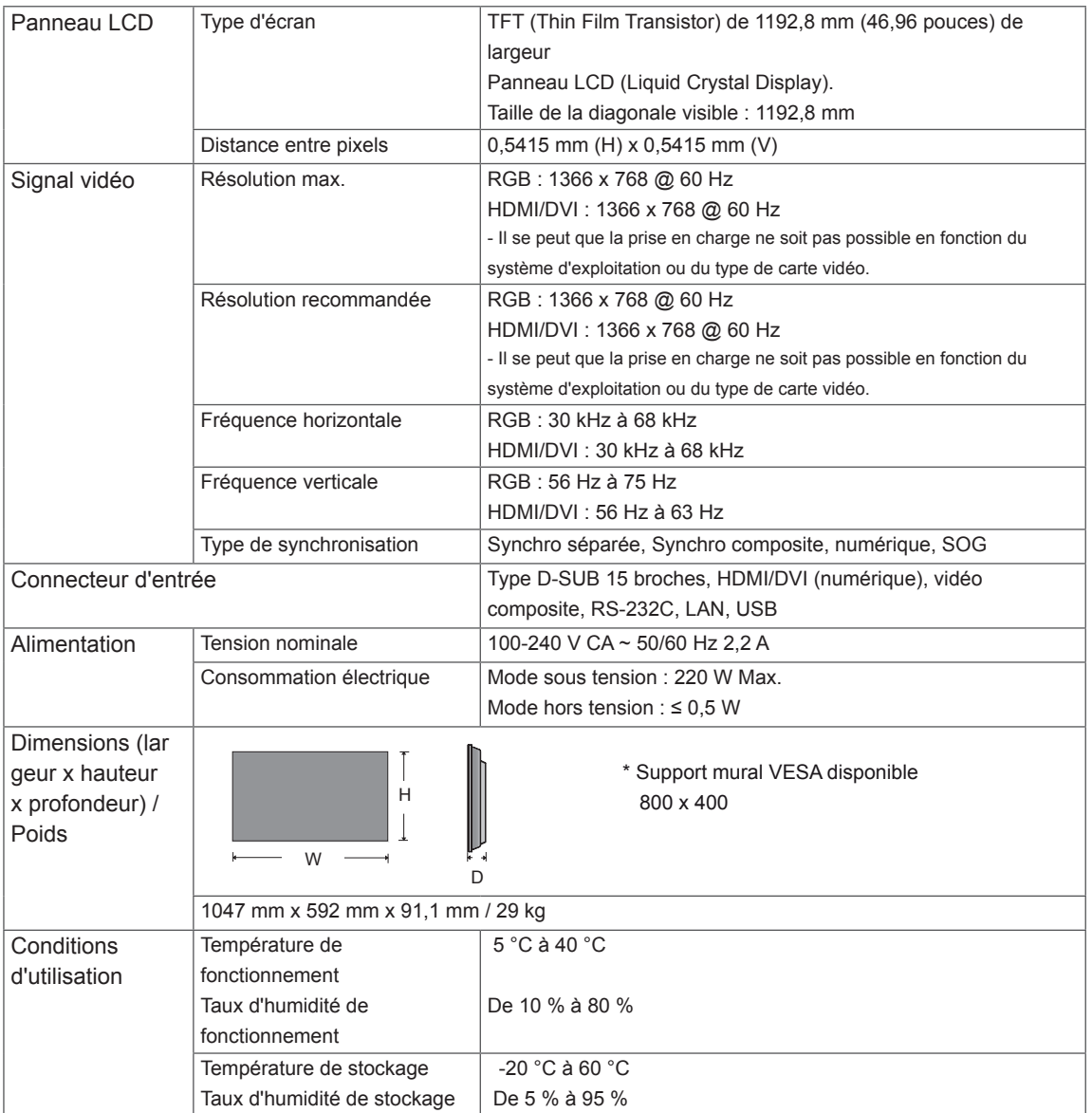

### **\*Applicable uniquement pour les modèles prenant en charge les haut-parleurs.**

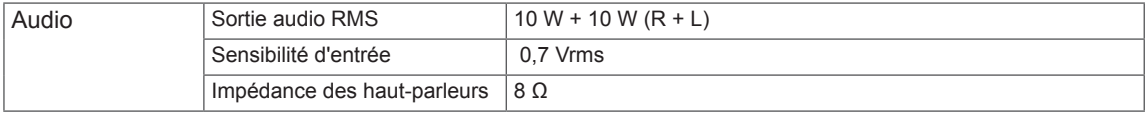

Les spécifications produit affichées ci-dessus peuvent être modifiées sans avis préalable en cas de mise à jour des fonctions.

### **Mode pris en charge du PC**

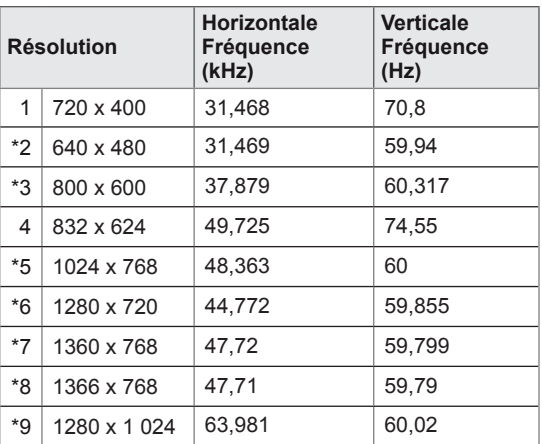

1 à 9 : RGB Mode \* : HDMI/DVI mode

### **Mode DTV**

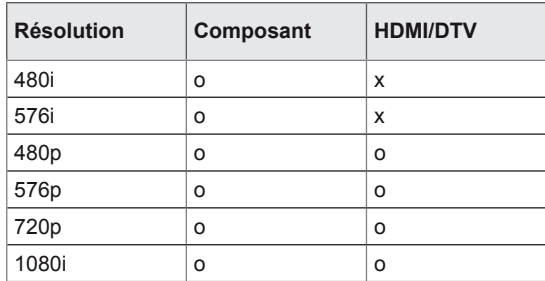

### <span id="page-56-0"></span>**CONTRÔLE RS-232**

- Utilisez cette méthode pour connecter plusieurs produits à un PC. Vous pouvez contrôler plusieurs produits simultanément en les connectant à un PC.
- Dans le menu Option, Set ID doit être défini entre 1 et 225 sans être dupliqué.

### **Connexion du câble**

Connectez le câble RS-232C comme indiqué sur l'image.

• Le protocole RS-232C permet la communication entre le PC et le produit. Vous pouvez activer/ désactiver le produit, sélectionner une source d'entrée ou régler le menu OSD depuis votre PC. Ce moniteur dispose de deux ports RS-232. Un port d'entrée et un port de sortie. Ces ports vous permettent de brancher des moniteurs en guirlande sans devoir utiliser un répartiteur de signaux.

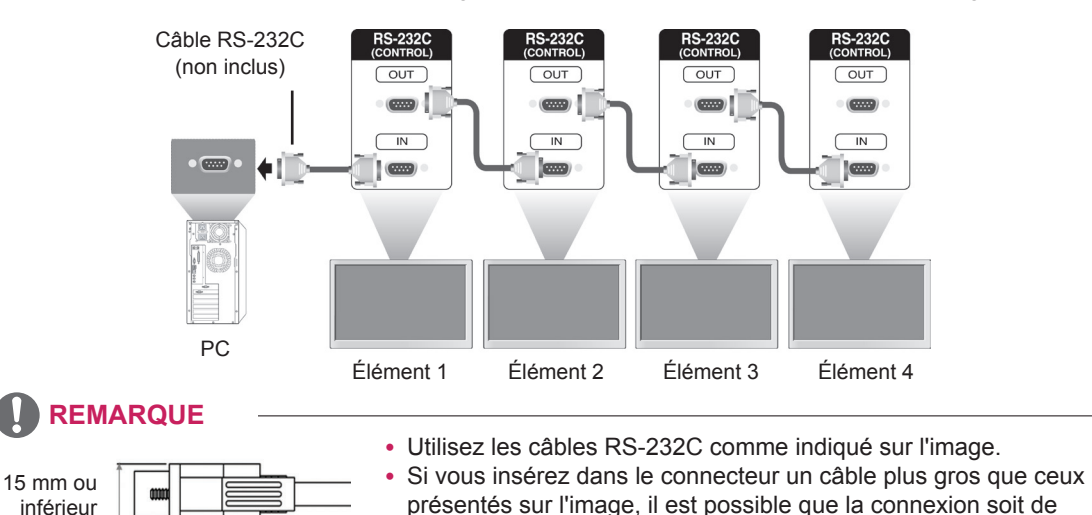

### **Configurations RS-232C**

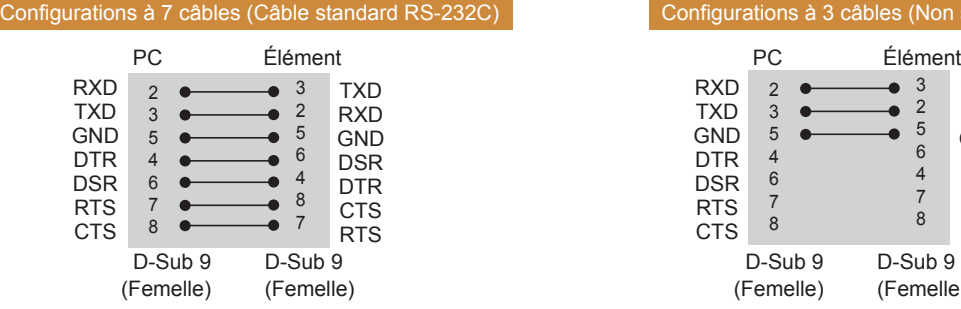

### **Paramètre de communication**

- Débit en bauds : 9600 bps (UART)
- Longueur des données : 8 bits
- Bit de parité : aucun
- y Bit d'arrêt : 1 bit
- y Contrôle de flux : aucun
- Code de communication : code ASCII
- Utilisation d'un câble croisé

### Configurations à 3 câbles (Non standard)

mauvaise qualité en raison des interférences entre les câbles.

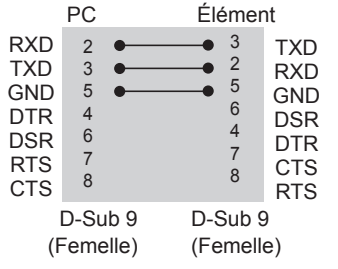

### **Liste de référence de la commande**

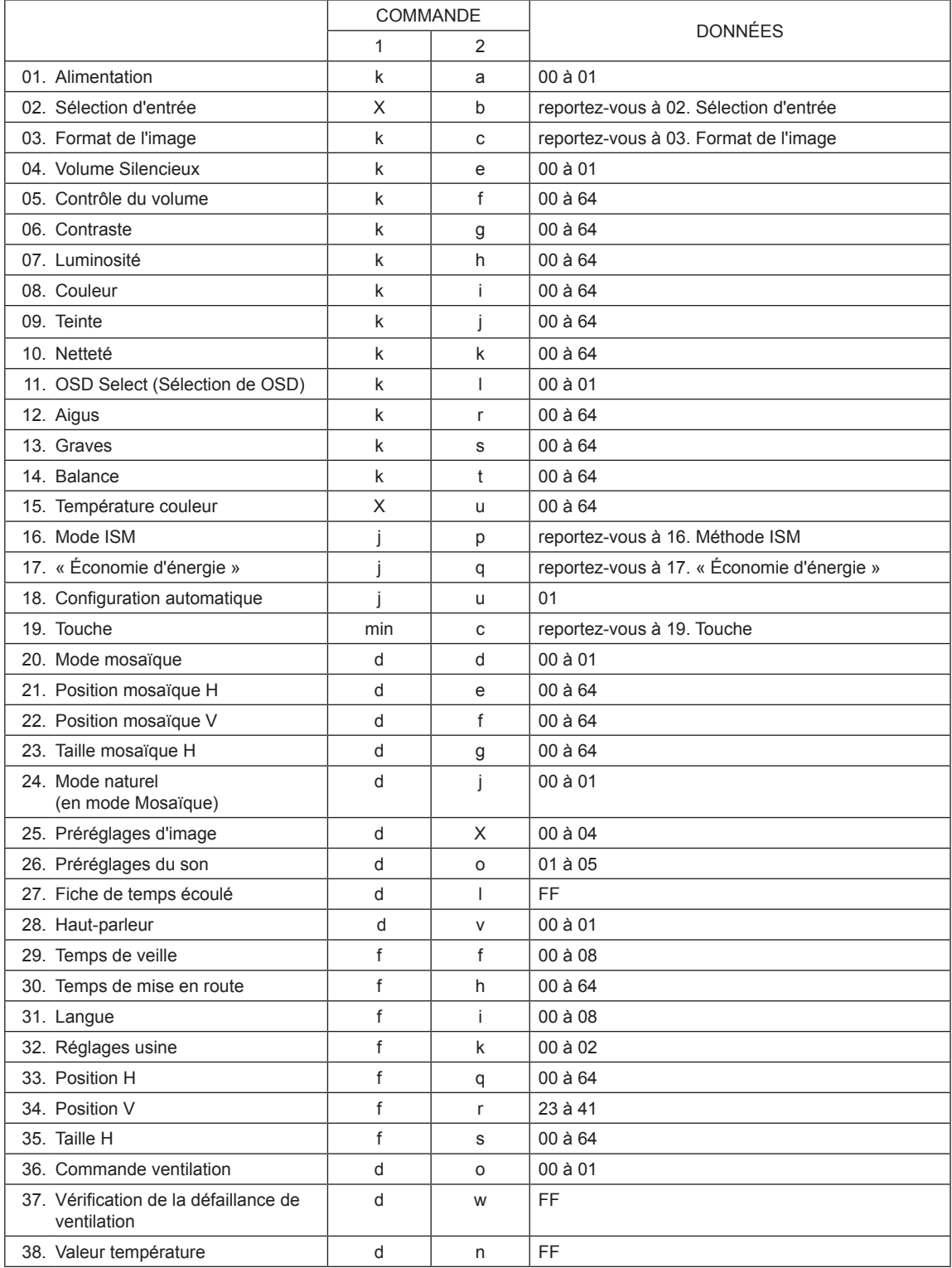

### **Protocole de transmission / réception**

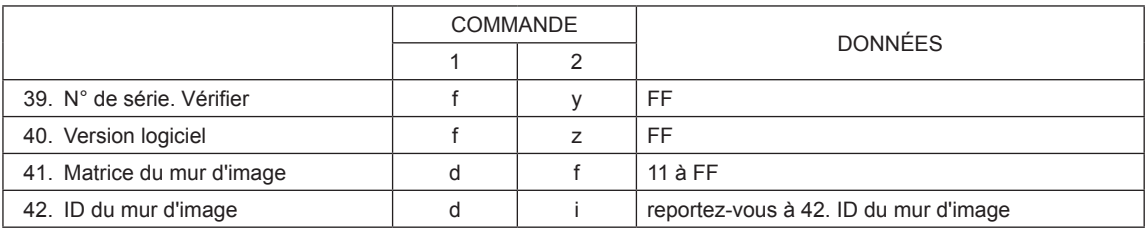

#### **Transmission**

#### [Command1][Command2][ ][Set ID][ ][Data][Cr]

- [Command1] : Première commande pour contrôler l'écran.
- [Command2] : Seconde commande pour contrôler l'écran.
- [Set ID] : Set ID souhaite communiquer avec l'écran. La commande pour le test est 00.
- [Data] : Information transmise à l'écran.
- [Cr] : Retour chariot. Code ASCII 0x0D.
- [ ] : Espace code ASCII '0x20'.

#### Acknowledgement

#### [a][ ][Set ID][ ][OK/NG][Data][x]

- y De la même manière, si d'autres fonctions transmettent des données FF basées sur ce format, les commentaires des données de confirmation de réception présentent l'état de chaque fonction.
- y Remarque : Dans ce mode, l'écran transmet l'accusé de réception une fois le processus de démarrage terminé. Il peut y avoir un délai entre la commande et l'accusé de réception.
- Reportez-vous au mappage de données réelles pour passer des données hexadécimales aux données décimales.
- y Aucun signal d'accusé de réception n'est envoyé depuis l'écran, si le Set ID dans le signal de transmission est défini sur « 00 » (=0x00).

### **Protocole de transmission / réception**

#### **01. Alimentation (Commande : k a)**

Permet de contrôler l'activation / la désactivation de l'affichage.

#### **Transmission**

#### [k][a][ ][Set ID][ ][Data][Cr]

Données 00 : Arrêt 01 : Mise sous tension

#### Acknowledgement

#### [a][ ][Set ID][ ][OK/NG][Data][x]

- \* De la même manière, si d'autres fonctions transmettent des données FF basées sur ce format, les commentaires des données de confirmation de réception présentent l'état de chaque fonction.
- \* Remarque : Dans ces modes, l'écran transmet l'accusé de réception une fois le processus de démarrage achevé. Il peut y avoir un délai entre la commande et l'accusé de réception.
- \* Reportez-vous au mappage de données réelles pour passer des données hexadécimales aux données décimales.

#### **02. Sélection d'entrée (Commande : x b)** Permet de sélectionner la source d'entrée de l'écran.

### **Transmission**

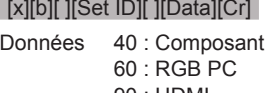

90 : HDMI 91 : DVI

Acknowledgement

[b][ ][Set ID][ ][OK/NG][Data][x]

\* Utilisez cette fonction selon votre modèle.

#### **03. Format de l'image (Commande : k c)**

Permet de régler le format de l'écran.

#### **Transmission** [k][c][ ][Set ID][ ][Data][Cr]

Données 01 : 4:3

- 02: 16:9
- 04 : Zoom
- 09 : Signal original (720p ou plus) 10 à 1F : Zoom cinéma 1 à 16

#### **Acknowledgement**

[c][ ][Set ID][ ][OK/NG][Data][x]

#### **04. Volume Silencieux (Commande : k e)**

Permet de sélectionner l'activation/la désactivation de l'écran.

### **Transmission**

### [k][e][ ][Set ID][ ][Data][Cr]

Données 0 : Volume muet activé/ (désactivé) 1 : Volume désactivé (activé)

Acknowledgement [e][ ][Set ID][ ][OK/NG][Data][x]

#### **05. Contrôle du volume (Commande : k f)**

Permet de régler le volume. Vous pouvez également régler le volume à l'aide des boutons de volume de la télécommande.

#### **Transmission** [k][f][ ][Set ID][ ][Data][Cr]

Données 00 à 64 : Volume 0 à 100 \* Reportez-vous au mappage de données réelles pour la valeur hexa décimale.

Acknowledgement [f][ ][Set ID][ ][OK/NG][Data][x]

#### **06. Contraste (Commande : k g)**

Permet de régler le contraste de l'écran. Vous pouvez également régler le contraste dans le menu IMAGE.

### **Transmission**

[k][g][ ][Set ID][ ][Data][Cr]

Données 00 à 64 : Contraste 0 à 100

**Acknowledgement** [g][ ][Set ID][ ][OK/NG][Data][x]

#### **07. Luminosité (Commande : k h)**

Permet de régler la luminosité de l'écran. Vous pouvez également régler le contraste dans le menu IMAGE.

#### **Transmission**

#### [k][h][ ][Set ID][ ][Data][Cr]

Données 00 à 64 : Luminosité 0 à 100

Acknowledgement

[h][ ][Set ID][ ][OK/NG][Data][x]

**11. OSD Select (Sélection de OSD) (Commande : k l)** Permet de sélectionner l'activation / la désactivation de l'affichage écran.

Vous pouvez également régler les aigus dans le

Données 00 à 64 : Aigus 0 à 100

#### **Transmission**

### [k][l][ ][Set ID][ ][Data][Cr]

**12. Aigus (Commande : k r)** Permet de régler les aigus.

> menu Son. **Transmission**

Données 00 : OSD désactivé 01 : OSD activé

Acknowledgement [I][ ][Set ID][ ][OK/NG][Data][x]

#### **08. Couleur (Commande : k i)**

Permet de régler la couleur de l'écran. Vous pouvez également régler le contraste dans le menu IMAGE.

#### **Transmission**

#### [k][i][ ][Set ID][ ][Data][Cr]

Données 00 à 64 : Couleur 0 à 100

Acknowledgement [i][ ][Set ID][ ][OK/NG][Data][x]

#### **09. Teinte (Commande : k j)**

Permet de régler la teinte de l'écran. Vous pouvez également régler le contraste dans le menu IMAGE. Vous pouvez également régler la teinte sur la source

d'entrée AV et Composant.

### **Transmission**

[k][i][ ][Set ID][ ][Data][Cr]

Données 00 à 64 : Teinte 0 à 100 (R50 à G50)

Acknowledgement [i][ ][Set ID][ ][OK/NG][Data][x]

[k][r][ ][Set ID][ ][Data][Cr]

[r][ ][Set ID][ ][OK/NG][Data][x]

Acknowledgement

**13. Graves (Commande : k s)**

Permet de régler les graves. Vous pouvez également régler les aigus dans le menu Son.

**Transmission** [k][s][ ][Set ID][ ][Data][Cr] Données 00 à 64 : Graves 0 à 100

Acknowledgement [s][ ][Set ID][ ][OK/NG][Data][x]

#### **10. Netteté (Commande : k k)**

Permet de régler la netteté de l'écran. Vous pouvez également régler le contraste dans le menu IMAGE. Vous pouvez également régler la teinte sur la source

d'entrée AV et Composant.

**Transmission** [k][k][ ][Set ID][ ][Data][Cr]

Données 00 à 64 : Netteté 0 à 100

#### Acknowledgement

[k][ ][Set ID][ ][OK/NG][Data][x]

#### **14. Balance (Commande : k t)**

Permet de régler la balance. Vous pouvez également régler les aigus dans le menu Son.

**Transmission** [k][t][ ][Set ID][ ][Data][Cr]

Données 00 à 64 : Gauche 50 à Droite 50

### Acknowledgement

[t][ ][Set ID][ ][OK/NG][Data][x]

#### **15. Température couleur (Commande : x u)** Permet de régler la température couleur.

Vous pouvez également régler la température couleur dans le menu Image.

#### **Transmission**

#### [x][u][ ][Set ID][ ][Data][Cr]

Données 00 à 64 : Chaud 50 à Froid 50

Acknowledgement [u][ ][Set ID][ ][OK/NG][Data][x]

#### **16. Méthode ISM (Commande : j p)**

Permet de sélectionner la méthode ISM pour éviter d'afficher une image fixe à l'écran.

#### **Transmission**

[j][p][ ][Set ID][ ][Data][Cr]

- Données 04 : Nettoyage Blanc
	- 08. Normal

20 : Nettoyage Couleur

**Acknowledgement** [p][ ][Set ID][ ][OK/NG][Data][x]

**17. « Économie d'énergie » (Commande : j q)** Permet de contrôler la fonction « Économie d'énergie ».

#### **Transmission**

#### [j][q][ ][Set ID][ ][Data][Cr]

Données 00 : Arrêt

- 01 : Minimum
- 02 : Moyen
- 03. Maximum
- 05. Désactiver l'écran

#### Acknowledgement

[q][ ][Set ID][ ][OK/NG][Data][x]

**19. Touche (Commande : m c)**

Permet d'envoyer le code de la télécommande IR.

**Transmission** 

[m][c][ ][Set ID][ ][Data][Cr]

Données IR KEY CODE

Acknowledgement

[c][ ][Set ID][ ][OK/NG][Data][x]

Lorsque l'écran est en mode veille, vous ne pouvez l'activer qu'à l'aide du bouton Marche/Arrêt (Power) de la télécommande.

#### **20. Mode mosaïque (Commande : d d)**

Permet de sélectionner un mode mosaïque. **Transmission** [d][d][ ][Set ID][ ][Data][Cr] Données 00 : Arrêt 01 : Marche Acknowledgement [d][ ][Set ID][ ][OK/NG][Data][x]

**21. Position mosaïque H (Commande : d e)**

Permet de définir la position horizontale.

**Transmission** [d][e][ ][Set ID][ ][Data][Cr]

Données 00 à 64 : Gauche max à Droite max

Acknowledgement [e][ ][Set ID][ ][OK/NG][Data][x]

**18. Configuration automatique (Commande : j u)** Permet de régler la position de l'image et de réduire automatiquement la vacillation de l'image. La configuration automatique ne fonctionne qu'en mode RGB-PC.

**Transmission** [i][u][ ][Set ID][ ][Data][Cr] Données 01 : Définir **Acknowledgement** 

[u][ ][Set ID][ ][OK/NG][Data][x]

**22. Position mosaïque V (Commande : d f)** Permet de définir la position verticale. **Transmission** [d][f][ ][Set ID][ ][Data][Cr] Données 23 à 41 : Bas max à Haut max Acknowledgement

[f][ ][Set ID][ ][OK/NG][Data][x]

**23. Taille mosaïque H (Commande : d g)** Permet de définir la taille horizontale.

**Transmission** 

[d][g][ ][Set ID][ ][Data][Cr]

Données 00 à 64 : Min à Max

**Acknowledgement** 

[a][ ][Set ID][ ][OK/NG][Data][x]

**27. Fiche de temps écoulé (Commande : d l)**

Permet de lire le temps d'utilisation du panneau.

### **Transmission**

[d][l][ ][Set ID][ ][Data][Cr]

Données FF : les données doivent toujours être ff en code hexadécimal.

#### Acknowledgement [I][ ][Set ID][ ][OK/NG][Data][x]

**28. Haut-parleurs (Commande : d v)**

[d][v][ ][Set ID][ ][Data][Cr] Données 00 : Arrêt

01 : Marche

[v][ ][Set ID][ ][OK/NG][Data][x]

des haut-parleurs. **Transmission** 

Acknowledgement

\* Les données retournées représentent les heures utilisées en code hexadécimal.

Permet de sélectionner l'activation / la désactivation

#### **24. Mode naturel (en mode Mosaïque) (Commande : d j)**

Permet d'attribuer le mode mosaïque naturel à la fonction mosaïque.

**Transmission** 

#### [d][j][ ][Set ID][ ][Data][Cr]

Données 00 : Arrêt

01 : Marche

#### **Acknowledgement** [j][ ][Set ID][ ][OK/NG][Data][x]

#### **25. Préréglages d'image (Commande : d x)**

Permet de sélectionner Préréglages d'image.

**Transmission** 

#### [d][x][ ][Set ID][ ][Data][Cr]

Données 00 : Vif

- 01 : Standard (Utilisateur)
- 02. Cinéma
- 03. Sport 04 : Jeux

Acknowledgement [x][ ][Set ID][ ][OK/NG][Data][x]

#### **29. Temps de veille (Commande : f f)** Permet de définir le temps de veille.

**Transmission** 

#### [f][f][ ][Set ID][ ][Data][Cr]

Données 00 : Arrêt : 10 Min. : 20 Min. : 30 Min. : 60 Min. : 90 Min. : 120 Min. : 180 Min. : 240 Min.

Acknowledgement [f][ ][Set ID][ ][OK/NG][Data][x]

#### **26. Préréglages du son (Commande : d y)**

Permet de sélectionner Préréglages du son.

### **Transmission**

[d][y][ ][Set ID][ ][Data][Cr]

- Données 01 : Standard
	- 02 : Musique 03 : Cinéma
	- 04 : Sport
	- 05. Jeux

Acknowledgement [y][ ][Set ID][ ][OK/NG][Data][x] **30. Temps de mise en route (Commande : f h)** Permet de définir le délai de programmation au terme duquel l'alimentation est activée (unité : seconde).

**Transmission** [f][h][ ][Set ID][ ][Data][Cr]

Données 00 à 64 : 0 à 100 s.

Acknowledgement [h][ ][Set ID][ ][OK/NG][Data][x] **31. Langue (Commande : f i)** Permet de définir la langue pour OSD. **Transmission** 

#### [f][i][ ][Set ID][ ][Data][Cr]

- Données 00 : Coréen
	- 01 : Chinois
		- 02 : Japonais
		- 03 : Anglais 04 : Français
		- 05 : Allemand
		- 06 : Italien
		- 07 : Portugais
		- 08 : Espagnol (Europe)
		- 09 : Russe
- Acknowledgement

[i][ ][Set ID][ ][OK/NG][Data][x]

#### **34. Position V (Commande : f r)**

Permet de définir la position verticale. \* La fonction n'est opérationnelle qu'en mode Mosaïque désactivé.

#### **Transmission**

#### [f][r][ ][Set ID][ ][Data][Cr]

Données 23 à 41 : Bas 15 à Haut 15

**Acknowledgement** [r][ ][Set ID][ ][OK/NG][Data][x]

#### **35. Taille H (Commande : f s)**

Permet de définir la taille horizontale.

\* La fonction n'est opérationnelle qu'en mode

Mosaïque désactivé.

#### **Transmission**

[f][s][ ][Set ID][ ][Data][Cr]

Données 00 à 64 : Taille - 50 à + 50

Acknowledgement [s][ ][Set ID][ ][OK/NG][Data][x]

#### **32. Réglages usine (Commande : f k)**

Permet d'exécuter les fonctions de réinitialisation de l'image, de l'écran et des valeurs d'origine.

#### **Transmission**

#### [f][k][ ][Set ID][ ][Data][Cr]

- Données 00 : Réinitialisation image 01 : Réinitialisation écran
	- 02 : Réglages usine

**Acknowledgement** 

[k][ ][Set ID][ ][OK/NG][Data][x]

#### **36. Contrôle de la VENTILATION (Commande : d o)**

Permet de définir l'activation / la désactivation du contrôle de la ventilation.

\* La fonction n'est opérationnelle qu'en mode Mosaïque désactivé.

#### **Transmission**

[d][o][ ][Set ID][ ][Data][Cr]

- Données 00 : Auto
	- 01 : Marche 02 : Manuel
	-

#### Acknowledgement

[o][ ][Set ID][ ][OK/NG][Data][x]

- \* La fonction n'est opérationnelle qu'en mode
	- Mosaïque désactivé.

**Transmission** 

[f][q][ ][Set ID][ ][Data][Cr]

Données 00 à 64 : Gauche 50 à Droite 50

Acknowledgement [q][ ][Set ID][ ][OK/NG][Data][x]

**33. Position H (Commande : f q)** Permet de définir la position horizontale.

#### **37. Vérification de la défaillance de VENTILATION (Commande : d w)**

Permet de définir l'activation / la désactivation du contrôle de la ventilation.

\* La fonction n'est opérationnelle qu'en mode Mosaïque désactivé.

#### **Transmission**

#### [d][w][ ][Set ID][ ][Data][Cr]

Données FF : les données doivent toujours être ff en code hexadécimal.

#### **Acknowledgement**

#### [w][ ][Set ID][ ][OK/NG][Data][x]

Données 00 : État anormal 01 : État normal

#### **40. Version logicielle (Commande : f z)**  Permet de lire la version logicielle.

#### **Transmission** [f][z][ ][Set ID][ ][Data][Cr]

Données FF : les données doivent toujours être ff en code hexadécimal.

#### Acknowledgement [z][ ][Set ID][ ][OK/NG][Data][x]

#### **38. Valeur température (Commande : d n)**

Permet de lire la température intérieure de l'écran.

#### **Transmission**

#### [d][n][ ][Set ID][ ][Data][Cr]

Données FF : les données doivent toujours être ff en code hexadécimal.

### Acknowledgement

[n][ ][Set ID][ ][OK/NG][Data][x]

**41. Matrice du mur d'image (commande : d k)**  Permet de définir la colonne et la ligne du mur d'image.

#### **Transmission** [d][k][ ][Set ID][ ][Data][Cr]

Données 11 à FF : 1er octet - valeur de la ligne du mur d'image 2e octet - valeur de la colonne

du mur d'image

\* Si les données sont égales à 00, 01 ou 10, ces commandes ne fonctionneront pas.

#### Acknowledgement [k][ ][Set ID][ ][OK/NG][Data][x]

#### **39. Vérification du n° de série (Commande : f y)** Permet de lire les numéros de série.

#### **Transmission**

#### [f][y][ ][Set ID][ ][Data][Cr]

Données FF : les données doivent toujours être ff en code hexadécimal.

#### Acknowledgement [y][ ][Set ID][ ][OK/NG][Data][x]

#### **42. ID du mur d'image (commande : d i)**  Permet de définir l'ID du mur d'image.

#### **Transmission**

#### [d][i][ ][Set ID][ ][Data][Cr]

- Données 01 à E1 : ID du mur d'image 01 à 225\*\* FF : lecture de l'ID du mur d'image
- \* Les données ne doivent pas dépasser (ligne du mur d'image) x (colonne du mur d'image)

#### Acknowledgement

#### [i][ ][Set ID][ ][OK/NG][Data][x]

\* NG s'affiche si les données dépassent (ligne du mur d'image) x (colonne du mur d'image), sauf 0xFF.

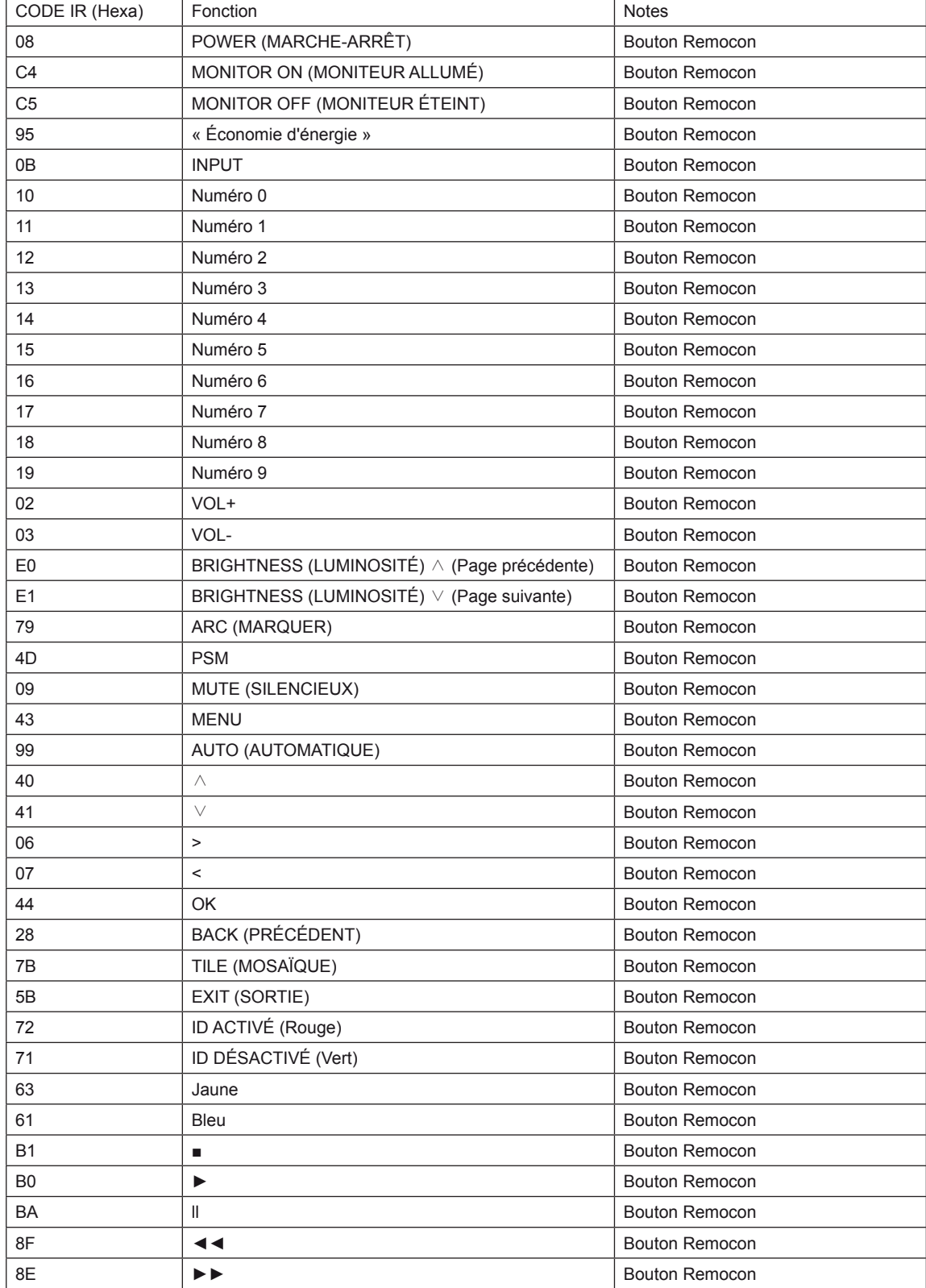

### <span id="page-66-0"></span>**LICENCES**

Les licences prises en charge peuvent varier d'un modèle à l'autre. Pour plus d'informations sur les licences, consultez le site www.lg.com.

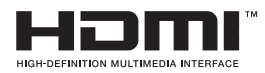

HDMI, le logo HDMI et High-Definition Multimedia Interface sont des marques de commerce ou des marques déposées de HDMI Licensing LLC.

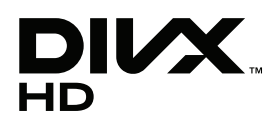

À PROPOS DES VIDÉOS DIVX : DIVX® est un format de vidéo numérique créé par DivX, LLC, filiale de Rovi Corporation.

Votre périphérique est officiellement certifié par DivX (DivX Certified®), ce qui vous permet de lire des vidéos DivX.

Rendez-vous sur www.divx.com pour obtenir plus d'informations ainsi que des utilitaires permettant de convertir vos fichiers au format DivX.

À PROPOS DE LA VIDÉO À LA DEMANDE DIVX : ce périphérique DivX Certified® doit être enregistré pour pouvoir lire des vidéos à la demande DivX. Pour obtenir le code d'enregistrement, accédez à la section DivX VOD du menu de configuration du périphérique.

Les instructions d'enregistrement sont disponibles sur le site vod.divx.com.

DivX Certified® pour la lecture de vidéos DivX® jusqu'à 1080p en HD, y compris le contenu Premium.

DivX®, DivX Certified® et leurs logos respectifs sont des marques déposées de Rovi Corporation ou de ses filiales ; leur utilisation est régie par une licence.

Sous couvert d'un ou plusieurs brevets américains cités ci-dessous : 7 295 673, 7 460 668, 7 515 710 et 7 519 274.

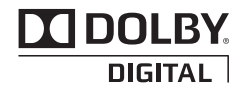

Fabriqué sous licence de Dolby Laboratories. "Dolby" et le logo représentant un double D sont des marques de commerce de Dolby Laboratories.

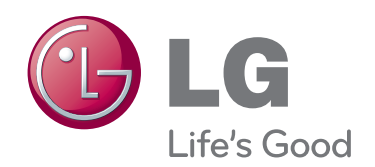

Veuillez lire les consignes de sécurité avant d'utiliser le produit.

Conservez le manuel d'utilisation (CD) à portée de main pour vous y référer ultérieurement.

Le modèle et le numéro de série figurent à l'arrière et sur un côté de l'appareil. Notez-les ci-dessous au cas où vous auriez besoin de faire appel au service après-vente.

MODÈLE

SÉRIE \_\_\_\_\_\_\_

ENERGY STAR is a set of powersaving guidelines issued by the U.S. Environmental Protection Agency(EPA).

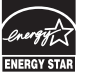

As an ENERGY STAR Partner LGE U. S. A.,Inc. has determined that this product meets the ENERGY STAR guidelines for energy efficiency.

Ce bruit bref est normal et ne signifie pas quel'appareil souffre d'un dysfonctionnement.